## 云硬盘**(EVS)**

## 常见问题

文档版本 01 发布日期 2023-11-01

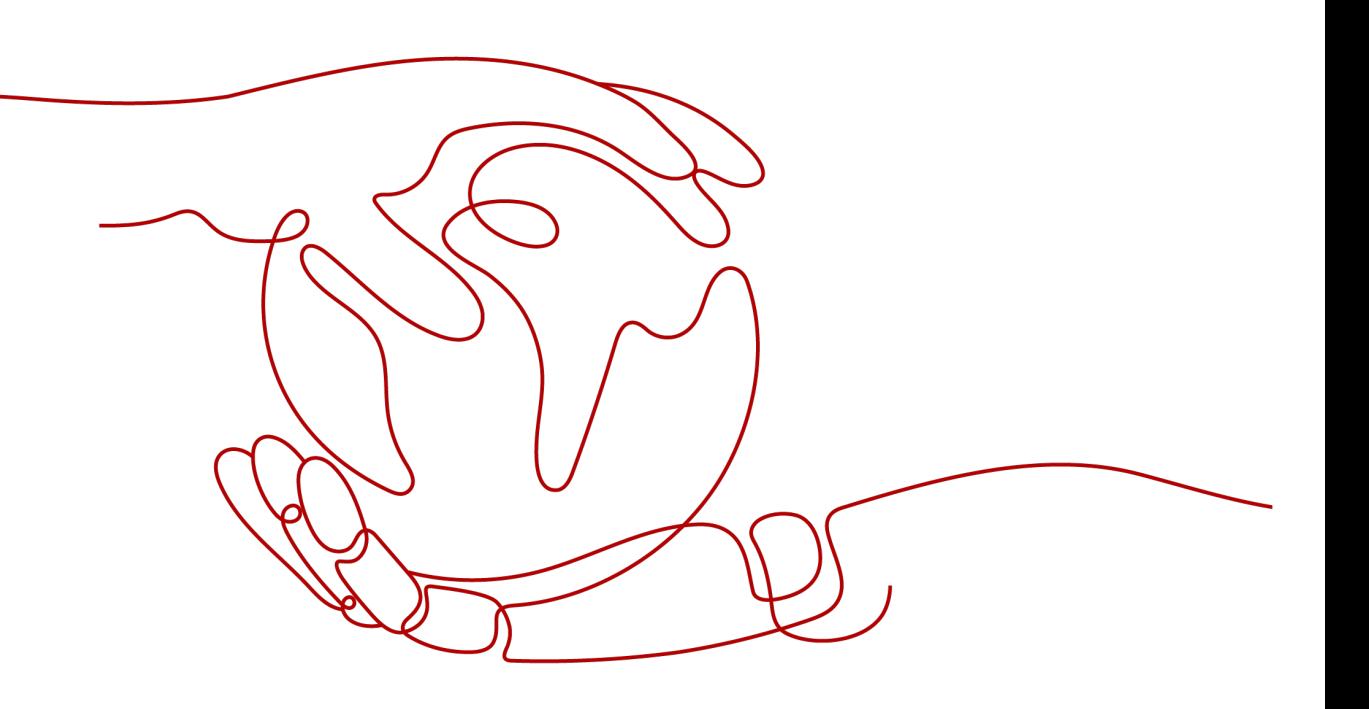

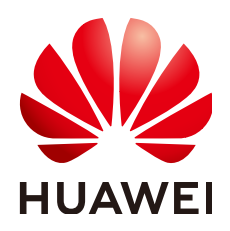

#### 版权所有 **©** 华为技术有限公司 **2024**。 保留一切权利。

非经本公司书面许可,任何单位和个人不得擅自摘抄、复制本文档内容的部分或全部,并不得以任何形式传 播。

#### 商标声明

**、<br>HUAWE和其他华为商标均为华为技术有限公司的商标。** 本文档提及的其他所有商标或注册商标,由各自的所有人拥有。

#### 注意

您购买的产品、服务或特性等应受华为公司商业合同和条款的约束,本文档中描述的全部或部分产品、服务或 特性可能不在您的购买或使用范围之内。除非合同另有约定,华为公司对本文档内容不做任何明示或暗示的声 明或保证。

由于产品版本升级或其他原因,本文档内容会不定期进行更新。除非另有约定,本文档仅作为使用指导,本文 档中的所有陈述、信息和建议不构成任何明示或暗示的担保。

安全声明

#### 漏洞处理流程

华为公司对产品漏洞管理的规定以"漏洞处理流程"为准,该流程的详细内容请参见如下网址: <https://www.huawei.com/cn/psirt/vul-response-process> 如企业客户须获取漏洞信息,请参见如下网址: <https://securitybulletin.huawei.com/enterprise/cn/security-advisory>

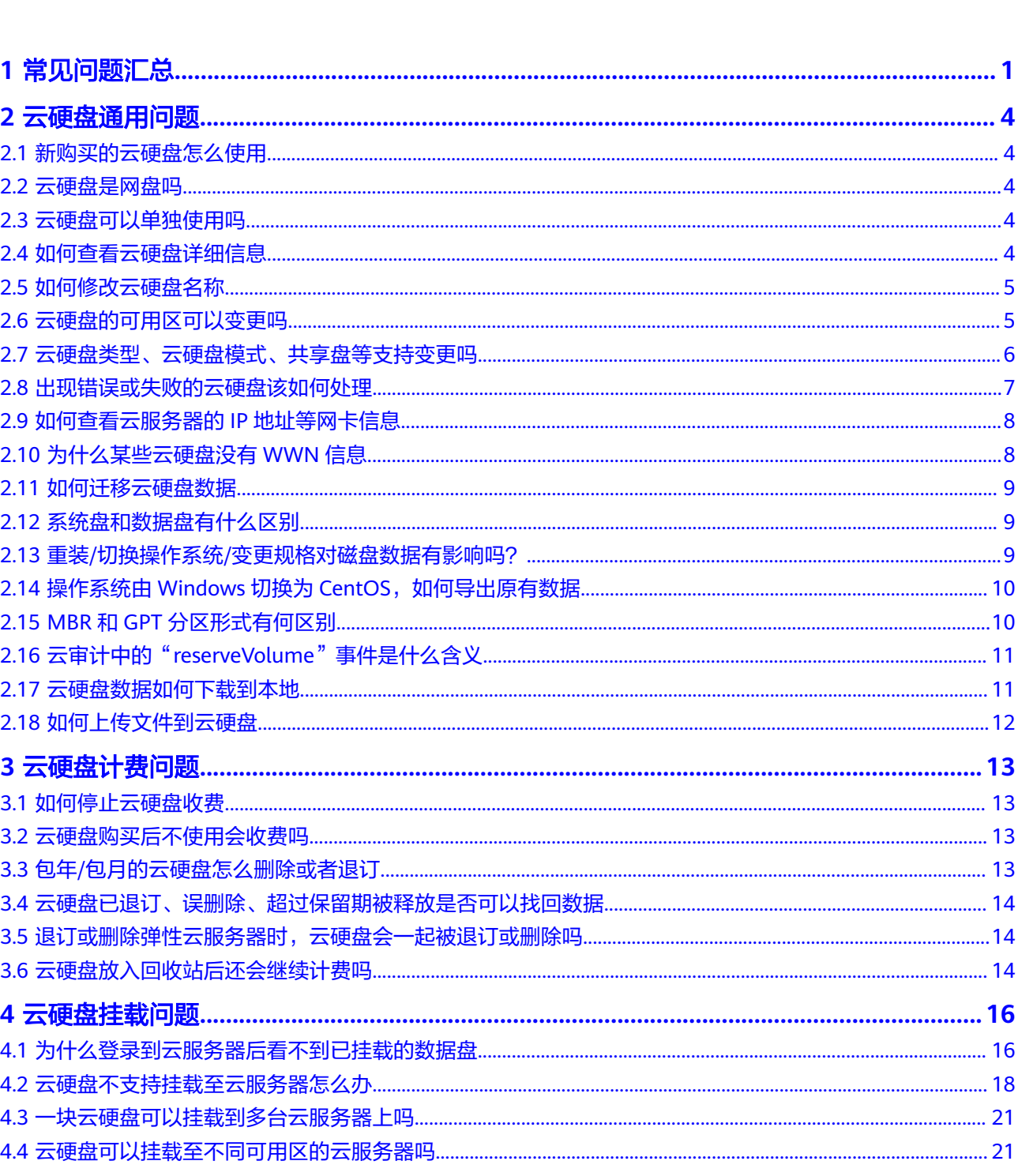

目录

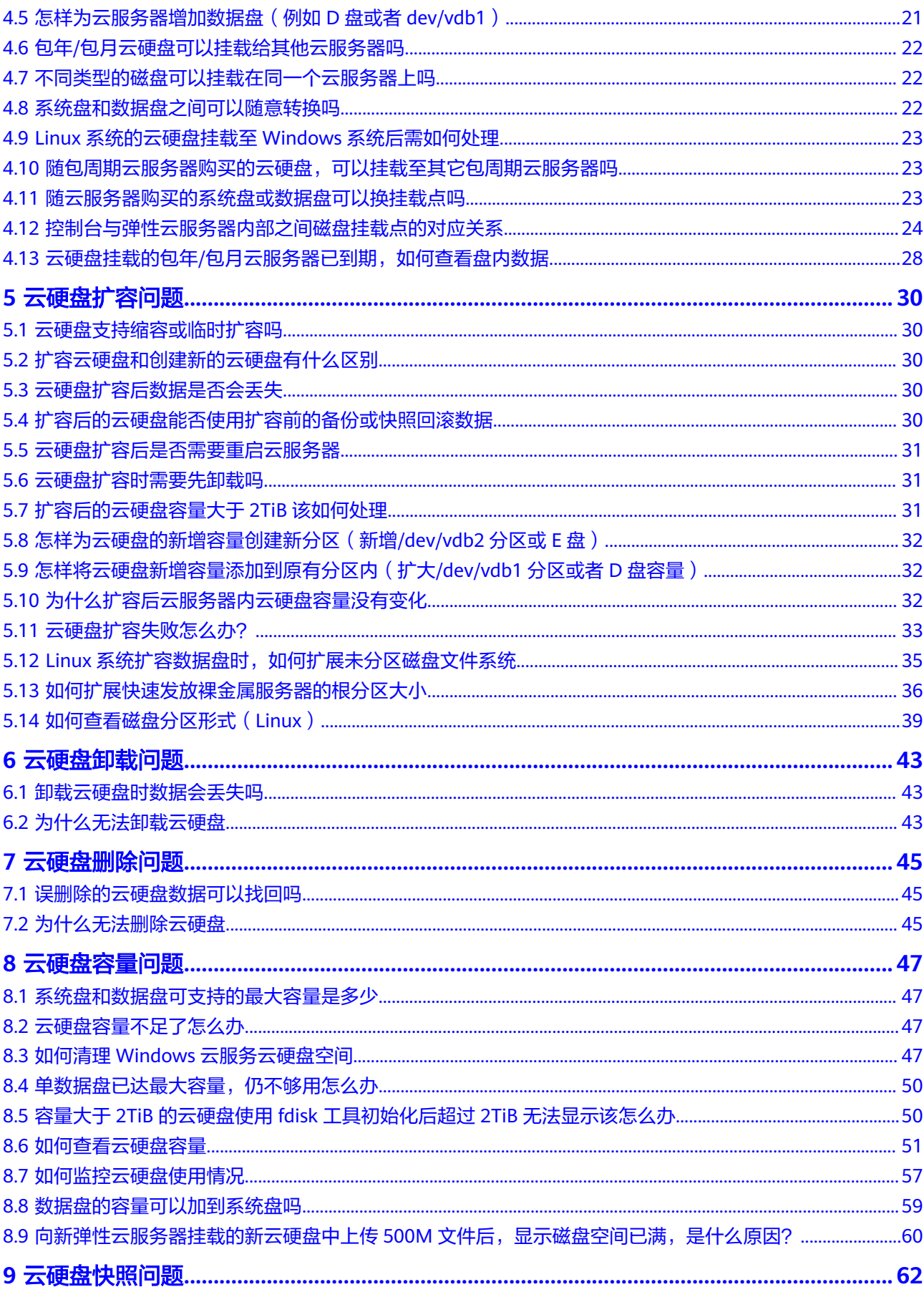

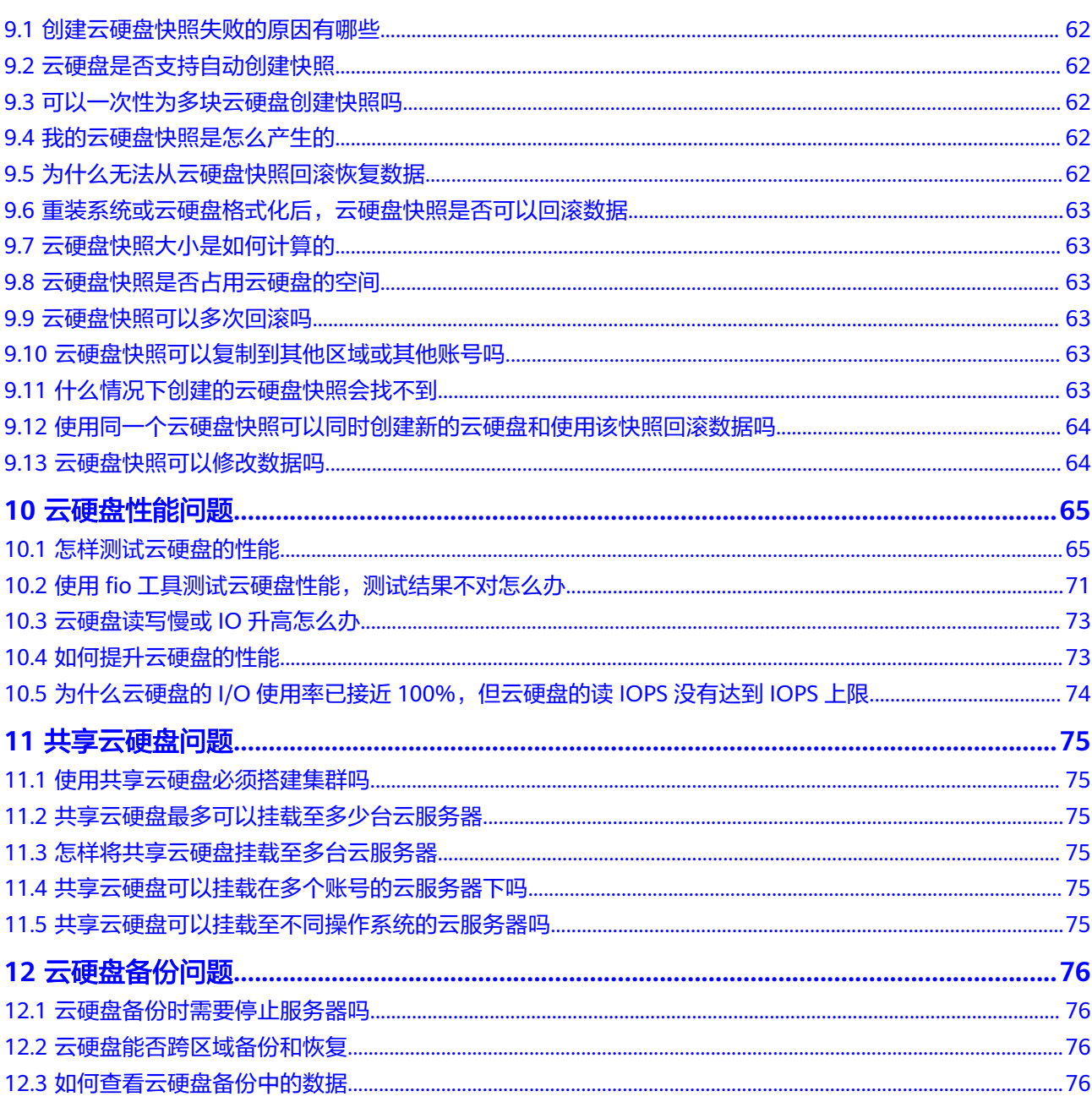

## **1** 常见问题汇总

#### <span id="page-6-0"></span>通用问题

- [新购买的云硬盘怎么使用](#page-9-0)
- [云硬盘是网盘吗](#page-9-0)
- [云硬盘可以单独使用吗](#page-9-0)
- [云硬盘的可用区可以变更吗](#page-10-0)
- [云硬盘类型、云硬盘模式、共享盘等支持变更吗](#page-11-0)
- [出现错误或失败的云硬盘该如何处理](#page-12-0)
- [为什么某些云硬盘没有](#page-13-0)**WWN**信息
- [如何迁移云硬盘数据](#page-14-0)
- [系统盘和数据盘有什么区别](#page-14-0)
- [如何上传文件到云硬盘](#page-17-0)

#### 云硬盘计费问题

- [云硬盘购买后不使用会收费吗](#page-18-0)
- [如何停止云硬盘收费](#page-18-0)
- 包年**/**[包月的云硬盘怎么删除或者退订](#page-18-0)
- [云硬盘已退订、误删除、超过保留期被释放是否可以找回数据](#page-19-0)
- [退订或删除弹性云服务器时,云硬盘会一起被退订或删除吗](#page-19-0)

#### 云硬盘扩容问题

- [云硬盘支持缩容或临时扩容吗](#page-35-0)
- [扩容云硬盘和创建新的云硬盘有什么区别](#page-35-0)
- [云硬盘扩容后数据是否会丢失](#page-35-0)
- [扩容后的云硬盘能否使用扩容前的备份或快照回滚数据](#page-35-0)
- [云硬盘扩容后是否需要重启云服务器](#page-36-0)
- [云硬盘扩容时需要先卸载吗](#page-36-0)
- [扩容后的云硬盘容量大于](#page-36-0)**2TiB**该如何处理
- [怎样为云硬盘的新增容量创建新分区\(新增](#page-37-0)**/dev/vdb2**分区或**E**盘)
- [怎样将云硬盘新增容量添加到原有分区内\(扩大](#page-37-0)**/dev/vdb1**分区或者**D**盘容量)
- [为什么扩容后云服务器内云硬盘容量没有变化](#page-37-0)
- [云硬盘扩容失败怎么办?](#page-38-0)
- **Linux**[系统扩容数据盘时,如何扩展未分区磁盘文件系统](#page-40-0)
- [如何扩展快速发放裸金属服务器的根分区大小](#page-41-0)

#### 云硬盘挂载问题

- [为什么登录到云服务器后看不到已挂载的数据盘](#page-21-0)
- [云硬盘不支持挂载至云服务器怎么办](#page-23-0)
- [一块云硬盘可以挂载到多台云服务器上吗](#page-26-0)
- [云硬盘可以挂载至不同可用区的云服务器吗](#page-26-0)
- [怎样为云服务器增加数据盘\(例如](#page-26-0)**D**盘或者**dev/vdb1**)
- 包年**/**[包月云硬盘可以挂载给其他云服务器吗](#page-27-0)
- [不同类型的磁盘可以挂载在同一个云服务器上吗](#page-27-0)
- [系统盘和数据盘之间可以随意转换吗](#page-27-0)
- **Linux**[系统的云硬盘挂载至](#page-28-0)**Windows**系统后需如何处理
- [随包周期云服务器购买的云硬盘,可以挂载至其它包周期云服务器吗](#page-28-0)

#### 云硬盘卸载问题

- [卸载云硬盘时数据会丢失吗](#page-48-0)
- [为什么无法卸载云硬盘](#page-48-0)

#### 云硬盘删除问题

- [误删除的云硬盘数据可以找回吗](#page-50-0)
- [为什么无法删除云硬盘](#page-50-0)

#### 云硬盘容量问题

- [系统盘和数据盘可支持的最大容量是多少](#page-52-0)
- **[云硬盘容量不足了怎么办](#page-52-0)**
- [单数据盘已达最大容量,仍不够用怎么办](#page-55-0)
- 容量大于**2TiB**的云硬盘使用**fdisk**[工具初始化后超过](#page-55-0)**2TiB**无法显示该怎么办
- [如何查看云硬盘容量](#page-56-0)
- [如何监控云硬盘使用情况](#page-62-0)
- [数据盘的容量可以加到系统盘吗](#page-64-0)

#### 云硬盘性能问题

- [怎样测试云硬盘的性能](#page-70-0)
- 使用**fio**[工具测试云硬盘性能,测试结果不对怎么办](#page-76-0)
- [云硬盘读写慢或](#page-78-0)**IO**升高怎么办

#### ● [如何提升云硬盘的性能](#page-78-0)

#### 共享云硬盘问题

- [使用共享云硬盘必须搭建集群吗](#page-80-0)
- [共享云硬盘最多可以挂载至多少台云服务器](#page-80-0)
- [怎样将共享云硬盘挂载至多台云服务器](#page-80-0)
- [共享云硬盘可以挂载至不同操作系统的云服务器吗](#page-80-0)

#### 云硬盘快照问题

- [创建云硬盘快照失败的原因有哪些](#page-67-0)
- [云硬盘是否支持自动创建快照](#page-67-0)
- [可以一次性为多块云硬盘创建快照吗](#page-67-0)
- [我的云硬盘快照是怎么产生的](#page-67-0)
- [为什么无法从云硬盘快照回滚恢复数据](#page-67-0)
- [重装系统或云硬盘格式化后,云硬盘快照是否可以回滚数据](#page-68-0)
- [云硬盘快照大小是如何计算的](#page-68-0)
- [云硬盘快照是否占用云硬盘的空间](#page-68-0)

#### 云硬盘备份问题

- [云硬盘备份时需要停止服务器吗](#page-81-0)
- [云硬盘能否跨区域备份和恢复](#page-81-0)

# **2** 云硬盘通用问题

## <span id="page-9-0"></span>**2.1** 新购买的云硬盘怎么使用

新购买的云硬盘需要先挂载给云服务器,并登录至云服务器执行初始化操作后才可以 使用。

具体方法请参[见快速创建并使用云硬盘](https://support.huaweicloud.com/usermanual-evs/evs_01_0057.html)。

## **2.2** 云硬盘是网盘吗

不是。

云硬盘必须挂载至云服务器,才能存储数据。无法将单独的云硬盘作为网盘使用。

## **2.3** 云硬盘可以单独使用吗

不可以。

云硬盘必须搭配云服务器进行使用,才能存储数据。

## **2.4** 如何查看云硬盘详细信息

操作步骤如下:

- 步骤**1** 登录管理控制台。
- 步骤**2** 选择"存储>云硬盘"。

进入"云硬盘"页面。

- 步骤**3** 在云硬盘列表中,找到目标云硬盘,可以看到云硬盘规格、属性、模式等信息。
- 步骤**4** (可选)如果需要了解云硬盘备份、快照等详细信息,单击云硬盘名称。

进入"概览信息"页面查看。

#### <span id="page-10-0"></span>图 **2-1** 查看云硬盘详细信息

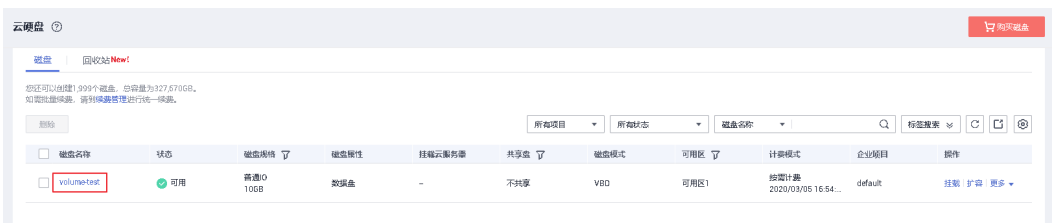

#### **----**结束

## **2.5** 如何修改云硬盘名称

#### 操作场景

磁盘名称用来标识磁盘,磁盘创建完成后,如果您需要修改磁盘名称,请参考本章节 的操作。

#### 操作步骤

- 步骤**1** 登录[管理控制台](https://console.huaweicloud.com/?locale=zh-cn)。
- 步骤**2** 选择"存储 > 云硬盘"。

进入"云硬盘"页面。

- 步骤**3** 您可以通过以下两种操作修改磁盘名称。
	- 执行以下步骤,在云硬盘列表中快速修改磁盘名称。
		- a. 在云硬盘列表中,将鼠标移动至目标磁盘的"磁盘名称"列,单击磁盘名称 右侧的 $\mathcal L$ 。
			- 弹出"修改磁盘名称"对话框。
		- b. 在对话框中输入磁盘名称。
		- c. 修改完成后,单击"确认"。 在云硬盘列表中,即可看到新的磁盘名称,修改完毕。
	- 执行以下步骤,在云硬盘详情页修改磁盘名称。
		- a. 在云硬盘列表中,找到待修改名称的磁盘,单击磁盘名称。 进入云硬盘详情页面。
		- b. 单击磁盘名称右侧的 $\mathcal{L}_s$
		- c. 在对话框中输入磁盘名称。
		- d. 修改完成后,单击 。 在云硬盘详情页面,即可看到新的磁盘名称,修改完毕。

**----**结束

## **2.6** 云硬盘的可用区可以变更吗

不可以。

当云硬盘已经购买成功后,不支持变更可用区,只能退订或者删除后重新购买。

## <span id="page-11-0"></span>**2.7** 云硬盘类型、云硬盘模式、共享盘等支持变更吗

云硬盘类型、云硬盘模式、共享盘、加密属性的变更情况如表所示。

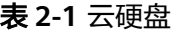

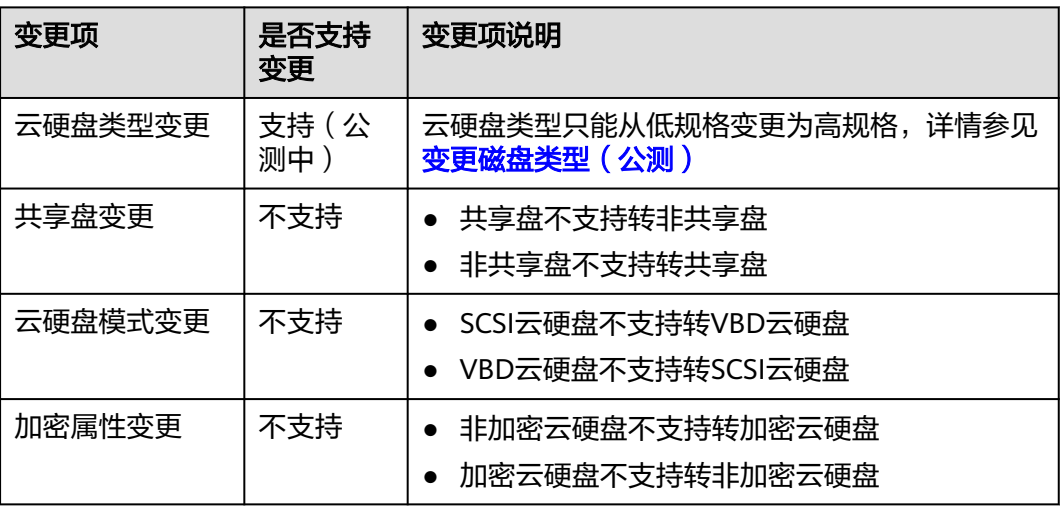

#### 那么是否有其他方法实现变更?建议如下:

1. 通过云硬盘创建备份。

图 **2-2** 创建备份

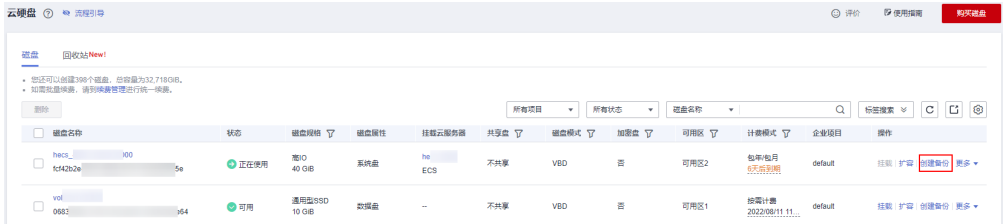

2. 再从备份创建新的云硬盘,创建过程中可以为云硬盘重新选择"云硬盘类型"和 "高级配置",包括共享盘。

#### <span id="page-12-0"></span>图 **2-3** 从备份创建云硬盘

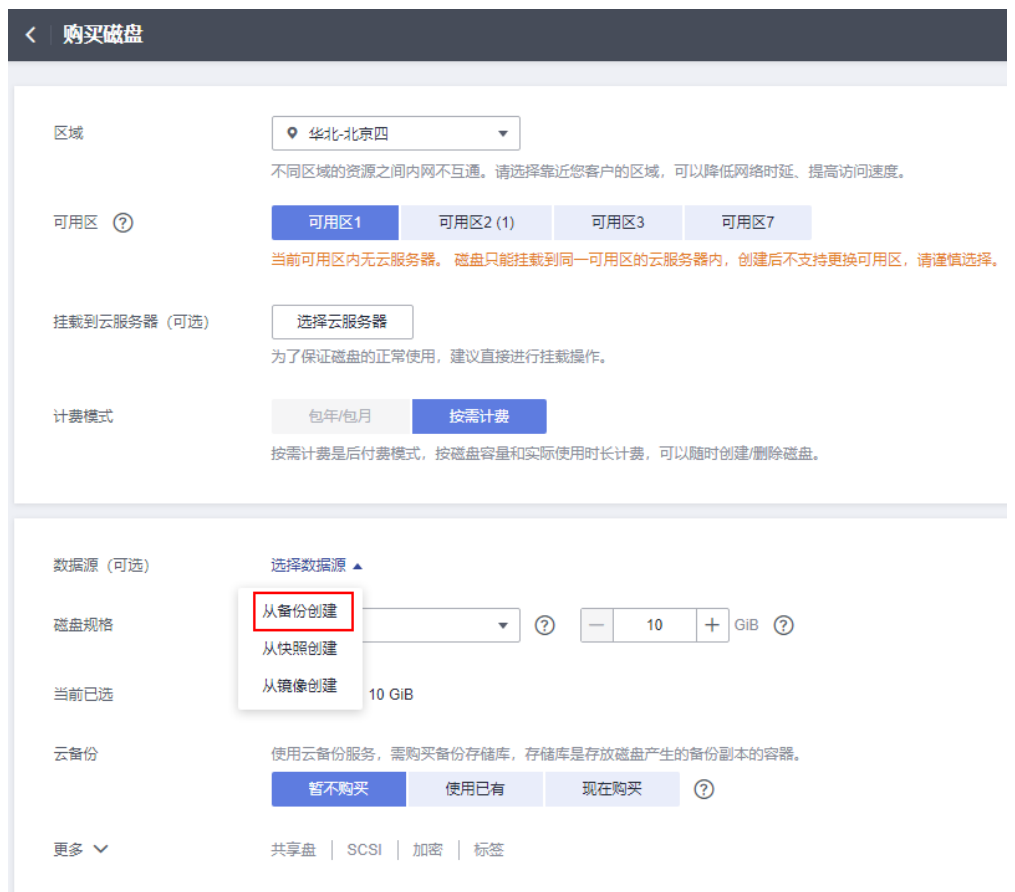

## **2.8** 出现错误或失败的云硬盘该如何处理

目前云硬盘有以下异常状态,当处于这些状态时,请参考下面处理建议。

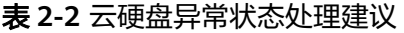

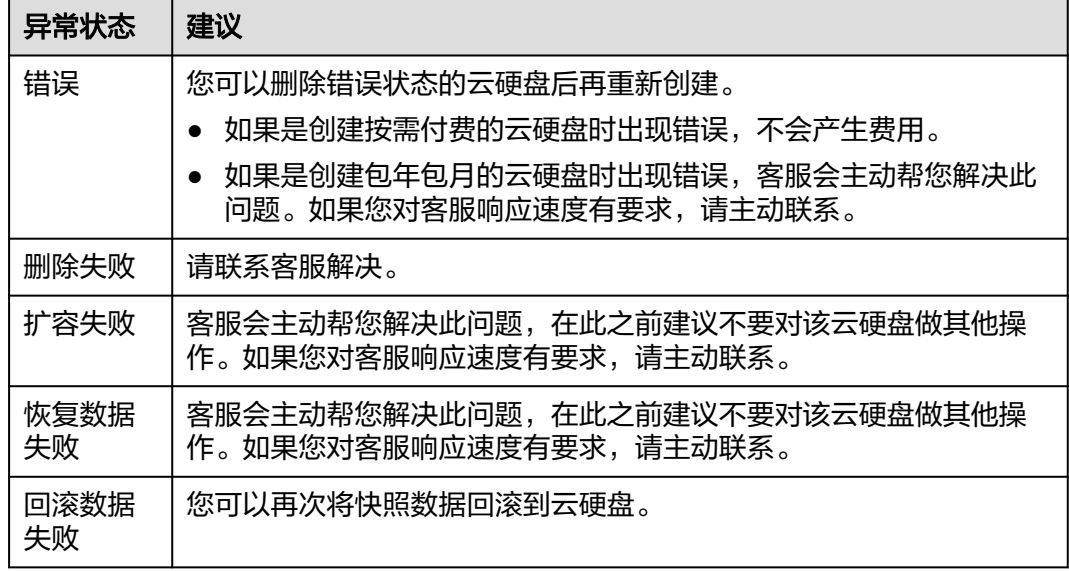

## <span id="page-13-0"></span>**2.9** 如何查看云服务器的 **IP** 地址等网卡信息

#### 操作场景

本章节指导用户获取云服务器的IP地址等网卡信息。

#### 操作步骤

- 步骤**1** 登录管理控制台。
- 步骤**2** 选择"计算 > 弹性云服务器"。 进入弹性云服务器页面。
- 步骤**3** 在服务器列表中,单击待查询弹性云服务器的名称。 进入弹性云服务器详情页面。
- 步骤**4** 选择"网卡"页签。 进入网卡详情页面。
- 步骤5 在网卡页签下,单击 V 查看到云服务器网卡相关信息。
- 步骤**6** 如果还需要查看虚拟IP地址,单击网卡所在列的"管理虚拟机IP地址"。 进入虚拟IP详情页,即可根据云服务器网卡信息找到绑定的虚拟IP地址。

**----**结束

## **2.10** 为什么某些云硬盘没有 **WWN** 信息

云硬盘有两种云硬盘模式,VBD和SCSI。WWN是SCSI云硬盘的唯一标识,VBD云硬盘 没有WWN标识。

您可以通过管理控制台查看SCSI云硬盘的WWN信息,具体分为以下两种情况:

● 对于新创建的SCSI云硬盘,您可以在云硬盘详情页面查看到该云硬盘的WWN信 息。

查询结果如图**2-4**所示。

图 **2-4** 已有 WWN 信息

WWN: (?) 6888603000038430fa17a17502223655

● 如果SCSI云硬盘的创建时间早于WWN特性上线时间,那么无法获取该云硬盘的 WWN信息。

查询结果如图**2-5**所示。

图 **2-5** 没有 WWN 信息

WWN: (?) --

## <span id="page-14-0"></span>**2.11** 如何迁移云硬盘数据

分为以下三种场景:

- 跨可用区迁移:可以通过云备份服务创建云硬盘备份,再使用备份创建新的云硬 盘,在配置云硬盘信息时,选择目标可用区即可。具体操作请参见<mark>创建云硬盘备</mark> [份](https://support.huaweicloud.com/qs-cbr/cbr_02_0029.html)和[使用备份创建新云硬盘。](https://support.huaweicloud.com/usermanual-cbr/cbr_03_0017.html)
- 跨区域讦移:将A区域的数据盘制作成数据盘镜像,跨区域复制到B区域,然后在 B区域使用数据盘壕创建新的数据盘。具体操作请参见**通过云服务器的数据盘创** [建数据盘镜像。](https://support.huaweicloud.com/usermanual-ims/ims_01_0214.html)
- 跨账号迁移: 将账号1的数据盘制作成数据盘镜像, 共享给账号2,然后账号2使用 数据盘镜像创建新的数据盘。具体操作请参见<mark>[通过云服务器的数据盘创建数据盘](https://support.huaweicloud.com/usermanual-ims/ims_01_0214.html)</mark> [镜像。](https://support.huaweicloud.com/usermanual-ims/ims_01_0214.html)

## **2.12** 系统盘和数据盘有什么区别

- 系统盘:云服务器中安装操作系统的云硬盘,类似于电脑中的C盘。 系统盘在购买云服务器时自动购买并挂载,无法单独新购买。系统盘的最大容量 为1024 GiB。
- 数据盘: 云服务器中用来存储数据的云硬盘, 用来存放除操作系统之外的其他数 据,类似于电脑中的D盘、E盘、F盘等。

数据盘可以在购买云服务器的时候购买,由系统自动挂载给云服务器。也可以在 购买了云服务器之后,单独新购买云硬盘并挂载给云服务器。数据盘的最大容量 为32768 GiB。

当您的业务数据量较小时,购买云服务器时自动购买的系统盘如果能满足要求,仅购 买系统盘即可。当您的业务数据量较大时,建议您根据需求购买数据盘。

如果业务系统前期已经做好规划,业务系统中磁盘的读写路径已不支持修改或修改较 为麻烦,建议您根据业务系统需求购买数据盘。

## **2.13** 重装**/**切换操作系统**/**变更规格对磁盘数据有影响吗?

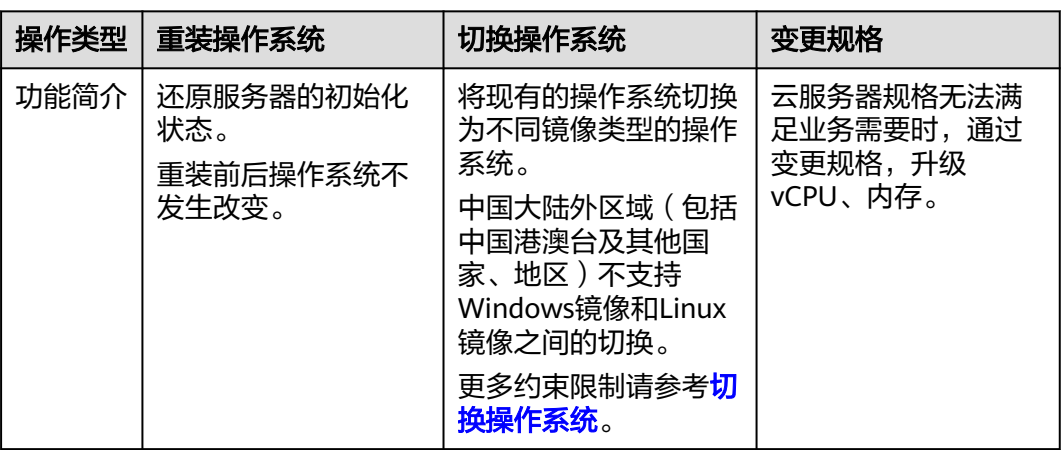

表 **2-3** 重装/切换操作系统/变更规格对磁盘数据的影响

<span id="page-15-0"></span>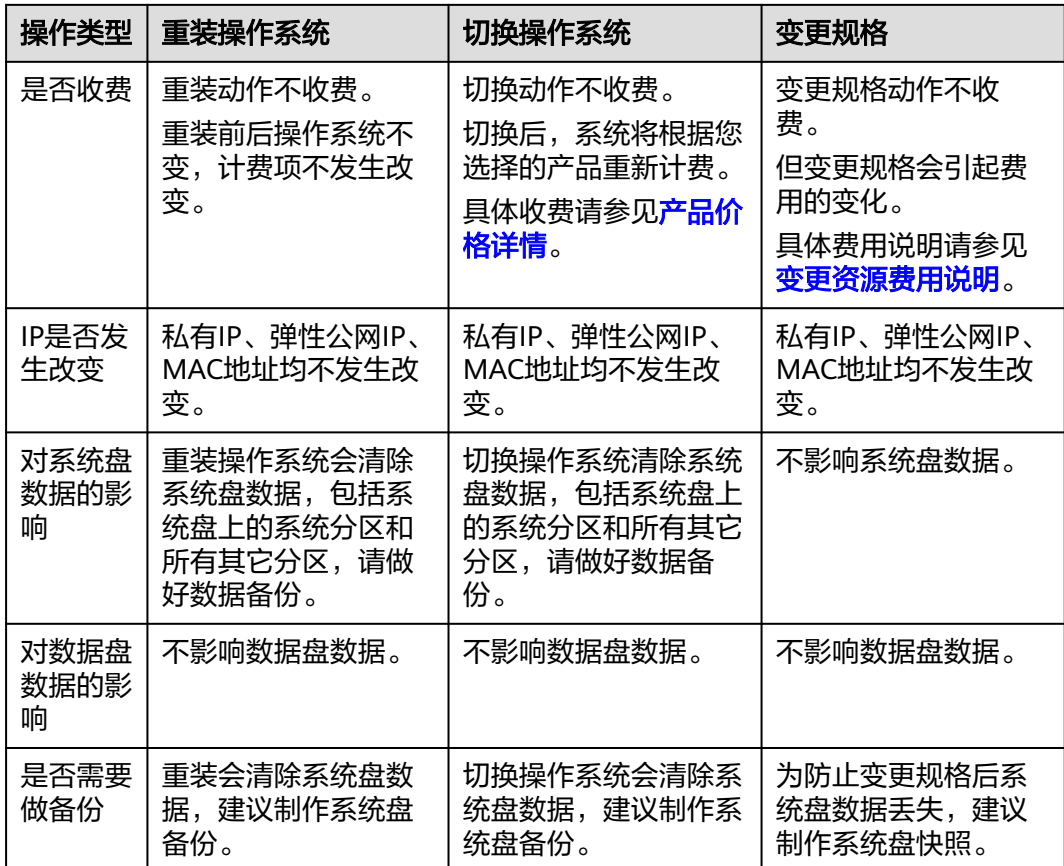

## 2.14 操作系统由 Windows 切换为 CentOS, 如何导出原有 数据

解决方案如下:

- 1. 安装ntfsprogs 软件,使得Linux云服务器支持访问NTFS文件系统。 **yum install ntfsprogs**
- 2. 执行以下命令,查看从Windows云服务器中挂载过来的数据盘。 **parted –l**
- 3. 执行以下命令,挂载数据盘。 **mount -t ntfs-3g** 数据盘路径 挂载点

## **2.15 MBR** 和 **GPT** 分区形式有何区别

常用的磁盘分区形式如表**[2-4](#page-16-0)**所示,并且针对Linux操作系统,不同的磁盘分区形式需 要选择不同的分区工具。

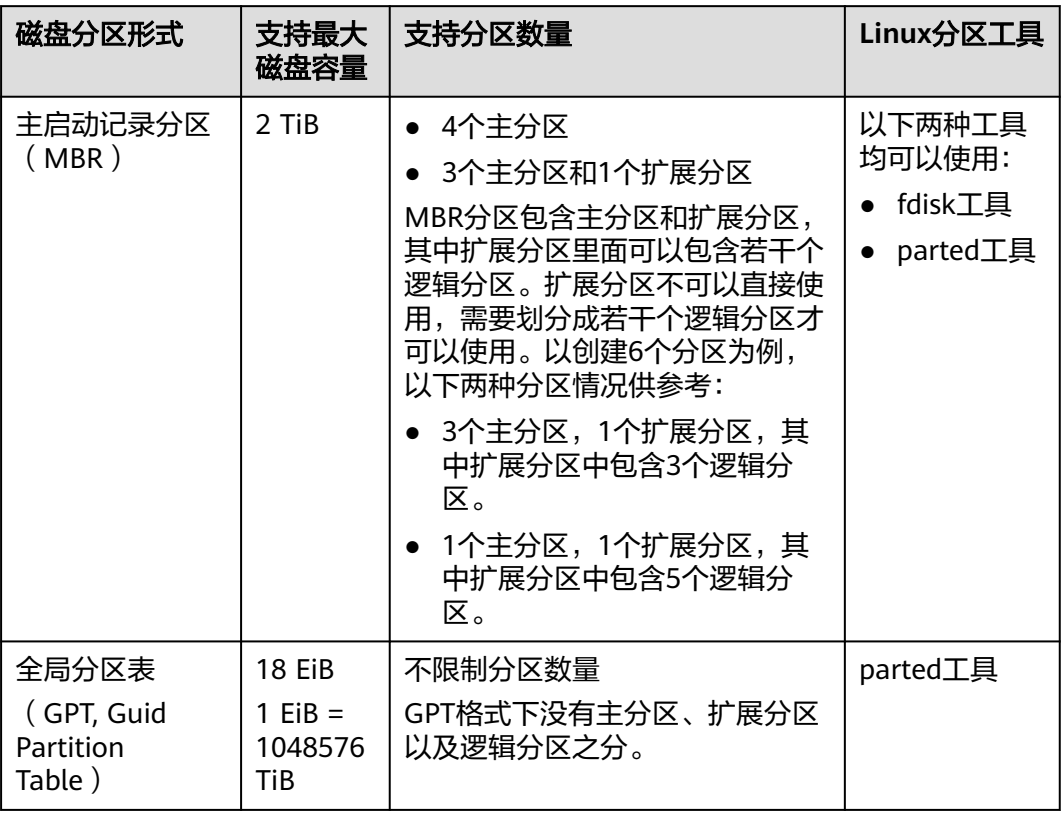

#### <span id="page-16-0"></span>表 **2-4** 磁盘分区形式

#### 须知

MBR支持的磁盘最大容量为2 TiB,GPT最大支持的磁盘容量为18 EiB,当前数据盘支 持的最大容量为32 TiB,如果您需要使用大于2 TiB的磁盘容量, 分区形式请采用 GPT。

当磁盘已经投入使用后,此时切换磁盘分区形式时,磁盘上的原有数据将会清除,因 此请在磁盘初始化时谨慎选择磁盘分区形式。

## **2.16** 云审计中的"**reserveVolume**"事件是什么含义

在挂载云硬盘前,系统会调用云硬盘的reserveVolume接口,检查云硬盘是否可用于挂 载。如果处于可挂载状态,那么云硬盘状态就会变为attaching,防止与别的操作冲 突。

## **2.17** 云硬盘数据如何下载到本地

云硬盘数据无法直接保存至本地,建议您使用ftp等第三方工具进行下载。

## <span id="page-17-0"></span>**2.18** 如何上传文件到云硬盘

云硬盘必须搭配云服务器进行使用,才能存储数据。文件上传方式详情参[见上传文件](https://support.huaweicloud.com/ecs_faq/ecs_faq_0049.html) [到云服务器](https://support.huaweicloud.com/ecs_faq/ecs_faq_0049.html)。

# **3** 云硬盘计费问题

## <span id="page-18-0"></span>**3.1** 如何停止云硬盘收费

- 按需计费云硬盘: [删](https://support.huaweicloud.com/usermanual-evs/evs_01_0005.html)除云硬盘后, 将不会再对该云硬盘收取费用。具体请参见<mark>删</mark> [除云硬盘。](https://support.huaweicloud.com/usermanual-evs/evs_01_0005.html)
- 包年/包月云硬盘:您无法直接删除该云硬盘,但是可以根据需求退订该云硬盘。 具体请参见<mark>删除云硬盘</mark>。

## **3.2** 云硬盘购买后不使用会收费吗

云硬盘购买成功后,按照购买的容量开始收费。与是否挂载、是否使用全部存储空 间、云服务器是否关机无关。

如果云硬盘不再使用,请参考以下操作停止云硬盘收费:

- 按需计费云硬盘: [删](https://support.huaweicloud.com/usermanual-evs/evs_01_0005.html)除云硬盘后, 将不会再对该云硬盘收取费用。具体请参见<mark>删</mark> [除云硬盘。](https://support.huaweicloud.com/usermanual-evs/evs_01_0005.html)
- 包年/包月云硬盘:您无法直接删除该云硬盘,但是可以根据需求退订该云硬盘。 具体请参[见删除云硬盘。](https://support.huaweicloud.com/usermanual-evs/evs_01_0005.html)

## **3.3** 包年**/**包月的云硬盘怎么删除或者退订

您无法直接删除该云硬盘,但是可以根据需求退订该云硬盘。具体请参见<mark>[删除云硬](https://support.huaweicloud.com/usermanual-evs/evs_01_0005.html)</mark> [盘](https://support.huaweicloud.com/usermanual-evs/evs_01_0005.html),退订规则具体请参[见云服务退订规则说明。](https://support.huaweicloud.com/usermanual-billing/unsubscription_topic_2000010.html)

- 包年/包月的系统盘不支持单独退订,需要跟随云服务器一起退订。
- 随包年/包月云服务器一同购买或追加购买的包年/包月非共享的数据盘,到期时间 与云服务器一致,该数据盘处于"正在使用"、"可用"或"错误"状态时,支 持退订云服务器时同时退订数据盘,也可以单独退订包年/包月数据盘。
- 单独购买的包年/包月共享/非共享数据盘,到期时间与挂载的包年/包月云服务器 不一致,支持单独退订包年/包月数据盘。

## <span id="page-19-0"></span>**3.4** 云硬盘已退订、误删除、超过保留期被释放是否可以找回 数据

您可以尝试通过以下方式找回数据。

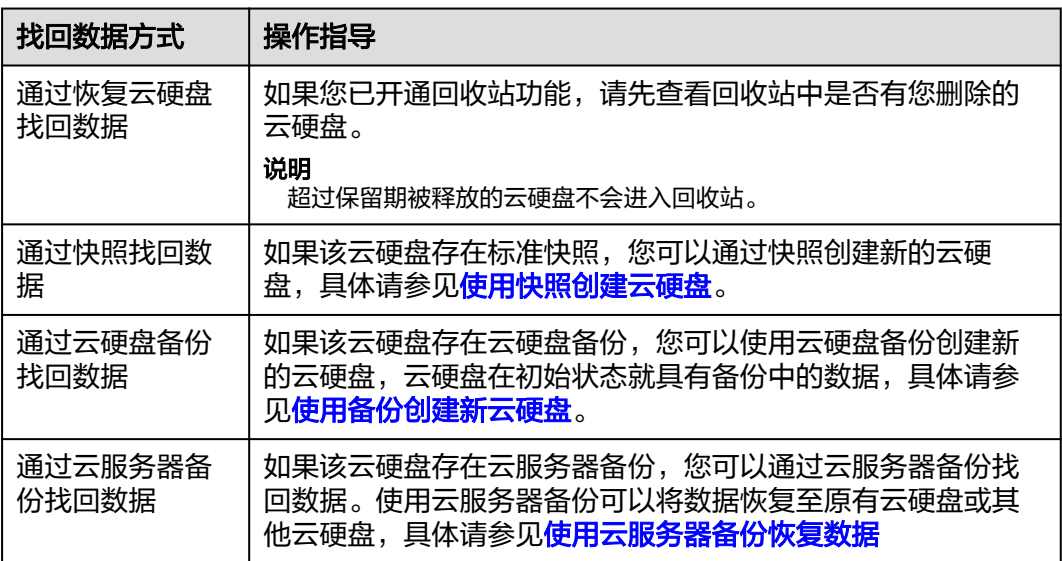

## **3.5** 退订或删除弹性云服务器时,云硬盘会一起被退订或删除 吗

- 对于按需计费的云硬盘:
	- 单独购买的云硬盘,如果已挂载至弹性云服务器,在删除弹性云服务器时, 系统会提示是否同步删除挂载的云硬盘,您可以根据实际情况进行选择。
	- 随弹性云服务器一起购买的云硬盘,删除弹性云服务器时,系统盘和购买时 已设置随弹性云服务器释放的数据盘会随弹性云服务器一起删除;同时,对 于购买时未设置随弹性云服务器释放的数据盘,系统会提示是否同步删除挂 载的数据盘,您可以根据实际情况进行选择。
- 对于包年/包月的云硬盘: 随弹性云服务器购买的云硬盘,退订弹性云服务器时,云硬盘(系统盘和数据 盘)同步退订。

## **3.6** 云硬盘放入回收站后还会继续计费吗

按需/包周期硬盘放入回收站后, 均按需收费。回收站按需收费请参考**[云硬盘回收站计](https://support.huaweicloud.com/productdesc-evs/evs_01_0202.html)** [费说明](https://support.huaweicloud.com/productdesc-evs/evs_01_0202.html)。

当云硬盘从回收站销毁后会停止计费。

如果您还需要查询云硬盘回收站的费用账单,请按如下步骤操作:

#### 步骤**1** 登录[管理控制台](https://console.huaweicloud.com/?locale=zh-cn)。

步骤**2** 单击页面上方的"费用",进入费用中心。

步骤**3** 选择"账单管理 > 流水和明细账单",切换至"明细账单"页签。

步骤4 选择需要查看的账期,统计维度选择"按使用量",统计周期选择"按账期"。

步骤**5** 产品类型选择"云硬盘 EVS"。

步骤**6** 在"资源标签"列找到"\_sys\_recycle\_bin\_volume:true"资源标签,该资源标签对应 的账单即为云硬盘回收站的账单。

#### 图 **3-1** 查看云硬盘回收站账单

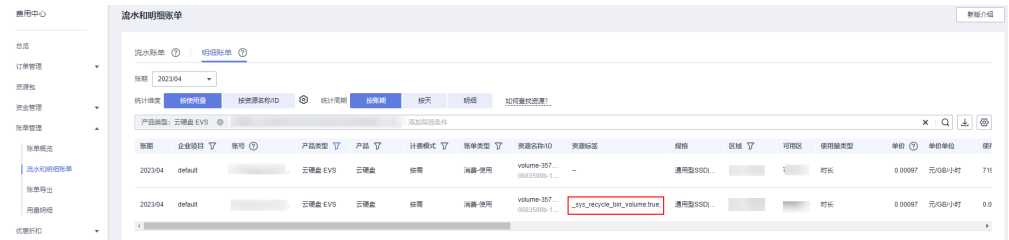

#### 说明

您还可以通过搜索框后的"导出账单"按钮,导出所有账单,然后筛选出资源标签为 "\_sys\_recycle\_bin\_volume:true"的账单,该账单即为云硬盘回收站的账单。

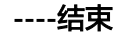

## **4** 云硬盘挂载问题

## <span id="page-21-0"></span>**4.1** 为什么登录到云服务器后看不到已挂载的数据盘

#### 排查思路

#### 表 **4-1** 原因分析

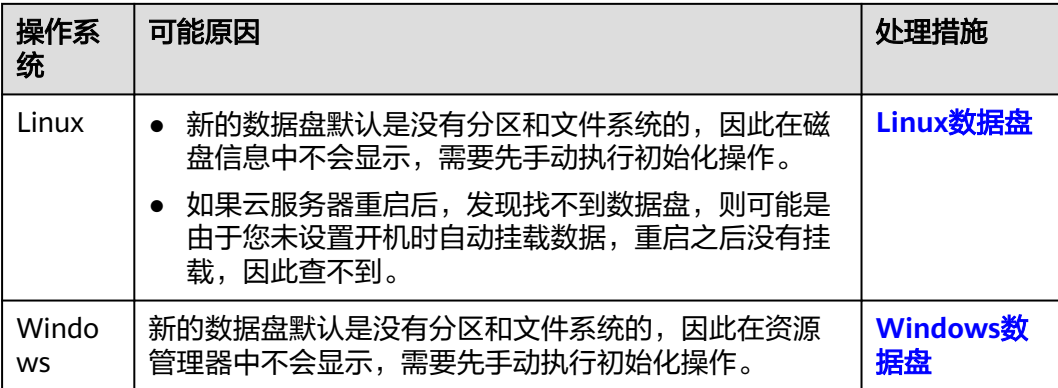

#### **Linux** 数据盘

问题现象:已经通过管理控制台将数据盘挂载至Linux云服务器,但是登录到云服务器 后找不到数据盘。

以CentOS 7.4为例:执行**df -TH**命令查看磁盘信息,正常回显如下:

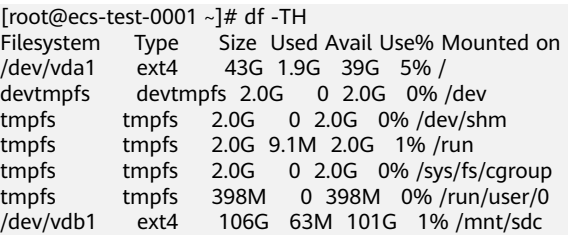

和回显示例不同的是,只能看到系统盘"/dev/vda1",没有数据盘"/dev/vdb1"。

#### 原因分析:

- 原因一:新的数据盘默认是没有分区和文件系统的,因此在磁盘信息中不会显 示,需要先手动执行初始化操作。
	- 云硬盘初始化方法请参[见初始化数据盘场景及磁盘分区形式介绍。](https://support.huaweicloud.com/usermanual-evs/evs_01_0038.html)
- 原因二:如果云服务器重启后,发现找不到数据盘,则可能是由于您未设置开机 时自动挂载数据,重启之后没有挂载,因此查不到。请按照以下步骤修改:
	- a. 执行以下命令,重新挂载数据盘。 **mount** 磁盘分区 挂载目录
		- 命令示例:

#### **mount /dev/vdb1 /mnt/sdc**

重新挂载后,执行以下步骤设置开机自动挂载数据盘。

b. 执行如下命令,查询磁盘分区的UUID。

```
blkid 磁盘分区
```
以查询磁盘分区"/dev/vdb1"的UUID为例:

**blkid /dev/vdb1**

回显类似如下信息:

[root@ecs-test-0001 ~]# blkid /dev/vdb1 /dev/vdb1: UUID="0b3040e2-1367-4abb-841d-ddb0b92693df" TYPE="ext4"

表示"/dev/vdb1"的UUID。

c. 执行以下命令,使用VI编辑器打开"fstab"文件。

```
vi /etc/fstab
```
按"i",进入编辑模式。

- d. 将光标移至文件末尾,按"Enter",添加如下内容。 UUID=0b3040e2-1367-4abb-841d-ddb0b92693df /mnt/sdc ext4 defaults 0 2 以上内容仅为示例,具体请以实际情况为准,参数说明如下:
	- 第一列为UUID,此处填写<mark>b</mark>中查询到的磁盘分区的UUID。
	- 第二列为磁盘分区的挂载目录,可以通过df -TH命令查询。
	- 第三列为磁盘分区的文件系统格式, 可以通过df-TH命令查询。
	- 第四列为磁盘分区的挂载选项,此处通常设置为defaults即可。
	- 第五列为Linux dump备份选项。
		- 0表示不使用Linux dump备份。现在通常不使用dump备份,此处设 置为0即可。
		- 1表示使用Linux dump备份。
	- 第六列为fsck选项, 即开机时是否使用fsck检查磁盘。
		- 0表示不检验。
		- 挂载点为(/)根目录的分区,此处必须填写1。 根分区设置为1,其他分区只能从2开始,系统会按照数字从小到大 依次检查下去。
- e. 按"ESC"后,输入":wq",按"Enter"。 保存设置并退出编辑器。

<span id="page-23-0"></span>执行以下步骤,验证自动挂载功能。

- i. 执行如下命令,卸载已挂载的分区。 **umount** 磁盘分区 命令示例: **umount /dev/vdb1**
- ii. 执行如下命令,将"/etc/fstab"文件所有内容重新加载。 **mount -a**
- iii. 执行如下命令,查询文件系统挂载信息。

**mount | grep** 挂载目录 命令示例:

**mount | grep /mnt/sdc**

回显类似如下信息,说明自动挂载功能生效:

root@ecs-test-0001 ~]# mount | grep /mnt/sdc /dev/vdb1 on /mnt/sdc type ext4 (rw,relatime,data=ordered)

#### **Windows** 数据盘

问题现象:已经通过管理控制台将数据盘挂载至Windows云服务器,但是登录到云服 务器后找不到数据盘。以Windows 2012为例:在"此电脑"下,和图**4-1**不同,看不 到数据盘D盘。

图 **4-1** 正常状态下的显示

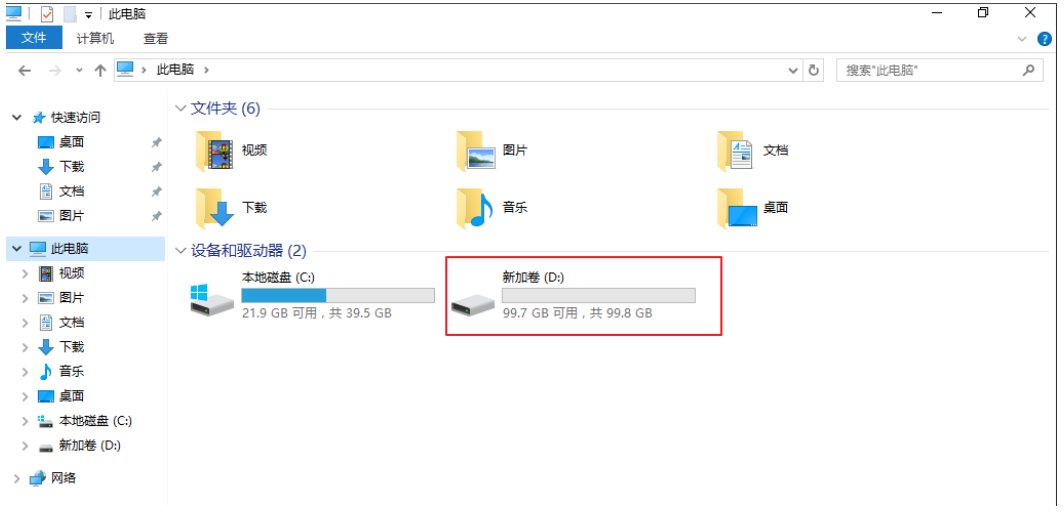

**解决方法:**新的数据盘默认是没有分区和文件系统的,因此在资源管理器中不会显 示,需要先手动执行初始化操作。

云硬盘初始化方法请参[见初始化数据盘场景及磁盘分区形式介绍。](https://support.huaweicloud.com/usermanual-evs/evs_01_0038.html)

## **4.2** 云硬盘不支持挂载至云服务器怎么办

#### 问题描述

云硬盘挂载至云服务器时,无法挂载。

#### 排查思路

以下排查思路根据原因的出现概率进行排序,建议您从高频率原因往低频率原因排 查,从而帮助您快速找到问题的原因。

如果解决完某个可能原因仍未解决问题,请继续排查其他可能原因。

表 **4-2** 排查思路

| 问题现象                    | 可能原因及处理措施                                                            |
|-------------------------|----------------------------------------------------------------------|
| 在"挂载磁盘"页面找<br>不到目标云服务器。 | ● 查看云硬盘和云服务器是否位于同一可用区。<br>ISO镜像创建的云服务器只建议用来装机,部分功能<br>受限,不支持挂载云硬盘操作。 |
| 挂载按钮为灰色。                | - 挂载的云服务器数量已达到最大。<br>• 查看云硬盘是否已加入到复制对。                               |
| 挂载共享云硬盘提示操<br>作系统类型不对。  | 解决方法请参考 <del>检查共享云硬盘挂载的多台云服务器操</del><br>作系统是否一致。                     |

#### 查看云硬盘和云服务器是否位于同一可用区

问题现象:单击"挂载"后,在"挂载磁盘"页面找不到目标云服务器。

解决思路:云硬盘只能挂载至同一区域内同一可用区的云服务器,"挂载磁盘"页面 的列表已筛选出符合条件的云服务器。

- 不再需要云硬盘内数据,直接删除或退订即可,然后购买与云服务器在同一个可 用区的云硬盘进行挂载使用。
- 需要云硬盘内的数据,可通过以下方式在其他可用区创建一个具有相同数据的云 硬盘。
	- a. 通过云硬盘创建备份。

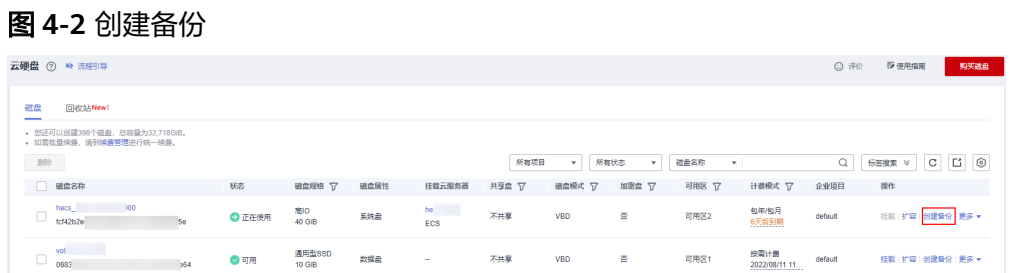

b. 再从备份创建新的云硬盘,创建过程中可以为云硬盘重新选择"可用区", 同时您也可以修改"磁盘类型"和"高级配置"等参数。

#### <span id="page-25-0"></span>图 **4-3** 从备份创建云硬盘

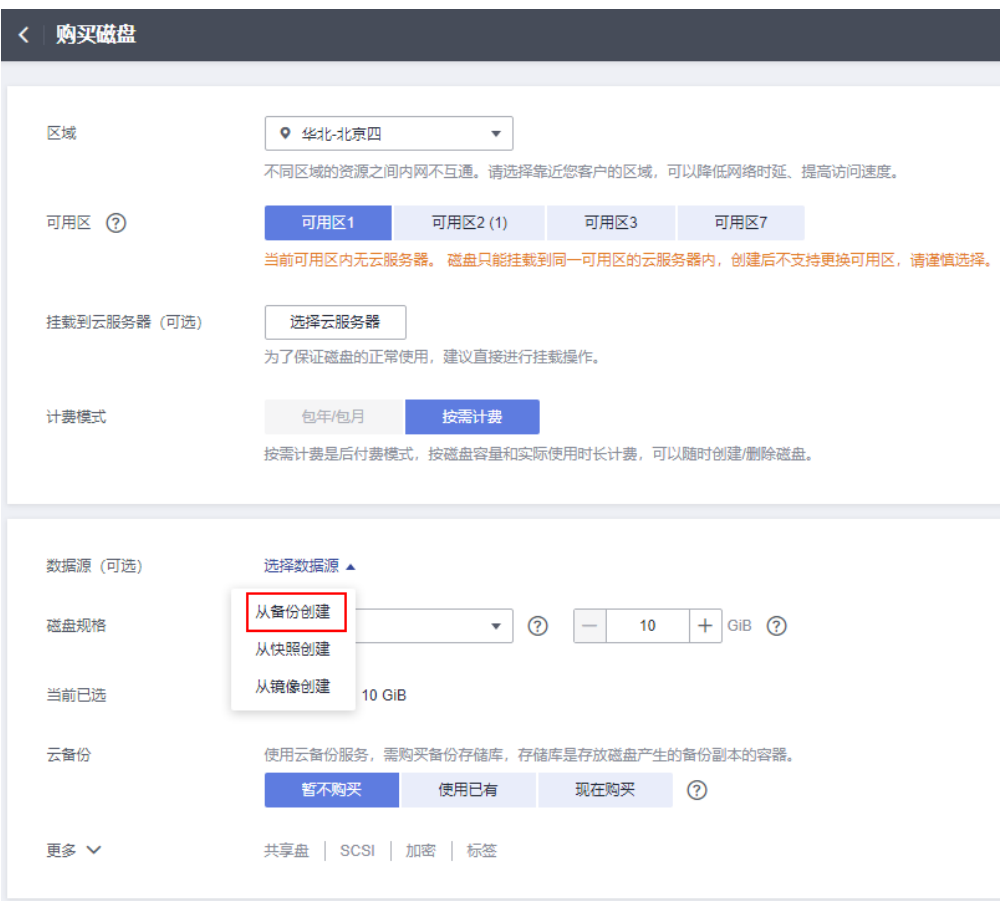

c. 创建完成后,单击"挂载",在"挂载磁盘"页面即可找到目标云服务器。

#### 挂载的云服务器数量已达到最大

问题现象:挂载按钮为灰色。

#### 解决思路:

- 非共享云硬盘:单击挂载按钮提示"只有可用状态的磁盘才能挂载"。 非共享云硬盘只能挂载至一台云服务器,状态为"正在使用"说明已挂载,您可 以先卸载云硬盘使状态变为"可用",然后挂载至目标云服务器。
- 共享云硬盘: 单击挂载按钮提示"共享盘最大挂载16个云服务器"。 共享云硬盘最多可挂载至16台云服务器,您可以根据业务情况,将云硬盘从某台 云服务器卸载,然后挂载至目标云服务器。
	- 说明

卸载云硬盘的时候,您的数据是否会丢失,具体可参见<mark>卸载云硬盘时数据会丢失吗</mark>。 HECS服务器类型中的L实例不支持卸载云硬盘。

#### 查看云硬盘是否已加入到复制对

问题现象:挂载按钮为灰色,单击挂载按钮提示"加入复制对的磁盘不允许执行此操 作"。

解决思路: 删除复制对后再进行挂载。

- 同步复制对请参见<mark>[删除复制对](https://support.huaweicloud.com/usermanual-sdrs/sdrs_ug_rp_0003.html)</mark>
- 异步复制对请参见[删除站点复制对](https://support.huaweicloud.com/usermanual-sdrs/sdrs_ug_idc_0046.html)

#### <span id="page-26-0"></span>检查共享云硬盘挂载的多台云服务器操作系统是否一致

问题现象:单击"挂载"后,在"挂载磁盘"页面无法勾选目标云服务器,提示"共 享盘只能挂载到同一操作系统类型的云服务器"。

解决思路:出现该提示说明,共享云硬盘已经挂载的云服务器操作系统与现在正在挂 载的云服务器操作系统类型不一致,请根据业务情况更换操作系统类型。

提交工单

如果上述方法均不能解决您的疑问,请<mark>提交工单</mark>寻求更多帮助。

## **4.3** 一块云硬盘可以挂载到多台云服务器上吗

- 当云硬盘为非共享盘时,只能挂载到一台云服务器上。
- 当云硬盘为共享盘时,支持最多挂载16台云服务器。共享盘详细信息请参见**[管理](https://support.huaweicloud.com/usermanual-evs/evs_01_0010.html)** [共享云硬盘](https://support.huaweicloud.com/usermanual-evs/evs_01_0010.html)。

说明

- 共享盘是云硬盘的一种,可以挂载到多台云服务器。
- 使用共享盘必须搭建共享文件系统或类似的集群管理系统。直接挂载至多台云服务器无 法实现共享功能,且存在数据覆盖风险。

### **4.4** 云硬盘可以挂载至不同可用区的云服务器吗

不可以。

云硬盘只可以挂载至同一个可用区的云服务器。即使是共享云硬盘,也只能挂载在同 一可用区的多台云服务器上。

如果您的云硬盘和云服务器不在同一可用区,建议如下:

- 云硬盘无数据或不再需要盘内数据。 删除或退订云硬盘,然后购买云服务器同一可用区内的云硬盘即可。请参见<mark>删除</mark> [云硬盘](https://support.huaweicloud.com/usermanual-evs/evs_01_0005.html)。
- 需要保留云硬盘内的数据。 可以通过云备份服务创建云硬盘备份,再使用备份创建新的云硬盘,在配置云硬 盘信息时,选择云服务器所在可用区即可。具体操作请参见<mark>[创建云硬盘备份](https://support.huaweicloud.com/qs-cbr/cbr_02_0029.html)</mark>和[使](https://support.huaweicloud.com/usermanual-cbr/cbr_03_0017.html) [用备份创建新云硬盘](https://support.huaweicloud.com/usermanual-cbr/cbr_03_0017.html)。

## **4.5** 怎样为云服务器增加数据盘(例如 **D** 盘或者 **dev/vdb1**)

数据盘可以在购买云服务器的时候购买,由系统自动挂载给云服务器。也可以在购买 了云服务器之后,单独新购买云硬盘并挂载给云服务器。

● 对于Windows云服务器而言:

- <span id="page-27-0"></span>如果您跟随云服务器已经购买了数据盘,则需要登录云服务器对数据盘进行 初始化,初始化成功后可以看到数据盘(例如D盘)。
- 如果您没有跟随云服务器购买数据盘,则需要先购买数据盘并挂载至云服务 器。然后登录云服务器对数据盘进行初始化,初始化成功后可以看到数据盘 (例如D盘)。
- 对于Linux云服务器而言:
	- 如果您跟随云服务器已经购买了数据盘,则需要登录云服务器对数据盘进行 初始化,初始化成功,通过**mount**命令挂载后可以看到数据盘(例如dev/ vdb1)。
	- 如果您没有跟随云服务器购买数据盘,则需要先购买数据盘并挂载至云服务 器。然后登录云服务器对数据盘进行初始化,初始化成功,通过**mount**命令 挂载后可以看到数据盘(例如dev/vdb1)。

云硬盘初始化方法请参见**初始化数据盘场景及磁盘分区形式介绍**。

## **4.6** 包年**/**包月云硬盘可以挂载给其他云服务器吗

当包年/包月云硬盘是跟随包年/包月云服务器一同购买,属于同一个订单,则不能挂载 给其他云服务器。

当包年/包月云硬盘是独立购买的,没有和任何云服务器属于同一个订单,则可以挂载 给其他云服务器。

## **4.7** 不同类型的磁盘可以挂载在同一个云服务器上吗

可以。不同类型的云硬盘可以挂载在同一个云服务器上,但是云硬盘和云服务器需位 于同一区域内的同一可用区。

## **4.8** 系统盘和数据盘之间可以随意转换吗

在按需计费和包年/包月两种计费模式下,转换情况不同。

#### 说明

- 随弹性云服务器一起购买的系统盘,如果卸载后挂载至弹性云服务器用作数据盘时,其扩容 后的容量上限仍为1 TiB。
- 当系统盘挂载至其他云服务器作为系统盘时,其他云服务器的镜像需要与原服务器相同。

#### 按需计费的云硬盘

表 **4-3** 按需计费云硬盘卸载后再挂载情况

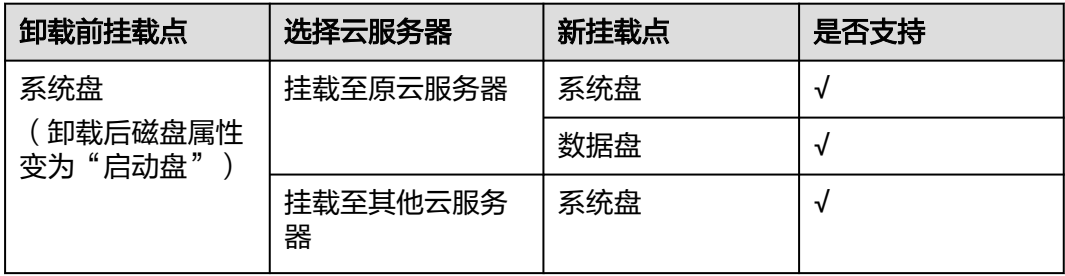

<span id="page-28-0"></span>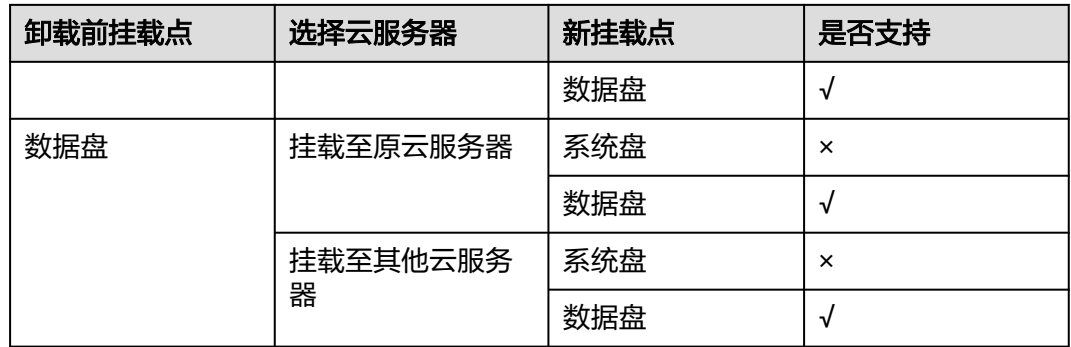

#### 包年**/**包月的云硬盘

- 随包年/包月云服务器购买的包年/包月云硬盘。 这种情况下,云硬盘和云服务器属于同一订单,有绑定关系,卸载后无法挂载至 其他云服务器。
	- 系统盘卸载后可以挂载至原云服务器用作系统盘或数据盘。
	- 数据盘卸载后可以挂载至原云服务器用作数据盘。
- 单独购买的包年/包月云硬盘。 单独购买的包年/包月云硬盘只能用作数据盘。卸载后,可以挂载至原云服务器或 其他云服务器用作数据盘。

## **4.9 Linux** 系统的云硬盘挂载至 **Windows** 系统后需如何处理

不建议将挂载至Linux系统云服务器的云硬盘卸载后,重新挂载至Windows系统云服务 器;也不建议将Windows系统云服务器上的云硬盘重新挂载至Linux系统云服务器。

在这种情况下,由于文件系统不一致,可能导致磁盘无法显示。如果磁盘不显示,可 以重新进行磁盘初始化和分区的操作。磁格式化盘会造成数据丢失,请提前对数据盘 创建备份,避免数据丢失。

## **4.10** 随包周期云服务器购买的云硬盘,可以挂载至其它包周 期云服务器吗

不可以。

随包年/包月云服务器购买的包年/包月云硬盘,和原云服务器有从属关系,无法挂载至 其他云服务器。

## **4.11** 随云服务器购买的系统盘或数据盘可以换挂载点吗

该场景仅讨论在原云服务器上的挂载点切换。挂载至其他云服务器请参见**[系统盘和数](#page-27-0)** [据盘之间可以随意转换吗](#page-27-0)。

随云服务器购买的系统盘:卸载后,可以挂载至原云服务器用作系统盘或数据 盘。

#### <span id="page-29-0"></span>说明

每个云服务器只能有一块系统盘,如果原云服务器已有新的系统盘,则无法挂载用作系统 盘。

随云服务器购买的数据盘:卸载后,只能挂载至原云服务器用作数据盘,无法用 作系统盘。

### **4.12** 控制台与弹性云服务器内部之间磁盘挂载点的对应关系

#### 操作场景

登录弹性云服务器查询磁盘设备信息,发现磁盘的设备名称与控制台上显示的挂载点 不一致,不清楚磁盘具体挂载在哪个设备上或磁盘对应的逻辑卷标识。本节操作介绍 如何根据控制台上显示的磁盘信息,查询该磁盘在弹性云服务器内对应的设备名称。

磁盘挂载相关的操作,请参见<mark>挂载磁盘</mark>。

#### 在管理控制台查看云服务器的磁盘标识

- 1. 登录管理控制台。
- 2. 选择"计算 > 弹性云服务器"。
- 3. 在弹性云服务器列表栏,单击目标云服务器的名称。 系统进入弹性云服务器详情页。
- 4. 选择"云硬盘"页签,并单击 展开磁盘详情。
- 5. 查看磁盘的"设备类型"和"设备标识"。

#### 说明

如果界面上当前未显示参数"设备标识",请尝试关闭弹性云服务器,并重新开机。

- KVM实例
	- 如果"设备类型"为VBD,您可以使用"Serial number"或BDF查询磁 盘挂载点。(鲲鹏架构的弹性云服务器仅支持SerialNumber。) (推荐)[SerialNumber](#page-30-0)请参考<mark>使用SerialNumber查询磁盘标识</mark> (**[Windows](#page-30-0)**)和使用**SerialNumber**[查询磁盘挂载点\(](#page-31-0)**Linux**) BDF请参考使用**BDF**[查询磁盘挂载点\(](#page-31-0)**Linux**)(Windows操作系统不支 持使用BDF查询磁盘标识。)
	- 如果"设备类型<sup>"</sup>为SCSI,您可以[使](#page-32-0)用wwn查询磁盘挂载点,请参考<mark>使</mark> 用**wwn**[查询磁盘标识\(](#page-32-0)**Windows**)和使用**wwn**[查询磁盘挂载点](#page-32-0) (**[Linux](#page-32-0)**)。
- QingTian实例

如C7、M7系列规格,磁盘设备类型可能为VBD或SCSI,设备标识均为wwn, 您可以使用wwn查询磁盘挂载点,请参考使用**wwn**[查询磁盘标识](#page-32-0) (**[Windows](#page-32-0)**)和使用**wwn**[查询磁盘挂载点\(](#page-32-0)**Linux**)。

- XEN实例
	- XEN实例的查询方法请参考XEN[实例磁盘设备名称查询方法](#page-32-0)。

#### <span id="page-30-0"></span>使用 **SerialNumber** 查询磁盘标识(**Windows**)

如果控制台上显示的是SerialNumber,有以下两种方法查看对应的设备名称。

#### **cmd**命名查询方式:

1. 在Windows操作系统中以管理员身份启动cmd,并执行以下命令。

**wmic diskdrive get serialnumber**

**wmic path win32\_physicalmedia get SerialNumber wmic path Win32\_DiskDrive get SerialNumber**

#### 说明

SerialNumber是磁盘UUID的前20位。 例如: 控制台上VBD盘对应的SerialNumber为"97c876c0-54b3-460a-b", 使用 以下任一命令查询磁盘SerialNumber。

**wmic diskdrive get serialnumber**

**wmic path win32\_physicalmedia get SerialNumber**

**wmic path Win32\_DiskDrive get SerialNumber**

回显信息如下所示:

图 **4-4** 获取磁盘 SerialNumber

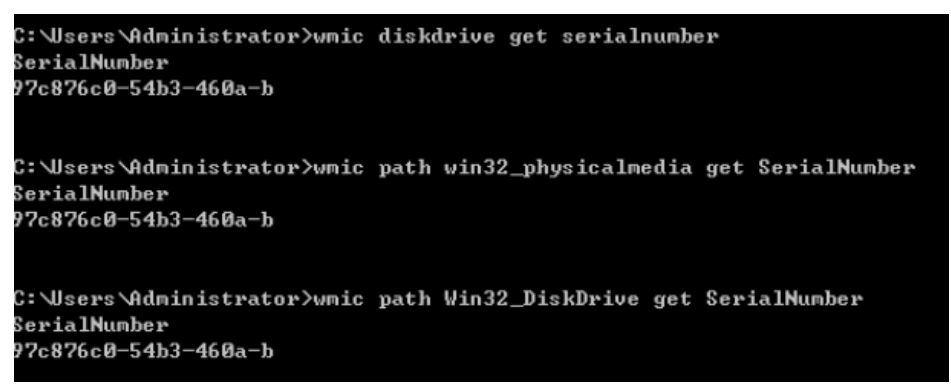

2. 执行以下命令查看SerialNumber对应的磁盘。

**wmic diskdrive get Name, SerialNumber**

图 **4-5** 查看 SerialNumber 对应的磁盘

```
C:\Users\Administrator>wmic diskdrive get Name, SerialNumber
Name
                    SerialNumber
\\.\PHYSICALDRIVE0 97c876c0-54b3-460a-b
```
#### **PowerShell**命名查询方式:

- 1. 在Windows操作系统中以管理员身份启动PowerShell。
- 2. 执行以下命令查看逻辑卷对应的磁盘。
	- Windows 2012及以上版本的操作系统
		- i. 执行以下命令查看逻辑卷对应的磁盘

```
Get-CimInstance -ClassName Win32_LogicalDiskToPartition |
select Antecedent, Dependent |fl
```
#### 图**4-6**所示查询到的逻辑卷C对应的磁盘是Disk 0

<span id="page-31-0"></span>ii. 执行以下命令查看**SerialNumber**与磁盘的对应关系。 **Get-Disk |select Number, SerialNumber** 图**4-6**所示SerialNumber"97c876c0-54b3-460a-b"对应的是Disk 0。

#### 图 **4-6** 查看逻辑卷对应的磁盘

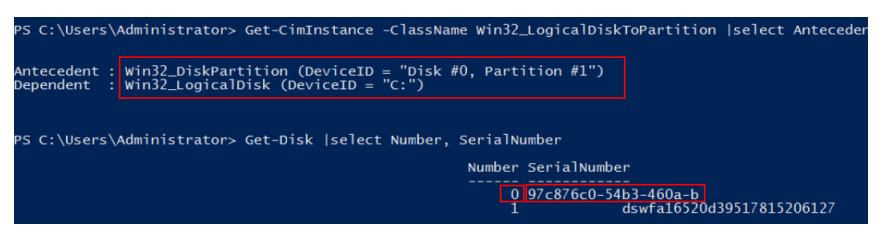

- Windows 2012以下版本的操作系统
	- i. 执行以下命令查看逻辑卷对应的磁盘 **Get-WmiObject -Class Win32\_PhysicalMedia |select Tag, Serialnumber**
	- ii. 执行以下命令查看**SerialNumber**与磁盘的对应关系。 **Get-WmiObject -Class Win32\_LogicalDiskToPartition |select Antecedent, Dependent |fl**

#### 使用 **SerialNumber** 查询磁盘挂载点(**Linux**)

如果控制台上显示的是SerialNumber,您可以使用以下任一命令查看对应的设备名 称。

**udevadm info --query=all --name=/dev/xxx | grep ID\_SERIAL**

**ll /dev/disk/by-id/\***

说明

SerialNumber是磁盘UUID的前20位。

例如:控制台上VBD盘对应的SerialNumber为"62f0d06b-808d-480d-8",可以使用 以下任一命令查询设备名称。

#### **udevadm info --query=all --name=/dev/vdb | grep ID\_SERIAL**

#### **ll /dev/disk/by-id/\***

回显信息如下所示:

[root@ecs-ab63 ~]# udevadm info --query=all --name=/dev/vdb | grep ID\_SERIAL **E: ID\_SERIAL=62f0d06b-808d-480d-8** [root@ecs-ab63 ~]# ll /dev/disk/by-id/\* lrwxrwxrwx 1 root root 9 Dec 30 15:56 /dev/disk/by-id/virtio-128d5bfd-f215-487f-9 -> ../../vda lrwxrwxrwx 1 root root 10 Dec 30 15:56 /dev/disk/by-id/virtio-128d5bfd-f215-487f-9-part1 -> ../../vda1 lrwxrwxrwx 1 root root 9 Dec 30 15:56 /dev/disk/by-id/**virtio-62f0d06b-808d-480d-8 -> ../../vdb**

系统回显即为磁盘设备名称(即"/dev/vdb")。

#### 使用 **BDF** 查询磁盘挂载点(**Linux**)

1. 执行以下命令,使用BDF查看对应的设备名称。

#### <span id="page-32-0"></span>**ll /sys/bus/pci/devices/BDF**磁盘标识**/virtio\*/block**

例如: 控制台上VBD盘对应的BDF磁盘标识为"0000:02:02.0",执行以下命令查 询设备名称。

#### **ll /sys/bus/pci/devices/0000:02:02.0/virtio\*/block**

回显信息如下所示: [root@ecs-ab63 ~]# ll /sys/bus/pci/devices/0000:02:02.0/virtio\*/block total 0 drwxr-xr-x 8 root root 0 Dec 30 15:56 **vdb** 系统回显即为磁盘设备名称(即"/dev/vdb")。

#### 使用 **wwn** 查询磁盘标识(**Windows**)

- 1. 根据[在管理控制台查看云服务器的磁盘标识](#page-29-0)的步骤在控制台查询磁盘标识。
- 2. 手动转换wwn号。 例如查询到的wwn号为:68886030000**3252f**fa16520d39517815
	- a. 截取倒数的第21位-倒数17位,并标记为A1,本例中A1为**3252f**。
	- b. 将A1从16位数字转换为10位数字,标记为B1。 **3252f**(16)> 206127(10) 本例中B1为206127。
- 3. 在Windows操作系统中以管理员身份启动PowerShell。
- 4. 执行以下命令。

**Get-CimInstance Win32\_DiskDrive | Select-Object DeviceID, SerialNumber**

5. 在回显信息中找到SerialNumber是以B1结尾的磁盘即为对应的wwn对应的磁盘。

#### 图 **4-7** 查询 B1 结尾的磁盘信息

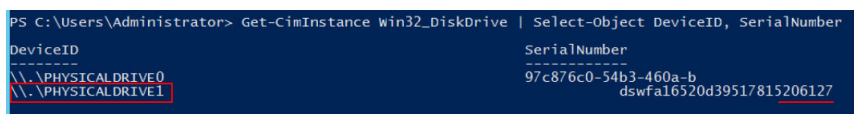

#### 使用 **wwn** 查询磁盘挂载点(**Linux**)

- 1. 以root账号登录弹性云服务器。
- 2. 执行以下命令,查询磁盘设备名称。

**ll /dev/disk/by-id |grep** WWN**|grep scsi-3**

例如:在控制台查询到的wwn号为6888603000008b32fa16688d09368506,那 么执行命令如下。

#### **ll /dev/disk/by-id |grep 6888603000008b32fa16688d09368506|grep scsi-3** 回显信息如下:

[root@host-192-168-133-148 block]# ll /dev/disk/by-id/ |grep 6888603000008b32fa16688d09368506 | grep scsi-3 lrwxrwxrwx 1 root root 9 May 21 20:22 **scsi-3**6888603000008b32fa16688d09368506 -> **../../sda**

#### **XEN** 实例磁盘设备名称查询方法

步骤**1** 查看控制台上显示的磁盘信息。

1. 登录管理控制台。

- <span id="page-33-0"></span>2. 选择"计算 > 弹性云服务器"。
- 3. 在弹性云服务器列表栏,单击目标云服务器的名称。 系统进入弹性云服务器详情页。
- 4. 选择"云硬盘"页签,并单击 展开磁盘详情。
- 5. 查看磁盘的"挂载点"、"设备类型"和"设备标识"。
	- 如果"设备类型"为VBD,执行步骤**2**。
	- 如果"设备类型"为SCSI,执行步骤**3**。

#### 说明

如果界面上当前未显示参数"设备标识",请尝试关闭弹性云服务器,并重新开机。

步骤**2** 查看VBD磁盘在弹性云服务器内对应的设备名称。

对于VBD盘,控制台上显示的"挂载点"与弹性云服务器内部查询到的磁盘设备名称 一一对应,如<mark>表4-4</mark>所示。

表 **4-4** 磁盘挂载点与设备名称的对应关系

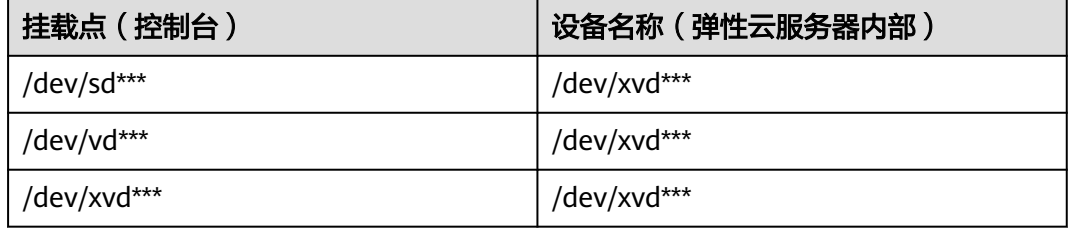

示例:

假设磁盘在控制台上显示的挂载点为"/dev/sdb",则磁盘在弹性云服务器内挂载的 设备名称为"/dev/xvdb"。

- 步骤**3** 查看SCSI磁盘在弹性云服务器对应的设备名称。
	- 1. 根据步骤1,获取磁盘的设备标识。 SCSI盘的"设备标识"显示的是磁盘在弹性云服务器中的wwn号。
	- 2. 以root账号登录弹性云服务器。
	- 3. 执行以下命令,查询磁盘设备名称。

#### **ll /dev/disk/by-id |grep WWN|grep scsi-3**

[root@host-192-168-133-148 block]# ll /dev/disk/by-id/ |grep 6888603000008b32fa16688d09368506 | grep scsi-3

lrwxrwxrwx 1 root root 9 May 21 20:22 **scsi-3**6888603000008b32fa16688d09368506 -> **../../sda**

**----**结束

## **4.13** 云硬盘挂载的包年**/**包月云服务器已到期,如何查看盘内 数据

您可以在云硬盘所在的同一区域同一可用区购买一个按需计费云服务器,将云硬盘挂 载至该云服务器,登录云服务器便可查看云硬盘内数据。

#### 须知

已有数据的云硬盘不能初始化,初始化会清空数据。

## **5** 云硬盘扩容问题

## <span id="page-35-0"></span>**5.1** 云硬盘支持缩容或临时扩容吗

当前云硬盘仅支持永久地扩大云硬盘容量,不支持缩小云硬盘容量,也不支持临时扩 容。

## **5.2** 扩容云硬盘和创建新的云硬盘有什么区别

两者区别如下,您可以根据业务情况进行选择:

- 扩容云硬盘是指扩大已有云硬盘的容量,部分系统支持扩容"正在使用"状态的 云硬盘,这种情况无需中断业务。
- 创建新的云硬盘并挂载至云服务器,该云硬盘与原云硬盘只是挂载在同一台云服 务器,两者没有直接联系。

## **5.3** 云硬盘扩容后数据是否会丢失

扩容系统盘和数据盘时都不会清空数据。但是扩容时误操作可能导致数据丢失或者异 常,所以请谨慎操作,建议扩容前对数据进行备份。

- 使用云备份功能,具体请参见<mark>云备份用户指南</mark>。
- 使用快照功能,具体请参见<mark>创建快照</mark>。

## **5.4** 扩容后的云硬盘能否使用扩容前的备份或快照回滚数据

可以。如果云硬盘在扩容前创建了备份或快照,扩容操作不会影响原有的备份或快 照,扩容后的云硬盘可以通过扩容前的备份或快照回滚数据。

回滚数据后的云硬盘状态等同于在控制台上扩容但未扩展分区和文件系统的云硬盘, 要想使用新增容量,必须登录云服务器扩展分区和文件系统。

扩展云硬盘分区和文件系统操作请参见:

● [扩展分区和文件系统\(](https://support.huaweicloud.com/usermanual-evs/evs_01_0126.html)**Windows**)
#### ● [扩展分区和文件系统\(](https://support.huaweicloud.com/usermanual-evs/evs_01_0109.html)**Linux**)

### **5.5** 云硬盘扩容后是否需要重启云服务器

云硬盘支持在"可用"和"正在使用"状态进行扩容,通过管理控制台扩容成功后, 仅扩大了云硬盘的存储容量,还需要登录云服务器自行扩展分区和文件系统。扩展分 区和文件系统时可能需要重启云服务器,具体情况如下:

- "正在使用"状态云硬盘存储容量扩大后,登录云服务器查看容量。
	- 如果可以看到扩大的容量,则直接扩展分区和文件系统,不需要重启。
	- 如果未看到扩大的容量,则可能原因是挂载的云服务器操作系统不在<mark>兼容性</mark> 5<br>5<br>对表内,可以先关机再开机(不是重启),待看到扩大的容量后,再扩展分 区和文件系统。
- "可用"状态云硬盘存储容量扩大后,重新挂载至云服务器,扩展分区和文件系 统后即可使用,不需要重启。

### **5.6** 云硬盘扩容时需要先卸载吗

扩容操作分为以下两部分:

- 1. 通过管理控制台扩容云硬盘的存储容量,主要情况如下:
	- 共享云硬盘扩容前需要先卸载,当处于"可用"状态后,才可以扩容。
	- 非共享云硬盘可以在不卸载的情况下扩容,有以下约束限制:
		- 云硬盘状态为"正在使用",并且云硬盘所挂载的云服务器状态必须为 "运行中"或者"关机"状态。
		- 扩容"正在使用"的云硬盘对云硬盘所挂载的云服务器操作系统有要 求,仅部分操作系统支持。

说明

扩容状态为"正在使用"的云硬盘时,对云硬盘所挂载的云服务器操作系统有 。<br>要求,具体可参见<mark>扩容云硬盘容量</mark>。

2. 登录云服务器对云硬盘执行扩容后操作,即将新增划分至原有分区内,或者为新 增容量分配新的分区。

Windows和Linux均不涉及卸载操作。

## **5.7** 扩容后的云硬盘容量大于 **2TiB** 该如何处理

EVS服务支持的最大系统盘容量为1 TiB(1024 GiB),即您最大可将系统盘扩容至1 TiB。

EVS服务支持的最大数据盘容量为32 TiB(32768 GiB)。

当数据盘使用MBR分区形式时,容量最大支持2 TiB(2048 GiB),超过2 TiB的 部分无法使用。

如果因为业务需求要将该数据盘扩容至2 TiB以上并投入使用。则必须将MBR切换 成GPT,期间会中断业务,并且更换分区形式时会清除数据盘原有数据,请在扩 容前先对数据进行备份。

当磁盘使用GPT分区形式时,容量最大支持18 EiB (19327352832 GiB)。由于 EVS服务支持的最大数据盘容量为32 TiB,因此使用GPT的数据盘最大可扩容至32 TiB。

扩展云硬盘分区和文件系统操作请参见:

- [扩展分区和文件系统\(](https://support.huaweicloud.com/usermanual-evs/evs_01_0126.html)**Windows**)
- [扩展分区和文件系统\(](https://support.huaweicloud.com/usermanual-evs/evs_01_0109.html)**Linux**)

## **5.8** 怎样为云硬盘的新增容量创建新分区(新增**/dev/vdb2** 分区或 **E** 盘)

#### **Windows**

对于Windows系统,如果已有D盘,此时您想将新增一块E盘。此处磁盘名称仅为示 例。

可参[见扩展磁盘分区和文件系统\(](https://support.huaweicloud.com/usermanual-evs/evs_01_0126.html)**Windows**)的"新增分区"。

#### **Linux**

对于Linux系统,如果原有磁盘已有分区/dev/vdb1,此时您想为新增容量创建新的分 区/dev/vdb2。此处分区名称仅为示例。

可参[见扩展数据盘的分区和文件系统\(](https://support.huaweicloud.com/usermanual-evs/evs_01_0109.html)**Linux**)的"新增MBR分区"和"新增GPT分 区"操作。

## **5.9** 怎样将云硬盘新增容量添加到原有分区内(扩大**/dev/ vdb1** 分区或者 **D** 盘容量)

#### **Windows**

对于Windows系统,如果原来已有D盘,如果此时您想将新增容量添加到已有的D盘 内。此处磁盘名称仅为示例。

可参[见扩展磁盘分区和文件系统\(](https://support.huaweicloud.com/usermanual-evs/evs_01_0126.html)**Windows**)的"扩大已有分区"。

#### **Linux**

对于Linux系统,如果原有磁盘已有分区/dev/vdb1,此时您想将新增容量划分到分 区/dev/vdb1。此处分区名称仅为示例。

可参[见扩展数据盘的分区和文件系统\(](https://support.huaweicloud.com/usermanual-evs/evs_01_0109.html)**Linux**)的"扩大已有分区"操作:

## **5.10** 为什么扩容后云服务器内云硬盘容量没有变化

通过管理控制台扩容成功后,只是扩大了云硬盘的存储容量,还需要登录云服务器自 行扩展分区和文件系统,完成该操作后,您才可以看到新增容量并使用。

扩展云硬盘分区和文件系统操作请参见:

- [扩展分区和文件系统\(](https://support.huaweicloud.com/usermanual-evs/evs_01_0126.html)**Windows**)
- [扩展分区和文件系统\(](https://support.huaweicloud.com/usermanual-evs/evs_01_0109.html)**Linux**)

## **5.11** 云硬盘扩容失败怎么办?

#### 问题描述

云硬盘扩容失败。

#### 排查思路

以下排查思路根据原因的出现概率进行排序,建议您从高频率原因往低频率原因排 查,从而帮助您快速找到问题的原因。

如果解决完某个可能原因仍未解决问题,请继续排查其他可能原因。

#### 图 **5-1** 排查思路

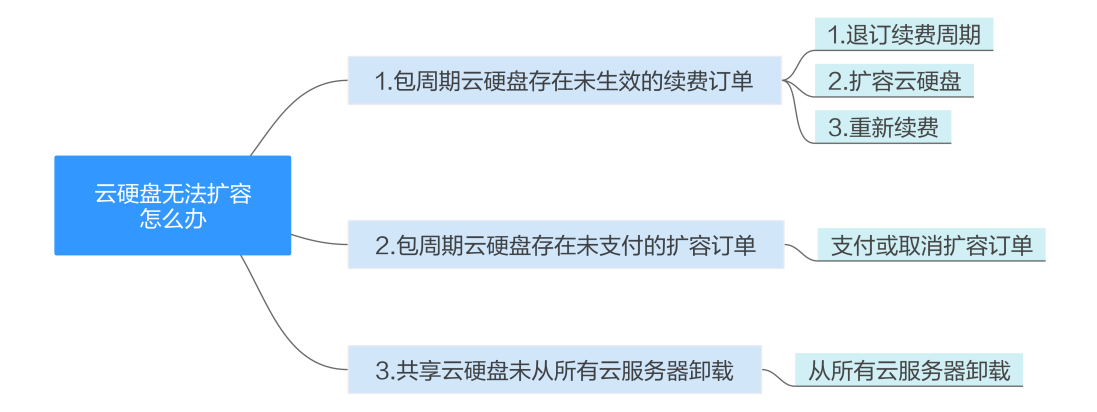

#### 表 **5-1** 原因分析

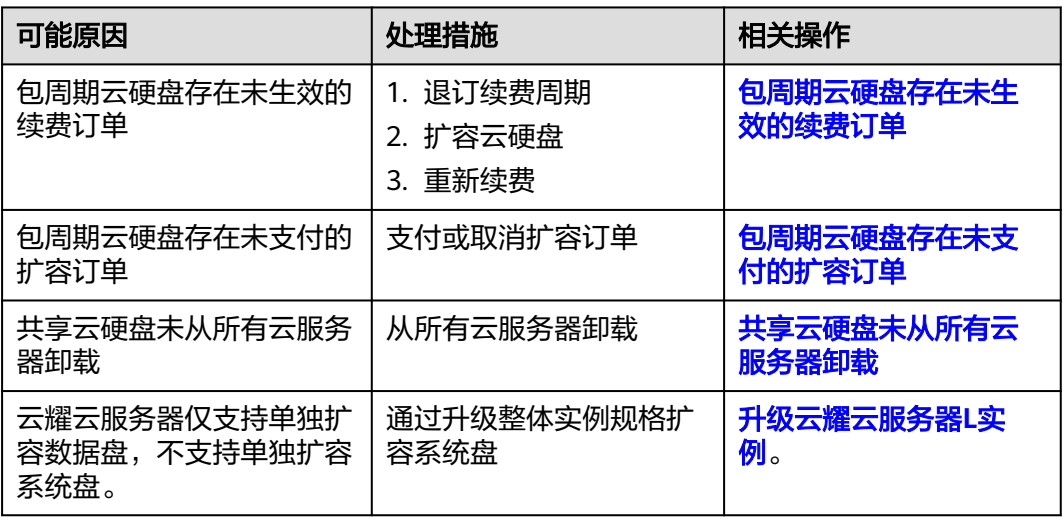

#### <span id="page-39-0"></span>包周期云硬盘存在未生效的续费订单

#### 什么是未生效的续费订单?

假设用户购买了包周期云硬盘,到期时间为2019年12月30日。

用户在2019年12月15日执行了续费操作,那么该续费订单在2019年12月30日前属于 未生效续费订单。

问题现象: 控制台右上角弹出提示"此资源有未生效的续费订单, 不能做扩容操 作。"

解决思路: 首先需退订续费周期, 然后扩容云硬盘, 扩容成功后重新续费即可。

- **步骤1** 登录管理控制台,单击右上方的"费用中心"。
- 步骤**2** 在左侧导航栏,选择"退订与变更 > 退订管理"。

步骤3 找到对应的订单,单击"操作"列下的"退订续费周期"进行退订。

- 步骤**4** 退订完成后重新进入"云硬盘"页面进行扩容。
- 步骤**5** 扩容成功后重新续费。

#### **----**结束

#### 包周期云硬盘存在未支付的扩容订单

问题现象:扩容按钮为灰色,单击扩容按钮提示"尚有订单待处理的磁盘不允许执行 此操作"。

解决思路:支付或取消扩容订单即可。

- **步骤1** 单击云硬盘"状态"列下的"订单待处理"。 进入订单详情页面。
- 步骤**2** 根据实际情况单击界面右上角的"去支付"或"取消订单"。
- **步骤3** 返回云硬盘列表, "扩容"按钮变为蓝色, 表示处理成功。

#### **----**结束

#### 共享云硬盘未从所有云服务器卸载

问题现象:扩容按钮为灰色,单击扩容按钮提示"共享磁盘只有在处于可用状态时才 能扩容"。

解决思路: 将共享云硬盘从所有云服务器上卸载后, "扩容"按钮变为蓝色, 此时可 扩容。

#### 提交工单

如果上述方法均不能解决您的疑问,请<mark>提交工单</mark>寻求更多帮助。

## 5.12 Linux 系统扩容数据盘时, 如何扩展未分区磁盘文件系 统

#### 操作场景

当数据盘没有创建分区,只在设备上创建了文件系统,您可以参考本节直接扩展文件 系统。

执行**lsblk**命令,回显如下:

[root@ecs-test ~]# lsblk NAME MAJ:MIN RM SIZE RO TYPE MOUNTPOINT vda 253:0 0 40G 0 disk  $\frac{1}{2}$  vda1 253:1 0 40G 0 part / vdb 253:16 0 60G 0 disk /mnt/sdc

表示数据盘"/dev/vdb"没有创建分区,只在设备上创建了文件系统。

本文以"CentOS 7.4 64bit"操作系统为例,数据盘"/dev/vdb"原有容量10GiB,没 有分区,只创建了文件系统。现已在控制台将数据盘容量扩大至60GiB,本示例演示如 何扩展文件系统,使新增的50G容量可用。

#### ● 扩展**ext\***文件系统

#### ● 扩展**xfs**[文件系统](#page-41-0)

不同操作系统的操作可能不同,本文仅供参考,具体操作步骤和差异请参考对应操作 系统的产品文档。

#### 扩展 **ext\***文件系统

步骤**1** 执行以下命令,扩展磁盘分区文件系统的大小。

**resize2fs** 磁盘名称

命令示例:

#### **resize2fs /dev/vdb**

回显类似如下信息:

[root@ecs-test ~]# resize2fs /dev/vdb resize2fs 1.42.9 (28-Dec-2013) Filesystem at /dev/vdb is mounted on /root/test; on-line resizing required old\_desc\_blocs = 2, old\_desc\_blocs =  $8^{7}$ [17744.521535] EXT4-fs (vdb): resizing filesystem from 26214400 to 15728640 blocks [17744.904470] EXT4-fs (vdb): resized filesystem to 15728640 The filesystem on /dev/vdb is now 15728640 blocks long.

#### 步骤**2** 执行以下命令,查看扩容结果。

**df -TH**

回显类似如下信息:

[root@ecs-test ~]# df -TH Filesystem Type Size Used Avail Use% Mounted on /dev/vda1 ext4 43G 1.9G 39G 5% / devtmpfs devtmpfs 2.0G 0 2.0G 0% /dev tmpfs tmpfs 2.0G 0 2.0G 0% /dev/shm

<span id="page-41-0"></span>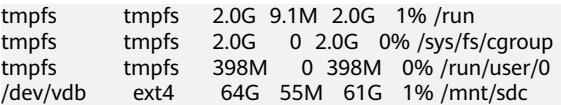

**----**结束

#### 扩展 **xfs** 文件系统

步骤**1** 执行以下命令,扩展磁盘分区文件系统的大小。

**xfs\_growfs** 磁盘名称

命令示例:

#### **xfs\_growfs /dev/vdb**

#### 回显类似如下信息:

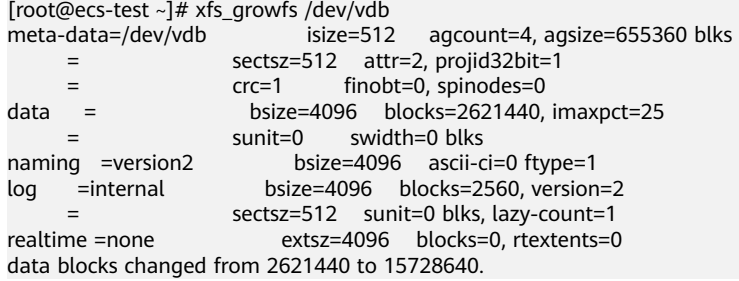

#### 步骤**2** 执行以下命令,查看扩容结果。

**df -TH**

回显类似如下信息:

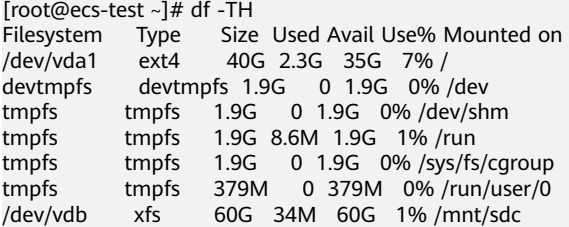

#### **----**结束

## **5.13** 如何扩展快速发放裸金属服务器的根分区大小

#### 操作场景

如果快速发放裸金属服务器的根分区大小无法满足业务需求,可以参考本章节进行根 分区容量扩展。

本文以"CentOS 7.3"操作系统、系统盘"/dev/sdf"为例。不同操作系统的操作可能 不同,本文仅供参考,具体操作步骤和差异请参考对应操作系统的产品文档。

假设裸金属服务器系统盘初始大小为40GiB,需要扩容至140GiB,初始分区详情如 下:

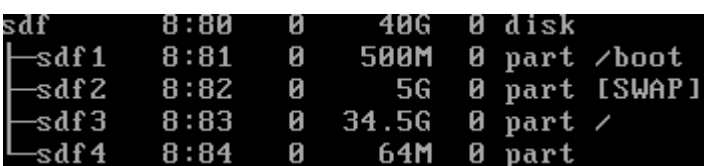

#### 操作步骤

- 步骤**1** 在云硬盘控制台页面对系统盘进行扩容,扩容大小为100GiB,扩容后容量为140GiB。
- 步骤**2** 登录裸金属服务器,执行以下命令,查看系统盘大小。

**lsblk**

回显类似如下信息:

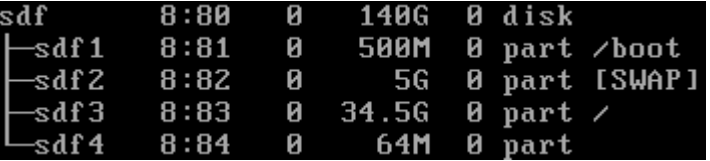

系统卷大小已经从40GiB扩展至140GiB。其中64MB大小的"sdf4"分区为存储裸金属 服务器配置信息的configdriver分区。

步骤**3** 执行以下命令对configdriver分区内容进行备份。

#### **dd if=/dev/sdf4 of=/root/configdriver.img**

回显类似如下信息:

Iroot@bms-6acd "l# dd if=/dev/sdf4 of=/root/configdriver.img 131072+0 records in 131072+0 records out 67108864 bytes (67 MB) copied, 0.291739 s, 230 MB/s

步骤**4** 执行以下命令,删除configdriver分区。

**fdisk /dev/sdf**

```
[root@bms-6acd ~]# fdisk /dev/sdf<br>Welcome to fdisk (util-linux 2.23.2).
Changes will remain in memory only, until you decide to write them.
Be careful before using the write command.
Command (m for help): d
Command (m for help): w<br>The partition table has been altered!
Calling ioctl() to re-read partition table.
WARNING: Re-reading the partition table failed with error 16: Device or resource
busy.
busy.<br>The kernel still uses the old table. The new table will be used at<br>the next reboot or after you run partprobe(8) or kpartx(8)<br>Syncing disks.
```
步骤**5** 执行**partprobe**刷新分区。

删除configdriver分区后的系统盘详情如下:

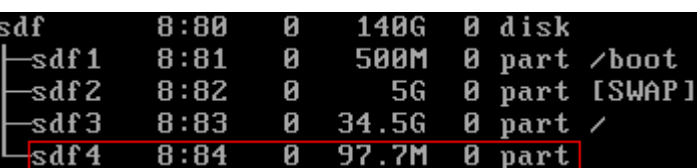

步骤**6** 在系统盘末尾再次新建configdriver分区,大小为100MB。

假设可用扇区范围为:83755008-293601279,则新建分区的初始值为可用扇区最大 值减去200000,本例即为293401279,新建分区的最大值保持默认值293601279。

```
Command (m for help): n<br>Partition type:
          primary (3 primary, 0 extended, 1 free)
    \mathbf{p}\mathbf{\hat{e}}extended
Select (default e): p
selected partition 4
selected partition 4<br>First sector (83755008–293601279, default 83755008): <mark>293401279</mark><br>Last sector, +sectors <u>or +size</u>fK,M,G} (293401279–293601279, default 293601279):<br>Using default value <mark>293601279</mark><br>Partition 4 of type Li
Command (m for help): w
The partition table has been altered!
Calling ioctl() to re-read partition table.
WARNING: Re-reading the partition table failed with error 16: Device or resource
busy.
The kernel still uses the old table. The new table will be used at<br>the next reboot or after you run partprobe(8) or kpartx(8)
Syncing disks.
```
执行**partprobe**命令刷新分区:

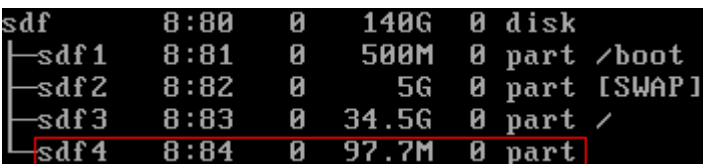

步骤**7** 执行以下命令扩展根分区。

**growpart /dev/sdf 3**

回显类似如下信息:

Iroot@bms-6acd ~1# growpart /dev/sdf 3<br>CHANGED: partition=3 start=11511808 old: size=72243200 end=83755008 new:size=28 1889471, end=293401279

执行**lsblk**可查看扩展后根分区大小。

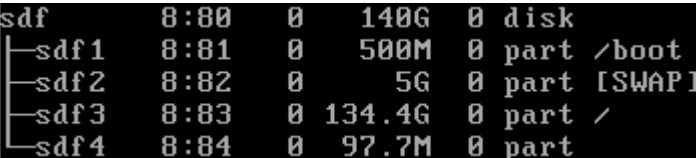

步骤**8** 执行以下命令扩展根分区文件系统。

**resize2fs /dev/sdf3**

回显类似如下信息:

<span id="page-44-0"></span>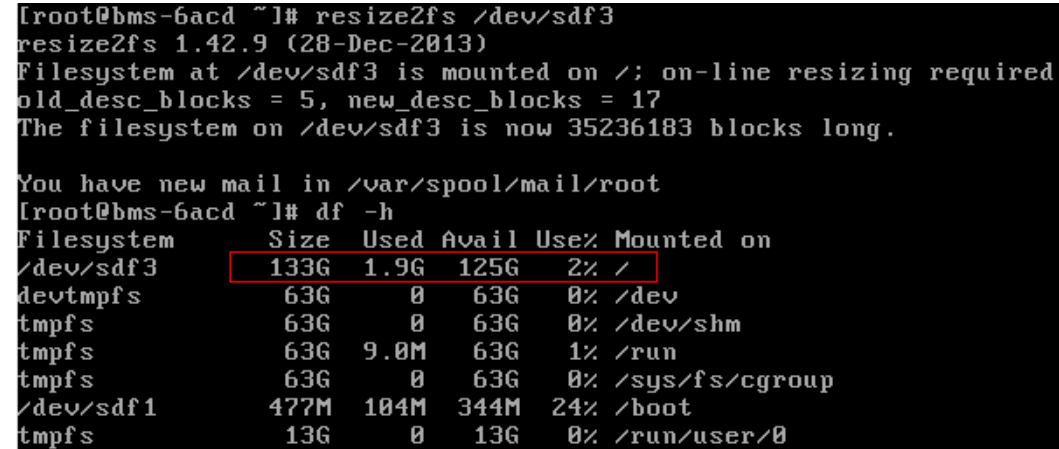

步骤**9** 执行以下命令恢复configdriver分区内容。

**dd if=/root/configdriver.img of=/dev/sdf4**

回显类似如下信息:

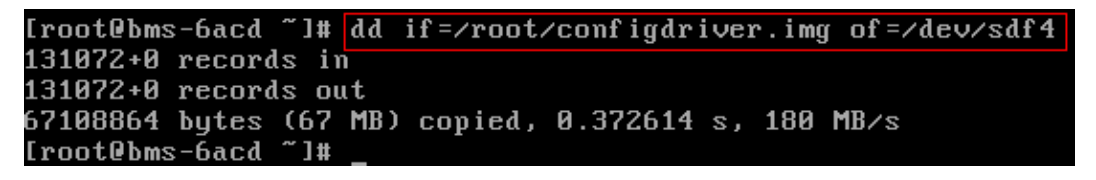

/dev/sdf1: UUID="b9c472f9-6737-4200-910a-efa3af16629a" TYPE="ext4"<br>/dev/sdf2: UUID="b07ff4d0-8b0b-4c43-a40a-0b27290ea215" TYPE="swap"<br>/dev/sdf3: UUID="1e57f71e-6adc-4e98-9407-0f7d678d4525" TYPE="ext4"<br>/dev/sdf4:<mark>,</mark> UUID="2 Troot@bms-6acd ~1#

至此,快速发放裸金属服务器的根分区扩容完成。

**----**结束

## **5.14** 如何查看磁盘分区形式(**Linux**)

fdisk和parted工具都可以查看磁盘分区形式。

- 方法一:使用**fdisk**命令查看分区形式和文件系统
- 方法二:使用**parted**[命令查看分区形式和文件系统](#page-46-0)

#### 方法一:使用 **fdisk** 命令查看分区形式和文件系统

步骤**1** 执行以下命令,查看云服务器挂载的所有磁盘情况。

**lsblk**

回显类似如下信息: [root@ecs-test-0001 ~]# lsblk NAME MAJ:MIN RM SIZE RO TYPE MOUNTPOINT vda 253:0 0 40G 0 disk  $-$ vda1 253:1 0 40G 0 part / vdb 253:16 0 150G 0 disk └─vdb1 253:17 0 100G 0 part /mnt/sdc

本示例中数据盘"/dev/vdb"扩容前已有分区"/dev/vdb1",将数据盘扩容50GiB 后,新增的容量还未划分磁盘分区,因此"/dev/vdb"显示150GiB,"/dev/vdb1" 显示100GiB。

#### 说明

如果执行了**lsblk**,发现磁盘"/dev/vdb"没有分区,针对这种没有分区的磁盘,扩容后的容量 可能无法正常使用,解决方法请参见**Linux**[系统扩容数据盘时,如何扩展未分区磁盘文件系统。](https://support.huaweicloud.com/evs_faq/evs_faq_0073.html)

步骤**2** 执行以下命令,查看当前磁盘分区的分区形式。

**fdisk -l**

回显类似如下信息: [root@ecs-test-0001 ~]# fdisk -l

Disk /dev/vda: 42.9 GiB, 42949672960 bytes, 83886080 sectors Units = sectors of  $1 * 512 = 512$  bytes Sector size (logical/physical): 512 bytes / 512 bytes I/O size (minimum/optimal): 512 bytes / 512 bytes Disk label type: dos Disk identifier: 0x000bcb4e

Device Boot Start End Blocks Id System<br>/dev/vda1 \* 2048 83886079 41942016 83 Li 2048 83886079 41942016 83 Linux

Disk /dev/vdb: 161.1 GiB, 161061273600 bytes, 314572800 sectors Units = sectors of  $1 * 512 = 512$  bytes Sector size (logical/physical): 512 bytes / 512 bytes I/O size (minimum/optimal): 512 bytes / 512 bytes Disk label type: dos Disk identifier: 0x38717fc1

 Device Boot Start End Blocks Id System /dev/vdb1 2048 209715199 104856576 83 Linux

"system"为"Linux"表示分区形式为MBR。"system"为"GPT"表示分区形式为 GPT。

- 如果回显中没有列出所有的磁盘分区,和[步骤](#page-44-0)**1**中的信息不符合。可能原因是:磁 盘已有分区为GPT,并且扩容后存在未分配分区的空间,此时使用**fdisk -l**无法查 看所有分区的信息,请参考方法二:使用**parted**[命令查看分区形式和文件系统重](#page-46-0) 新确认磁盘分区形式和文件系统。
- 如果回显中列出了所有的磁盘分区,[和步骤](#page-44-0)**1**中的信息符合,则继续执行以下操 作。

步骤**3** 执行以下命令,查看磁盘分区的文件系统格式。

**blkid** 磁盘分区

命令示例:

#### **blkid /dev/vdb1**

[root@ecs-test-0001 ~]# blkid /dev/vdb1 /dev/vdb1: UUID="0b3040e2-1367-4abb-841d-ddb0b92693df" TYPE="ext4"

"TYPE"为"ext4":表示为/dev/vdb1的文件系统是ext4。

步骤**4** 执行以下命令,确认文件系统的状态。

ext\*:**e2fsck -n** 磁盘分区

xfs: xfs repair -n *磁盘分区* 

<span id="page-46-0"></span>以"ext4"为例:

#### **e2fsck -n /dev/vdb1**

回显类似如下信息: [root@ecs-test-0001 ~]# e2fsck -n /dev/vdb1 e2fsck 1.42.9 (28-Dec-2013) Warning! /dev/vdb1 is mounted. Warning: skipping journal recovery because doing a read-only filesystem check. /dev/vdb1: clean, 11/6553600 files, 459544/26214144 blocks

文件系统状态为clean表示状态正常,如果不是clean,请先修复问题后执行扩容操作。

#### **----**结束

#### 方法二:使用 **parted** 命令查看分区形式和文件系统

步骤**1** 执行以下命令,查看云服务器挂载的所有磁盘情况。

#### **lsblk**

回显类似如下信息: [root@ecs-test-0001 ~]# lsblk NAME MAJ:MIN RM SIZE RO TYPE MOUNTPOINT vda 253:0 0 40G 0 disk  $-$ vda1 253:1 0 40G 0 part / vdb 253:16 0 150G 0 disk └─vdb1 253:17 0 100G 0 part /mnt/sdc

本示例中数据盘"/dev/vdb"扩容前已有分区"/dev/vdb1",将数据盘扩容50GiB 后,新增的容量还未划分磁盘分区,因此"/dev/vdb"显示150GiB,"/dev/vdb1" 显示100GiB。

#### 说明

如果执行了**lsblk**,发现磁盘"/dev/vdb"没有分区,针对这种没有分区的磁盘,扩容后的容量 可能无法正常使用,解决方法请参见**Linux**[系统扩容数据盘时,如何扩展未分区磁盘文件系统。](https://support.huaweicloud.com/evs_faq/evs_faq_0073.html)

步骤**2** 执行以下命令,指定一块磁盘,然后输入"p",查看磁盘的分区形式。

#### **parted** 磁盘

以查看"/dev/vdb"的分区形式为例:

#### **parted /dev/vdb**

回显类似如下信息: [root@ecs-test-0001 ~]# parted /dev/vdb GNU Parted 3.1 Using /dev/vdb Welcome to GNU Parted! Type 'help' to view a list of commands. (parted) p Error: The backup GPT table is not at the end of the disk, as it should be. This might mean that another operating system believes the disk is smaller. Fix, by moving the backup to the end (and removing the old backup)? Fix/Ignore/Cancel? Fix Warning: Not all of the space available to /dev/vdb appears to be used, you can fix the GPT to use all of the space (an extra 104857600 blocks) or continue with the current setting? Fix/Ignore? Fix Model: Virtio Block Device (virtblk) Disk /dev/vdb: 161GiB Sector size (logical/physical): 512B/512B Partition Table: gpt Disk Flags:

Number Start End Size File system Name Flags 1 1049kB 107GiB 107GiB ext4 test

(parted)

"Partition Table"表示当前磁盘的分区形式, "Partition Table: msdos"表示磁盘 分区形式为MBR, "Partition Table: qpt"表示磁盘分区形式为GPT, "Partition Table: loop"表示磁盘分区形式为整盘分区。

如果系统出现以下Error, 请输入"Fix"。 Error: The backup GPT table is not at the end of the disk, as it should be. This might mean that another operating system believes the disk is smaller. Fix, by moving the backup to the end (and removing the old backup)? GPT分区表信息存储在磁盘开头,为了减少分区表损坏的风险,同时在磁盘末尾

会备份一份。当磁盘容量扩大后,末尾位置也会随之变化,因此需要根据系统提 示输入"Fix",将分区表信息的备份文件挪到新的磁盘末尾位置。

- 如果系统出现以下Warning,请输入"Fix"。 Warning: Not all of the space available to /dev/vdb appears to be used, you can fix the GPT to use all of the space (an extra 104857600 blocks) or continue with the current setting? Fix/Ignore? Fix 根据系统提示输入"Fix",系统会自动将磁盘扩容部分的容量设置为GPT。
- 步骤**3** 查看完成后,输入"q",退出parted模式。

**----**结束

# **6** 云硬盘卸载问题

## **6.1** 卸载云硬盘时数据会丢失吗

加密云硬盘和非加密云硬盘情况不同,如下:

- 加密云硬盘
	- 自定义密钥被禁用或者计划删除。 对于自定义密钥不可用的加密云硬盘,则该云硬盘仍可以正常使用,但不保 证一直可以正常读写,并且当该加密云硬盘被卸载并重新挂载至云服务器 时,将会挂载失败,此时请先恢复自定义密钥状态,然后再执行卸载操作。 针对不同状态的密钥,恢复云硬盘的方法不同,具体请参见<mark>云硬盘加密</mark>。
	- 自定义密钥可用。 对于自定义密钥可用的加密云硬盘,卸载云硬盘时,数据不会丢失,也可以 正常重新挂载。
	- 为了保证您的数据不丢失,建议按照<mark>卸载云硬盘流程</mark>操作。 ● 非加密云硬盘
	- 卸载云硬盘时,数据不会丢失,也可以正常重新挂载。 为了保证您的数据不丢失,建议按照<mark>卸载云硬盘流程</mark>操作。
- 如果卸载正在备份的云硬盘,备份会失败。

#### 卸载云硬盘流程

- 对于不支持在线卸载的云硬盘:
	- a. 关闭待卸载云硬盘所挂载的云服务器。
	- b. 待云服务器关机后,卸载云硬盘。
- 对于支持在线卸载的云硬盘: 在线卸载云硬盘,详细信息请参见《弹性云服务器用户指南》中的"管理 > 在线 卸载弹性云服务器的磁盘"。

## **6.2** 为什么无法卸载云硬盘

云硬盘可分为系统盘和数据盘,两种云硬盘卸载操作有所不同。

#### 说明

- HECS服务器类型中的L实例不支持卸载云硬盘。
- Linux系统盘挂载点通常为"/dev/vda", Windows系统的系统盘通常为C盘。
- Linux数据盘挂载点通常为"/dev/vda"以外的挂载点,Windows系统的数据盘通常为C盘以 外的盘符。
- 卸载系统盘:系统盘当前仅支持离线卸载,因此运行状态的云服务器需关机后卸 载系统盘。
- 卸载数据盘:数据盘支持离线卸载和在线卸载。
	- 离线卸载:云服务器需处于"关机"状态,处于运行状态需关机后进行数据 盘卸载。
	- 在线卸载: 部分操作系统支持在线卸载, 即在云服务器处于"运行中"状态 进行卸载。关于在线卸载的更多详细信息,请参见<mark>在线卸载磁盘</mark>。

## **7** 云硬盘删除问题

## **7.1** 误删除的云硬盘数据可以找回吗

云硬盘数据被删除:查看该云硬盘是否有对应的快照或者云硬盘备份。

有,可通过快照/备份将数据完整的恢复到快照/备份时间点。详情请参见<mark>[从快照回](https://support.huaweicloud.com/usermanual-evs/evs_01_0012.html)</mark> [滚数据](https://support.huaweicloud.com/usermanual-evs/evs_01_0012.html)或[使用云硬盘备份恢复数据](https://support.huaweicloud.com/usermanual-cbr/cbr_03_0033.html)。

#### 须知

如果丢失的数据创建时间晚于最近一次快照/备份时间点,则无法通过快照或备份 找回已丢失数据。

无,无法找回。

云硬盘被删除:查看是否开启回收站。

- 已开启,如果硬盘还在回收站中,可以进行恢复操作。 详情参见**[恢复回收站内的](https://support.huaweicloud.com/usermanual-evs/evs_01_0067.html)** [磁盘。](https://support.huaweicloud.com/usermanual-evs/evs_01_0067.html)
- 没有开启,无法找回。

## **7.2** 为什么无法删除云硬盘

请查看待删除的云硬盘是否满足以下条件:

- 待删除的云硬盘状态为"可用"、"错误"、"扩容失败"、"恢复数据失败" 和"回滚数据失败"。
- 待删除的云硬盘资源未被其他服务资源占用锁定。
- 对于共享云硬盘,必须从其所挂载的所有的云服务器上卸载成功时,才可以删 除。
- 云硬盘未被加入到存储容灾服务的复制对中。如果云硬盘已经被加入到复制对 中,需要先<mark>删除复制对</mark>,再删除云硬盘。
- 包年/包月的系统盘不支持单独退订,需要跟随云服务器一起退订。
- 随包年/包月云服务器一同购买或追加购买的包年/包月非共享的数据盘,到期时间 与云服务器一致,该数据盘处于"正在使用"、"可用"或"错误"状态时,支 持退订云服务器时同时退订数据盘,也可以单独退订包年/包月数据盘。
- 单独购买的包年/包月共享/非共享数据盘,到期时间与挂载的包年/包月云服务器 不一致,支持单独退订包年/包月数据盘。
- 包年/包月云硬盘

您无法直接删除该云硬盘,但是可以根据需求退订该云硬盘。具体请参见<mark>[删除云](https://support.huaweicloud.com/usermanual-evs/evs_01_0005.html)</mark> **硬盘**,退订规则具体请参见[云服务退订规则说明](https://support.huaweicloud.com/usermanual-billing/unsubscription_topic_2000010.html)。

# **8** 云硬盘容量问题

## **8.1** 系统盘和数据盘可支持的最大容量是多少

系统盘可以支持的最大容量为1024 GiB。

数据盘可以支持的最大容量为32768 GiB。

## **8.2** 云硬盘容量不足了怎么办

当云硬盘容量空间不足时,可以有如下处理方式:

- 1. 创建一块新的云硬盘,并挂载给云服务器。具体操作请参见<mark>[购买云硬盘](https://support.huaweicloud.com/usermanual-evs/zh-cn_topic_0021738346.html)</mark>。
- 2. 扩容原有云硬盘容量,系统盘和数据盘均支持扩容。扩容操作包括以下步骤:
	- a. 在管理控制台扩容云硬盘容量
	- b. 登录云服务器扩展分区和文件系统

具体操作请参见**云硬盘扩容**。

3. 清理云硬盘的空间。具体操作请参见如何清理**Windows**云服务云硬盘空间。

#### 扩容云硬盘和创建新云硬盘的区别

两者区别如下,您可以根据业务情况进行选择:

- 扩容云硬盘是指扩大已有云硬盘的容量,部分系统支持扩容"正在使用"状态的 云硬盘,这种情况无需中断业务。
- 创建新的云硬盘并挂载至云服务器,该云硬盘与原云硬盘只是挂载在同一台云服 务器,两者没有直接联系。

## **8.3** 如何清理 **Windows** 云服务云硬盘空间

#### 操作场景

当云服务器的云硬盘空间不足时,会影响云服务器的运行速度,降低使用体验。此时 你可以通过以下两种途径来清理云硬盘空间。

- 使用系统自带云硬盘清理工具清理云硬盘空间
- [使用控制面板卸载不需要的程序](#page-54-0)

本文以操作系统Windows 2016的云服务器为例,介绍了清理云硬盘空间的常用操作。 同时建议在日常使用中养成良好的云硬盘使用习惯,定期清理冗余文件,有助于您节 省云硬盘空间。

- 定期将不常用的文件压缩保存,节省云硬盘空间。
- 定期使用云硬盘清理工具清理云硬盘空间,删除不需要的文件,并定期清理回收 箱。
- 卸载不需要的程序,释放云硬盘空间。

#### 使用系统自带云硬盘清理工具清理云硬盘空间

步骤1 在云服务器桌面,单击左下方开始图标。

弹出常用程序窗口。

and a straightful and a straight

步骤**2** 在左侧导航栏中,选择"Windows管理工具 > 磁盘清理"。

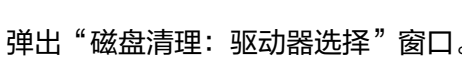

图 **8-1** 磁盘清理:驱动器选择

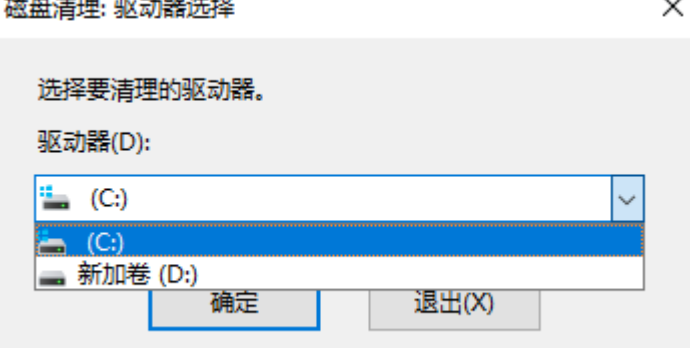

步骤**3** 在下拉框中,选择待清理的磁盘,以"C盘"为例。

弹出"磁盘清理"窗口,此时系统自动计算可在C盘上释放的空间。

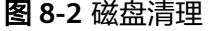

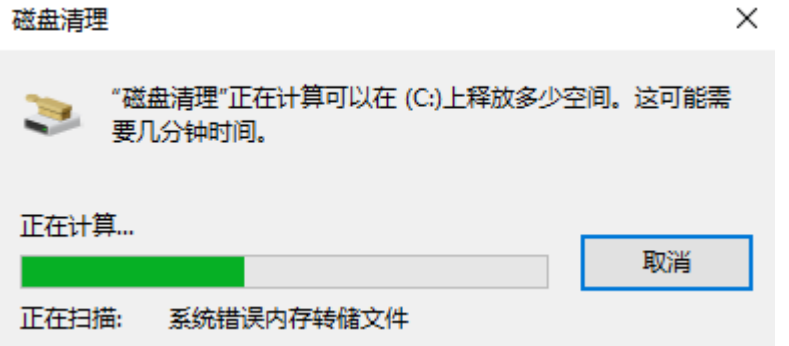

<span id="page-54-0"></span>步骤4 自动计算完成后,在弹窗中勾选要删除的文件,并单击"确定"。 弹出确认删除对话框。

图 **8-3** 确认删除

磁盘清理

确实要永久删除这些文件吗?

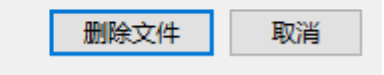

 $\times$ 

步骤**5** 单击"删除文件",开始清理磁盘,释放磁盘空间。

#### **----**结束

#### 使用控制面板卸载不需要的程序

步骤**1** 在云服务器桌面,单击左下方开始图标。

弹出常用程序窗口。

步骤**2** 在左侧导航栏中,选择"Windows系统 > 控制面板"。 弹出"所有控制面板项"窗口。

#### 图 **8-4** 所有控制面板项

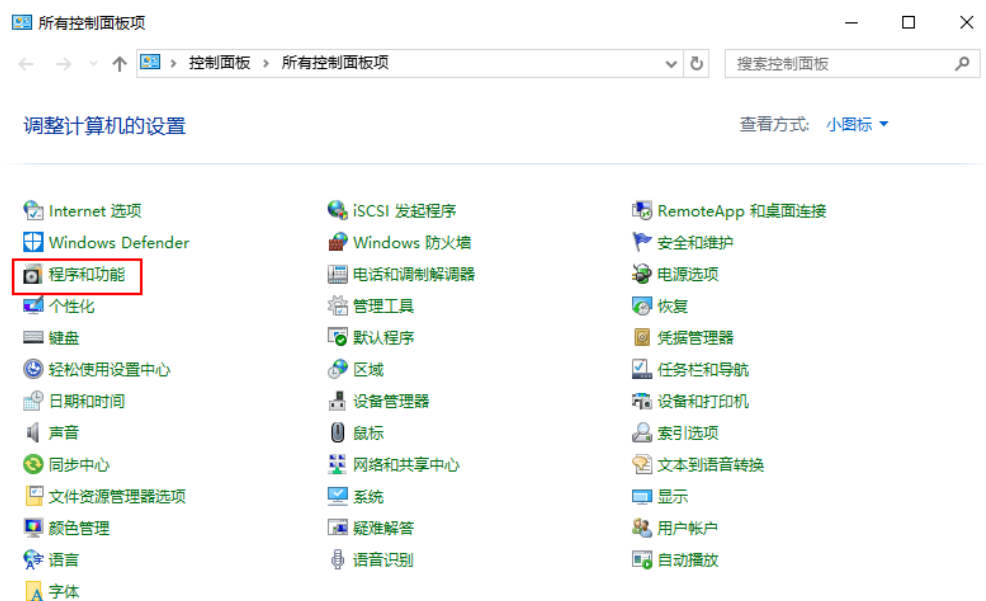

步骤**3** 在导航列表中,选择"程序和功能"。

进入"程序和功能"窗口。

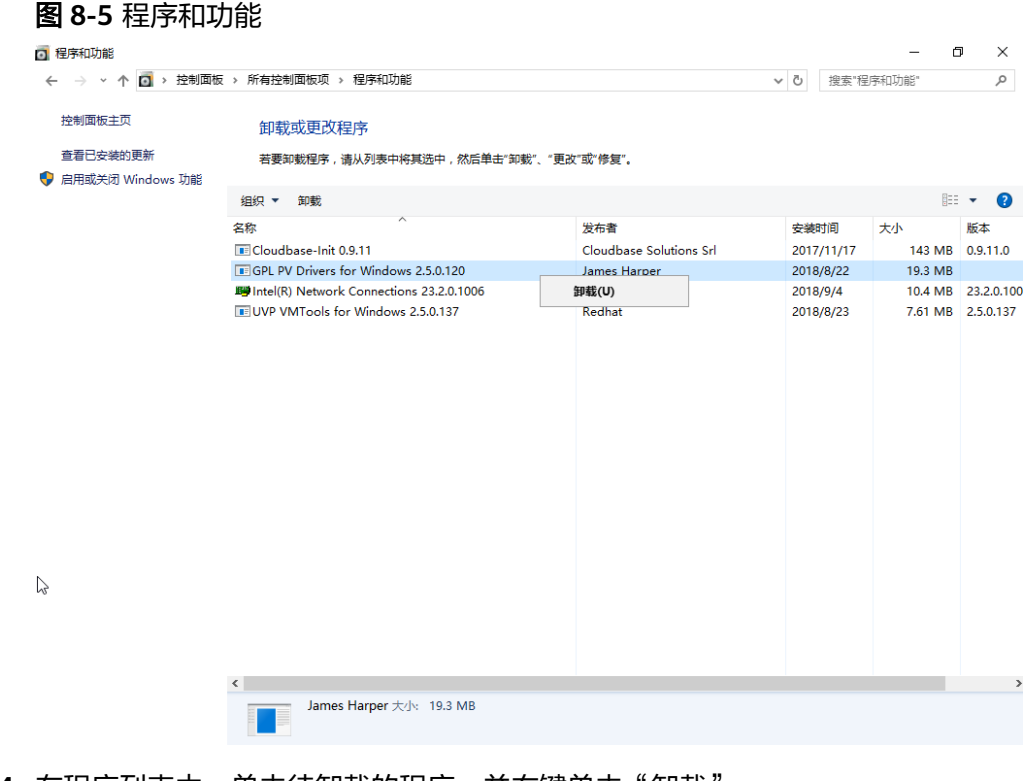

**步骤4** 在程序列表中,单击待卸载的程序,并右键单击"卸载"。 弹出确认卸载对话框。

图 **8-6** 确认卸载

程序和功能

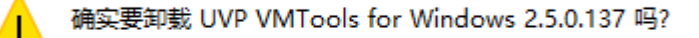

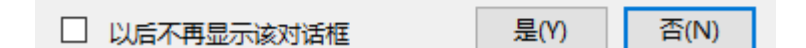

步骤**5** 单击"是",开始卸载程序,释放磁盘空间。

**----**结束

## **8.4** 单数据盘已达最大容量,仍不够用怎么办

单数据盘支持的最大容量是32 TiB。如果单数据盘最大容量仍不能满足您的需求, 建 议组建**RAID**[磁盘阵列](https://support.huaweicloud.com/bestpractice-evs/evs_02_0014.html)或通过**LVM**[管理云硬盘](https://support.huaweicloud.com/bestpractice-evs/evs_02_0002.html)。

## **8.5** 容量大于 **2TiB** 的云硬盘使用 **fdisk** 工具初始化后超过 **2TiB** 无法显示该怎么办

当云硬盘容量大于2TiB时,不能使用fdisk工具,否则超过2TiB的部分将无法显示。

此时,建议您使用parted分区工具重新分区。同时由于MBR分区形式支持的磁盘最大 容量为2TiB,则磁盘容量大于2TiB时,分区形式请采用GPT。

云硬盘初始化方法请参见**初始化数据盘场景及磁盘分区形式介绍**。

## **8.6** 如何查看云硬盘容量

查看方法分为以下两种:

手动查看云硬盘使用情况

不同操作系统查看云硬盘空间的方法不同,本文分别以Windows 2008、 Windows 2016、Linux操作系统为例,介绍了查看云硬盘空间的方法。

- **Linux**手动查看云硬盘使用情况
- **Windows 2008**手动查看云硬盘使用情况
- **Windows 2016**[手动查看云硬盘使用情况](#page-57-0)
- 安装**Agent**[监控云硬盘使用情况](#page-59-0)

#### **Linux** 手动查看云硬盘使用情况

以云服务器的操作系统为"CentOS 7.4 64bit"为例,根据是否查看可用容量,分为以 下两种情况:

● 只查看磁盘总容量:执行 **lsblk** 命令。

回显类似如下信息: [root@ecs-test-0001 ~]# lsblk NAME MAJ:MIN RM SIZE RO TYPE MOUNTPOINT vda 253:0 0 40G 0 disk  $-$ vda1 253:1 0 40G 0 part / vdb 253:16 0 40G 0 disk └─vdb1 253:17 0 40G 0 part

表示当前的云服务器有两块磁盘, "/dev/vda"是系统盘,磁盘总容量为40GiB, "/dev/vdb"是数据盘,磁盘总容量为40GiB。

● 查看磁盘总容量和可用容量:磁盘必须已挂载并且初始化,执行 **df -TH** 命令可以 查看。

回显类似如下信息:

[root@ecs-0001 ~]# df -TH Filesystem Type Size Used Avail Use% Mounted on /dev/vda1 ext4 43G 2.0G 39G 5% / devtmpfs devtmpfs 509M 0 509M 0% /dev tmpfs tmpfs 520M 0 520M 0% /dev/shm tmpfs tmpfs 520M 7.2M 513M 2% /run tmpfs tmpfs 520M 0 520M 0% /sys/fs/cgroup tmpfs tmpfs 104M 0 104M 0% /run/user/0 /dev/vdb1 ext4 43G 51M 40G 1% /mnt/sdc

表示当前的云服务器有两个磁盘分区,系统盘"/dev/vda1"分区总容量为 43GiB,已用2GiB,可用容量为39GiB;"/dev/vdb1"分区总容量为43GiB,已用 51MB,可用容量为40GiB。

#### **Windows 2008** 手动查看云硬盘使用情况

以云服务器的操作系统为"Windows Server 2008 R2 Enterprise 64bit"为例。

**步骤1** 在云服务器桌面,选择"开始",右键单击后在菜单列表中选择"计算机",选择 "管理"。

弹出"服务器管理器"窗口。

<span id="page-57-0"></span>步骤**2** 在左侧导航树中,选择"存储 > 磁盘管理"。

进入"磁盘管理"页面,可以看到当前磁盘的容量和可用空间。

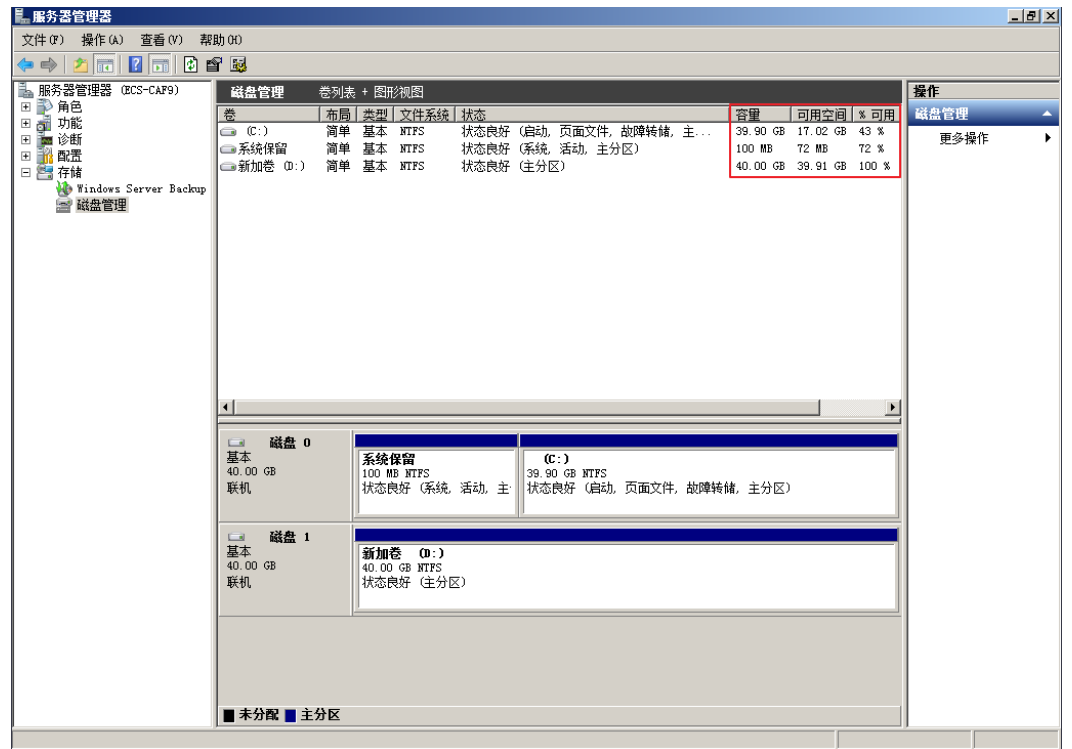

图 **8-7** 磁盘管理页面

**----**结束

#### **Windows 2016** 手动查看云硬盘使用情况

以云服务器的操作系统为"Windows Server 2016 Standard 64bit"为例。

- 步骤**1** 在云服务器桌面,单击左下方开始图标。 弹出Windows Server窗口。
- 步骤**2** 单击"服务器管理器"。
	- 弹出"服务器管理器"窗口, 如<mark>图[8-8](#page-58-0)</mark>所示。

<span id="page-58-0"></span>图 **8-8** 服务器管理器页面

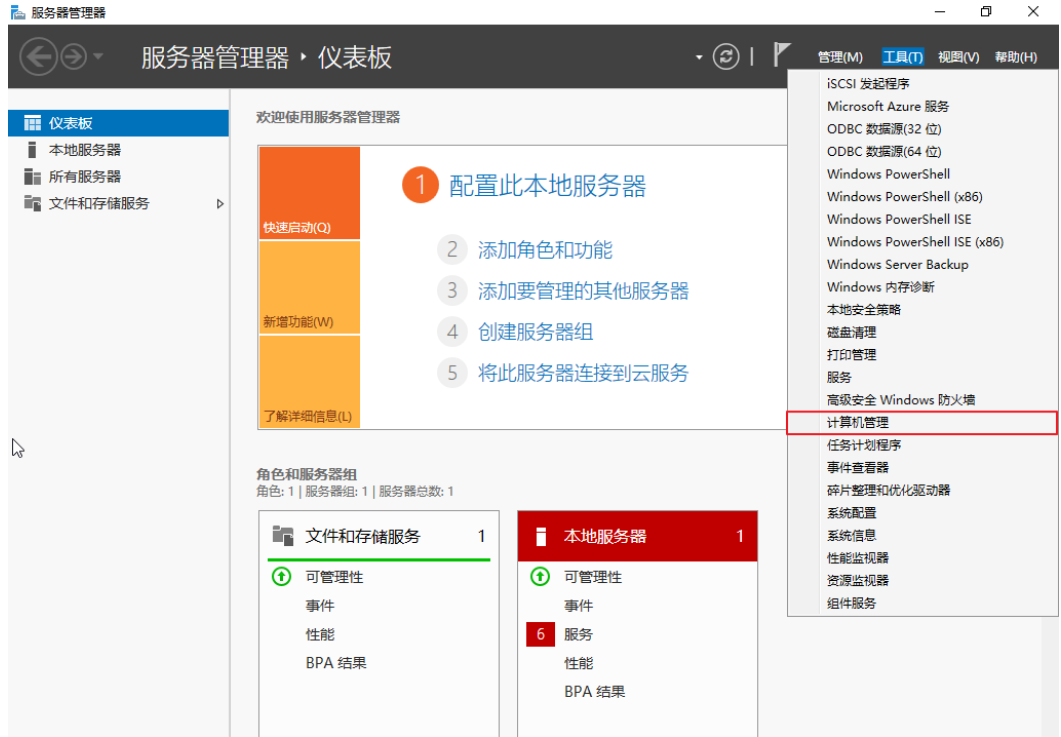

步骤**3** "服务器管理器"页面右上方选择"工具 > 计算机管理"。

步骤**4** 选择"存储 > 磁盘管理"。

进入磁盘列表页面,如图[8-9](#page-59-0)所示,可以看到磁盘的容量和可用空间。

<span id="page-59-0"></span>图 **8-9** 磁盘列表页面

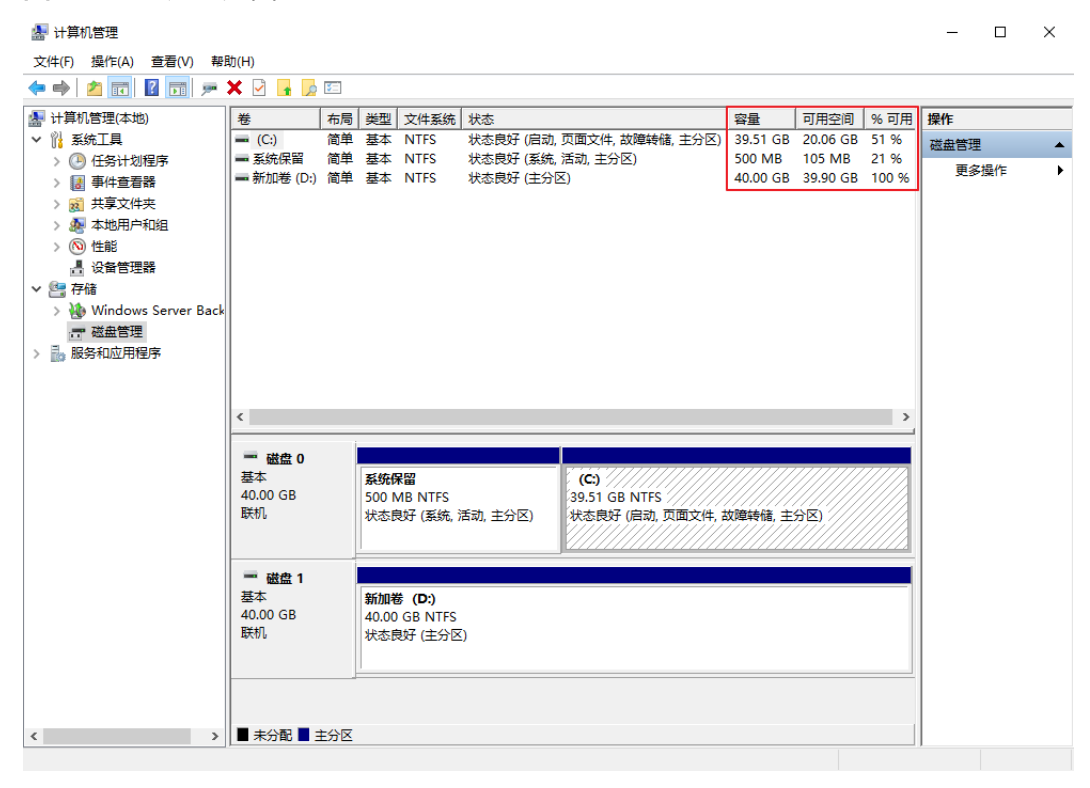

**----**结束

#### 安装 **Agent** 监控云硬盘使用情况

云硬盘的部分监控指标需要安装Agent才能查看。

云服务器安装Agent的具体操作,请参见《云监控用户指南》的["安装配置](https://support.huaweicloud.com/usermanual-ces/ces_01_0004.html)**Agent**"章 节。

#### 表 **8-1** 磁盘相关监控指标说明

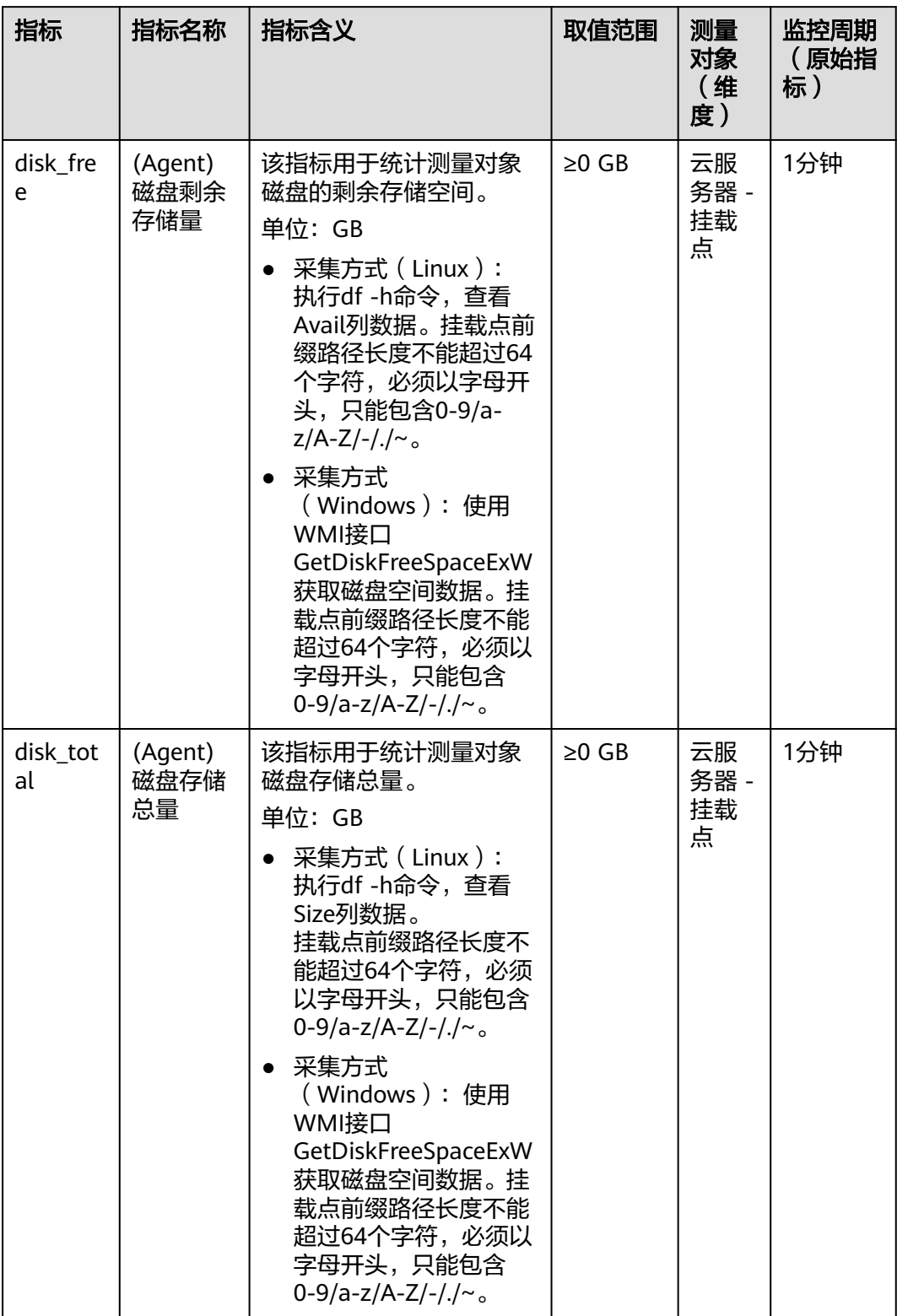

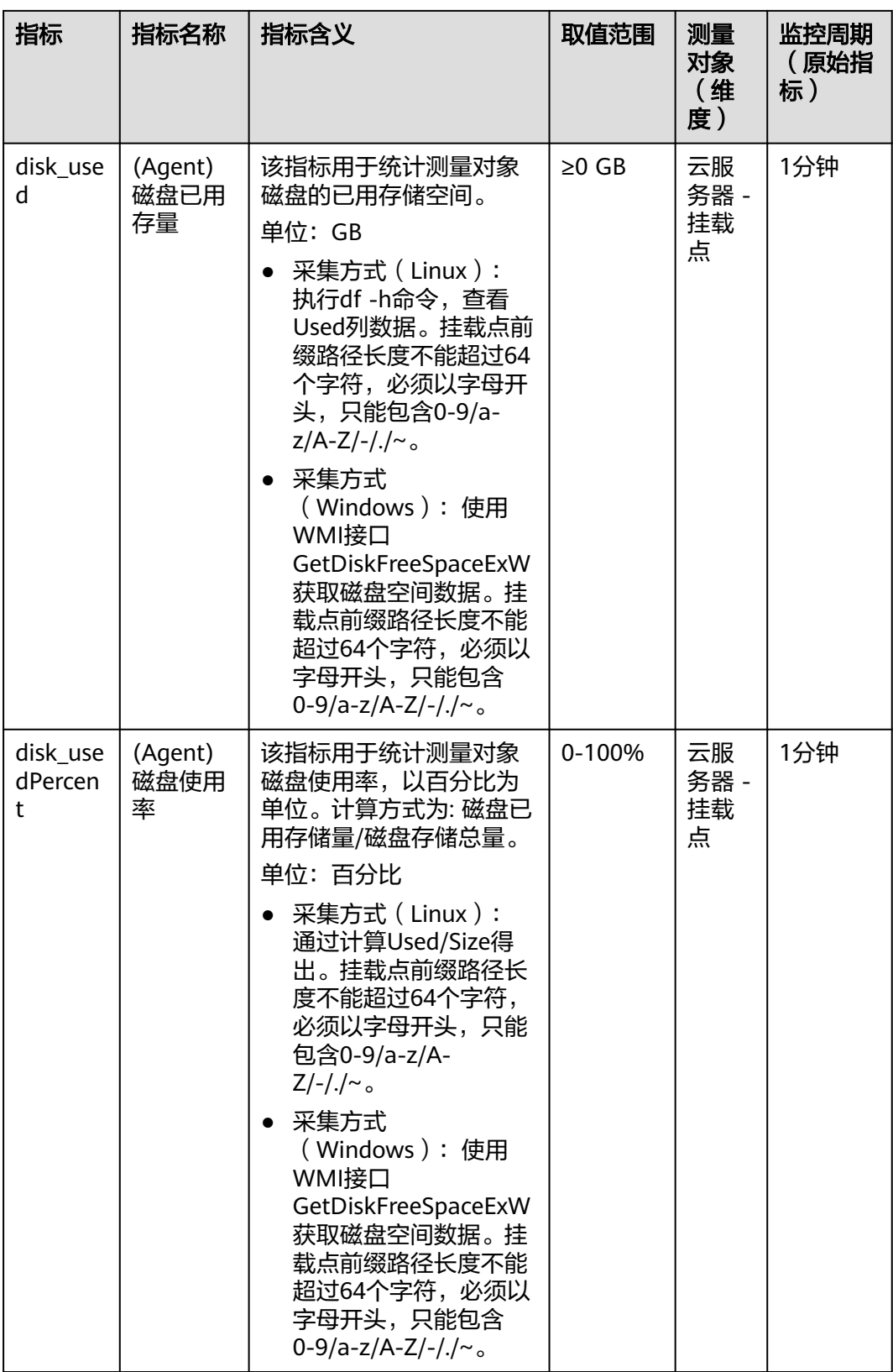

## **8.7** 如何监控云硬盘使用情况

云硬盘的部分监控指标需要安装Agent才能查看。

云服务器安装Agent的具体操作,请参见《云监控用户指南》的["安装配置](https://support.huaweicloud.com/usermanual-ces/ces_01_0004.html)**Agent**"章 节。

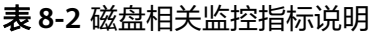

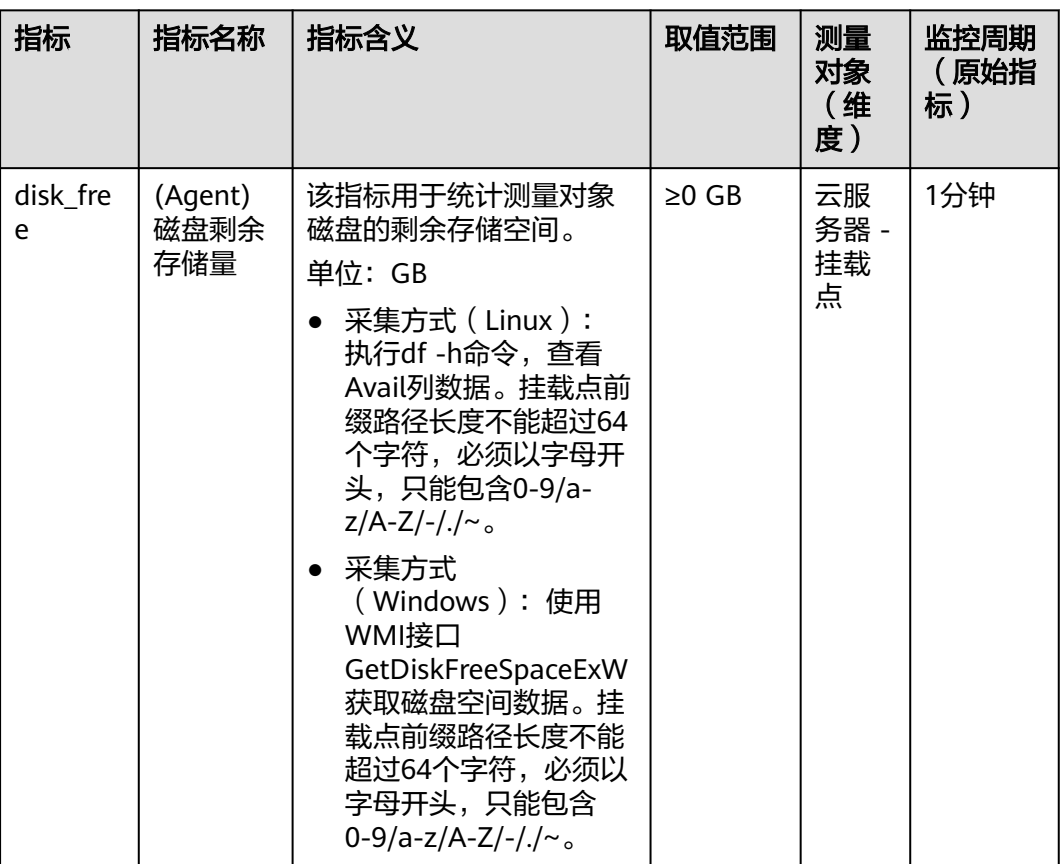

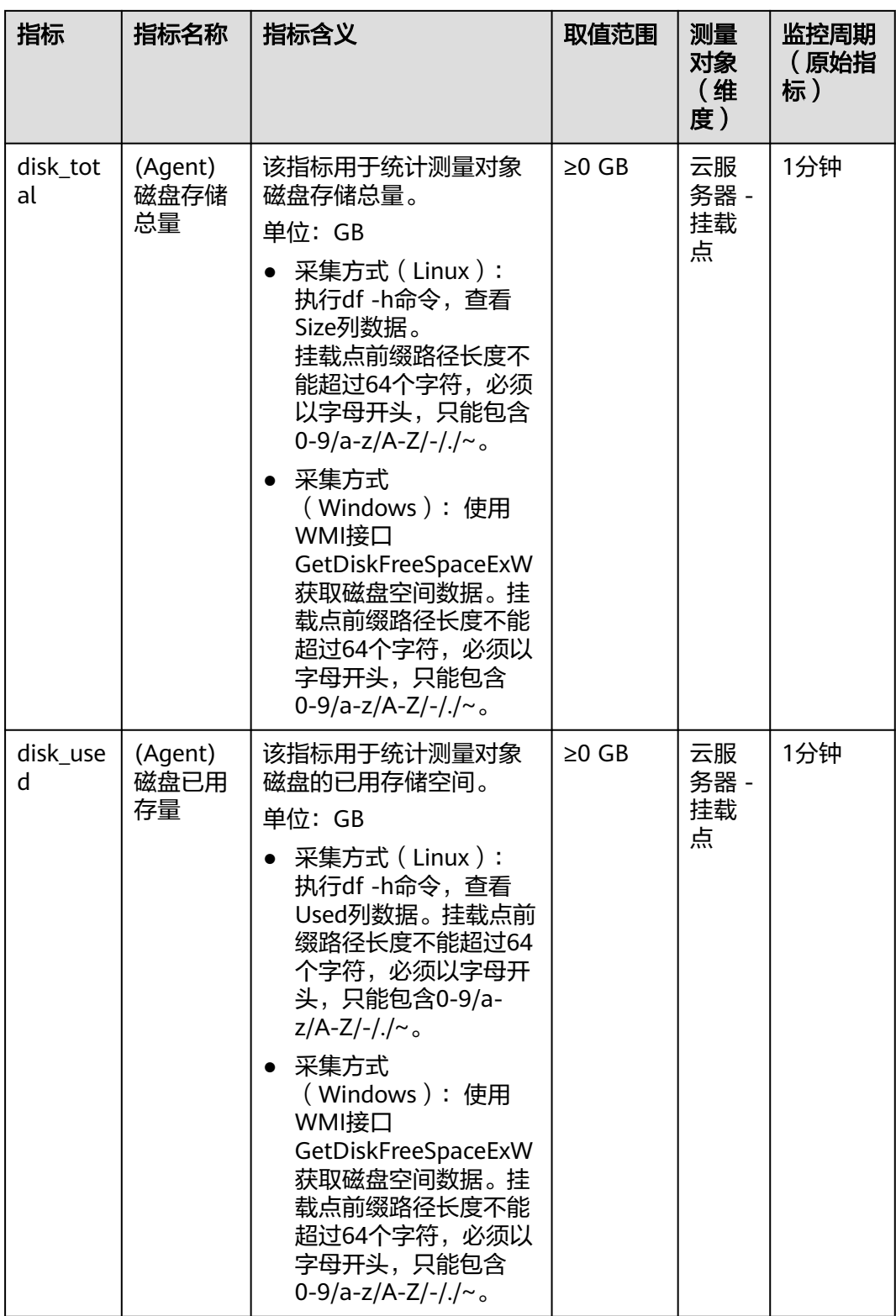

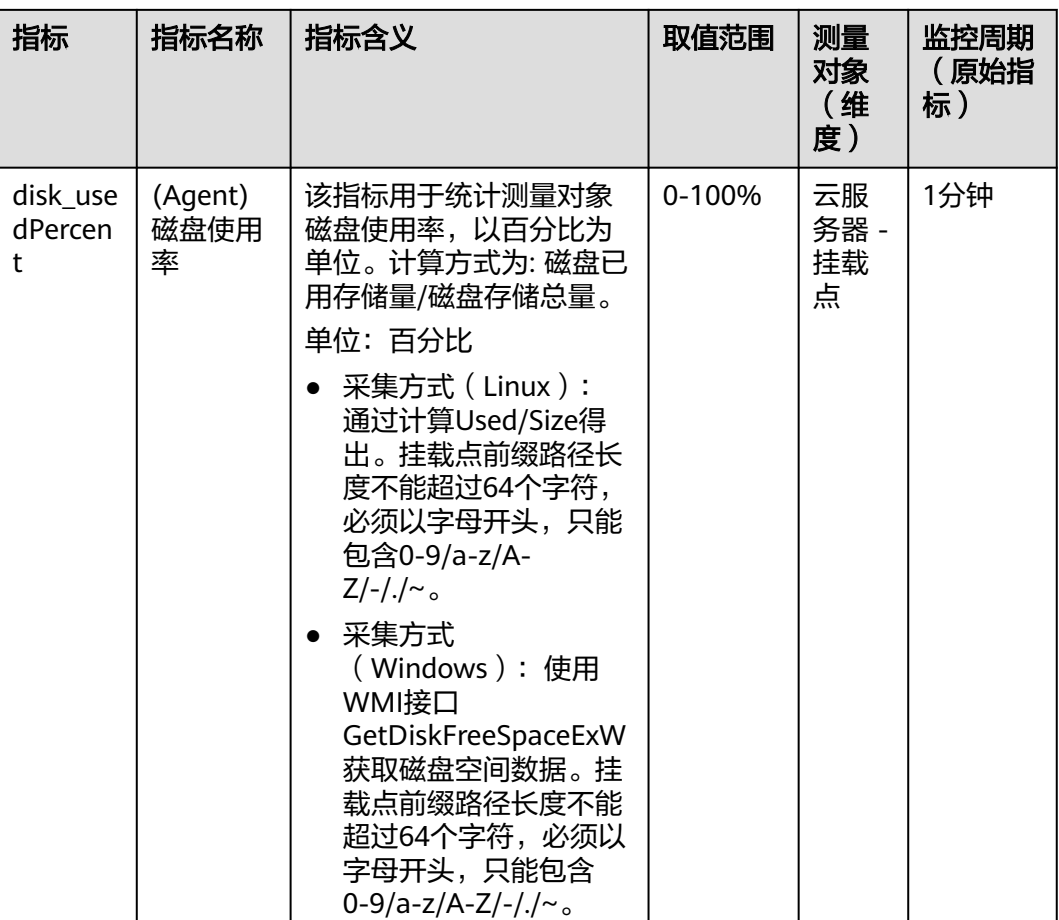

## **8.8** 数据盘的容量可以加到系统盘吗

不可以。

当前不支持转移云硬盘容量,也不支持将多块云硬盘合并成一块。

#### 常见场景:

- 1. 新购买的数据盘,容量可以转移到系统盘吗?
- 2. 扩容系统盘时,误操作扩容了数据盘,扩大的容量可以加到系统盘吗?

#### 推荐方法:

- 无需保留数据盘的数据: 可以直接删除或退订数据盘, [并扩容系统盘。](https://support.huaweicloud.com/usermanual-evs/evs_01_0006.html)
- 需保留数据盘的数据:当前云硬盘不支持缩容,可以按照以下方法购买新的小容 量数据盘然后拷贝数据盘的数据,并扩容系统盘。
	- a. 使用云备份或快照对数据盘进行备份。 云备份请参见<mark>管理备份云硬盘</mark>,快照功能请参见<mark>创建快照(公测)</mark>。
	- b. 重新购买容量合适的数据盘并挂载至同一云服务器,初始化后将大容量数据 盘的数据拷贝到新数据盘。
	- c. 确定新数据盘业务可用后,删除或退订原来的大容量数据盘,并删除该数据 盘的备份。

d. [扩容系统盘](https://support.huaweicloud.com/usermanual-evs/evs_01_0006.html),请参见**扩容系统盘**。

## **8.9** 向新弹性云服务器挂载的新云硬盘中上传 **500M** 文件 后,显示磁盘空间已满,是什么原因?

对于新购买并挂载到新弹性云服务器上的云硬盘,向该云硬盘上传了容量不大的文件 (如:500M)后,显示磁盘空间已满。此时,您可以按照如下步骤排查:

1. 执行以下命令,查看磁盘分区的使用率是否为100%或接近100%。 df -h

#### 图 **8-10** 查看磁盘分区使用率

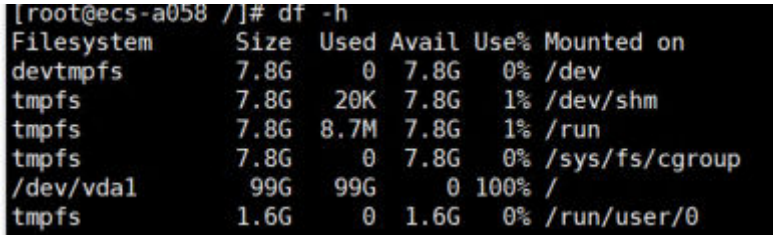

如上图所示,磁盘分区/dev/vda1的使用率为100%。

#### 图 **8-11** 查看磁盘空间使用率

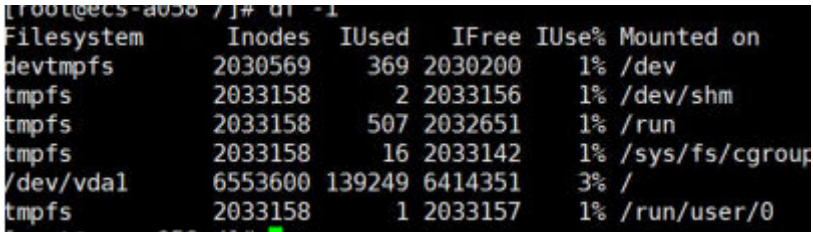

如上图所示,磁盘空间使用率较低。

3. 执行以下命令,查看当前系统中已被删除的进程文件。 lsof | grep deleted

<sup>2.</sup> 执行以下命令,查看磁盘空间使用率。 df -i

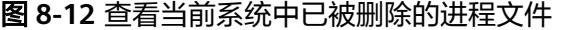

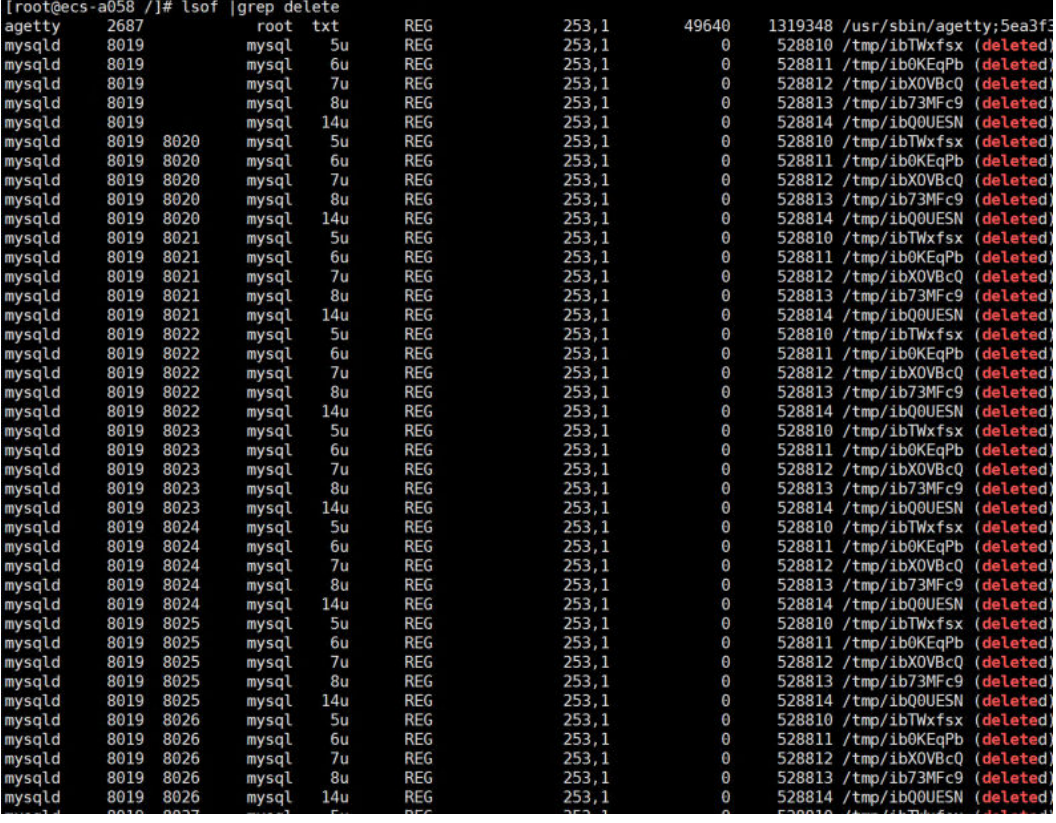

如上图所示,可以粗略估计被删除文件的大小是否和磁盘占用空间相等,如果基 本相等,则可能是由于系统进程所占用的空间没有被释放导致磁盘空间占满。

4. 执行以下命令,进入上图中显示的被删除文件所在的位置,查看是否有对应文 件。

ll /tmp/

注:/tmp/ 为被删除文件所在的路径。

5. 如果上述位置没有对应文件,则执行以下命令,终止进程,或通过重启云服务器 来释放进程占用的磁盘空间。 kill -9 PID

注:PID 为进程号。

- 6. 执行以下命令,再次查看系统中已被删除的进程文件,验证进程是否已被终止。 lsof | grep deleted
- 7. 执行以下命令,再次查看磁盘分区使用率,验证是否已不为100%。 df -h

## **9** 云硬盘快照问题

## **9.1** 创建云硬盘快照失败的原因有哪些

当云硬盘处于"正在挂载<sup>"</sup>、"正在扩容"等中间状态,或者"错误"、"恢复数据 失败"等异常状态时,此时创建快照会失败。

请确保云硬盘处于"正在使用"或者"可用"状态时,再执行创建快照的操作。

## **9.2** 云硬盘是否支持自动创建快照

不支持。您可以开发程序定时通过API创建快照。另外,您也可以使用云备份功能设置 自动备份,设置方法请参见<mark>创建备份策略</mark>。

## **9.3** 可以一次性为多块云硬盘创建快照吗

标准快照支持通过快照一致性组批量创建快照。

存量快照不支持为多块云硬盘同时批量创建快照,多块云硬盘需要分别创建快照。

## **9.4** 我的云硬盘快照是怎么产生的

云硬盘快照的产生分为两种情况,用户手动创建和系统自动创建。

- 用户手动创建:用户可手动创建快照,从而快速保存指定时刻云硬盘的数据。此 功能目前处于公测时期,可免费试用。创建过程请参见<mark>[创建快照\(公测\)。](https://support.huaweicloud.com/usermanual-evs/zh-cn_topic_0066615262.html)</mark>
- 系统自动创建:通过云备份服务创建云服务器备份或云硬盘备份时,系统会自动 创建快照并且为每个磁盘保留最新的快照。如果该磁盘已备份,再次备份后会自 动将旧快照删除,保留最新的快照。该快照免费创建,并且您只可以查看该快照 详细信息,无法对其执行任何操作。

## **9.5** 为什么无法从云硬盘快照回滚恢复数据

如果无法从快照回滚数据,可能原因如下:

- 源云硬盘状态为"可用"或者"回滚数据失败"时才能回滚数据。如果源云硬盘 状态为"正在使用",请先卸载云硬盘再执行回滚数据操作,回滚成功后重新挂 载云硬盘即可。
- 只支持回滚快照数据至源云硬盘,不支持快照回滚到其它云硬盘。
- 当快照在创建中时,不支持使用快照回滚数据至云硬盘。
- 开头为"autobk\_snapshot\_vbs "、"manualbk\_snapshot\_vbs "、 "autobk\_snapshot\_csbs\_"、"manualbk\_snapshot\_csbs\_"的快照,是创建备 份时系统自动生成的快照。该快照仅支持查看详细信息,无法用于回滚数据。
- 云耀云服务器L实例不支持卸载云硬盘,所以无法回滚数据。

## **9.6** 重装系统或云硬盘格式化后,云硬盘快照是否可以回滚数 据

- 重装操作系统或切换操作系统后,系统盘快照会自动删除存量系统盘快照会被删 除,新版本的快照不会被删除,但对于开启了极速可用功能的快照,其极速可用 功能会被自动关闭;数据盘快照不受影响,可以照常使用。
- 云硬盘格式化后,快照仍可以回滚数据。

## **9.7** 云硬盘快照大小是如何计算的

首次创建的快照为全量快照,全量快照包含创建快照时间点前云硬盘上的所有数据 (数据块);后续创建的快照均为增量快照,增量快照仅存储较上一个快照有变化的 数据块。

## **9.8** 云硬盘快照是否占用云硬盘的空间

不占用。

快照存放在云硬盘所在的物理存储磁盘中,不会占用云硬盘的空间。

## **9.9** 云硬盘快照可以多次回滚吗

快照可以多次回滚数据至源云硬盘。

## **9.10** 云硬盘快照可以复制到其他区域或其他账号吗

快照不支持复制,因此无法复制到其他区域或其他账号。

## **9.11** 什么情况下创建的云硬盘快照会找不到

当用户创建的快照找不到的时候,可能有以下几种原因。

- 快照被用户主动删除。
- 如果将创建快照的云硬盘删除,那么对应的存量快照也会被同时删除。

重装操作系统或切换操作系统后,系统盘快照会自动删除。

## **9.12** 使用同一个云硬盘快照可以同时创建新的云硬盘和使用 该快照回滚数据吗

支持以下两种场景。

- 先使用快照创建新的云硬盘后,立即再使用该快照回滚数据至原云硬盘。
- 先使用快照回滚数据至原云硬盘后,立即再使用该快照创建新的云硬盘。

## **9.13** 云硬盘快照可以修改数据吗

不可以。云硬盘快照为只读属性,创建完成后不可写,无法修改数据。

# **10** 云硬盘性能问题

## **10.1** 怎样测试云硬盘的性能

#### 操作须知

测试性能时,如果分区的初始磁柱编号是非4KiB对齐,则对性能影响较大,请先确保 分区的初始磁柱编号已经4KiB对齐,再开始测试。

#### 说明

测试共享云硬盘性能时,必须满足以下要求:

- 共享云硬盘必须同时挂载至多台云服务器(弹性云服务器或者裸金属服务器)。
- 当共享云硬盘挂载至多台弹性云服务器时,这些弹性云服务器必须位于同一个策略为"反 亲和性"的云服务器组内。 如果弹性云服务器不满足反亲和性,则共享云硬盘性能无法达到最佳。

测试方法分为以下两种:

- **Windows**
- **[Linux](#page-73-0)**

如果测试结果不符合预期,请参考使用**fio**[工具测试云硬盘性能,测试结果不对怎么](#page-76-0) [办](#page-76-0)。

#### **Windows**

本文以"Windows Server 2019 标准版 64位"操作系统为例, 不同操作系统的操作可 能不同,本文仅供参考,具体操作步骤和差异请参考对应操作系统的产品文档。

测试性能前请先安装Iometer性能测试工具,Iometer官网地址为**[http://](http://www.iometer.org/) [www.iometer.org/](http://www.iometer.org/)** 。

- 步骤**1** 登录云服务器。
- 步骤**2** 使用"win+r"组合键打开运行窗口,并输入"msinfo32",单击"确定"。 弹出系统信息窗口。

步骤3 选择"组件 > 存储 > 磁盘", 在右侧区域查看分区起始偏移值。

- 如果4096能被该参数值整除,则表示已经4KiB对齐,请执行步骤**4**。
- 如果4096不能被该参数值整除,则表示未4KiB对齐,如需继续测试请重新按照 4KiB对齐分区。

#### 须知

删除分区并重新按照4KiB对齐选取初始磁柱编号时会导致磁盘原有数据的丢失, 请谨慎操作。

步骤**4** 使用Iometer工具测试磁盘性能,具体方法请参见Iometer产品文档。

在进行IOPS和吞吐量测试时, Iometer参数配置和fio工具的参数相同, 具体请参考[表](#page-75-0) **[10-1](#page-75-0)**。

以下为使用Iometer工具测试磁盘性能的一个示例:

1. 设置工作流。

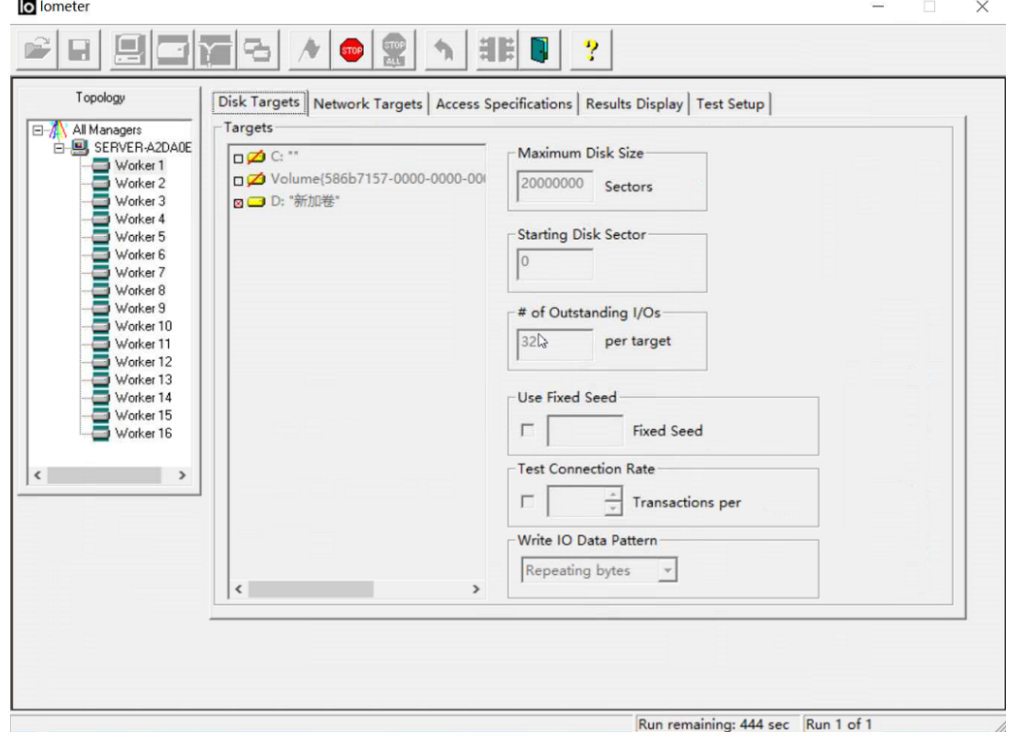

2. 设置测试时间。

示例中测试时间为10分钟,前60秒不做计算,等待写入稳定后开始计算磁盘性 能。
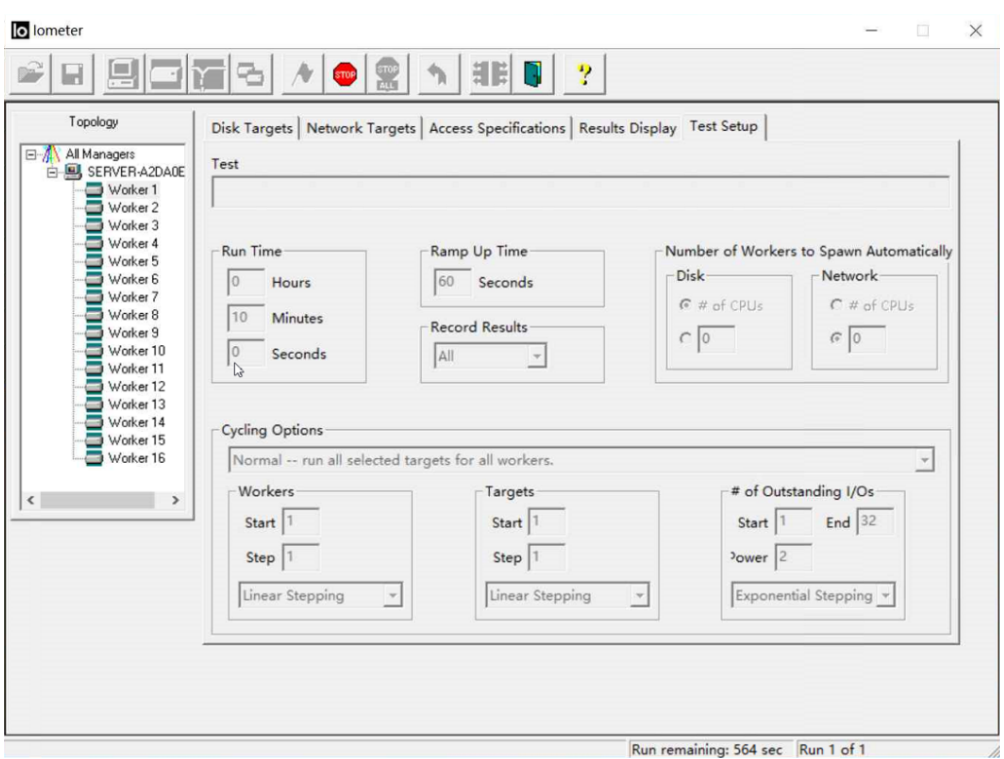

## 3. 设置64 KB块写入,采用100%的顺序写。

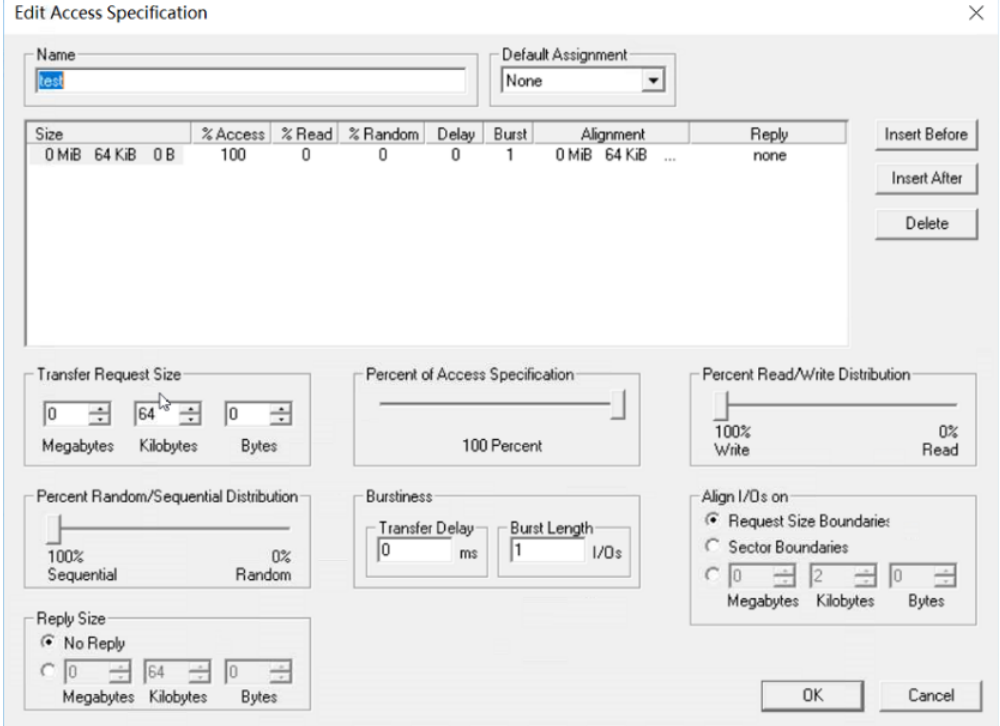

4. 查看测试结果。

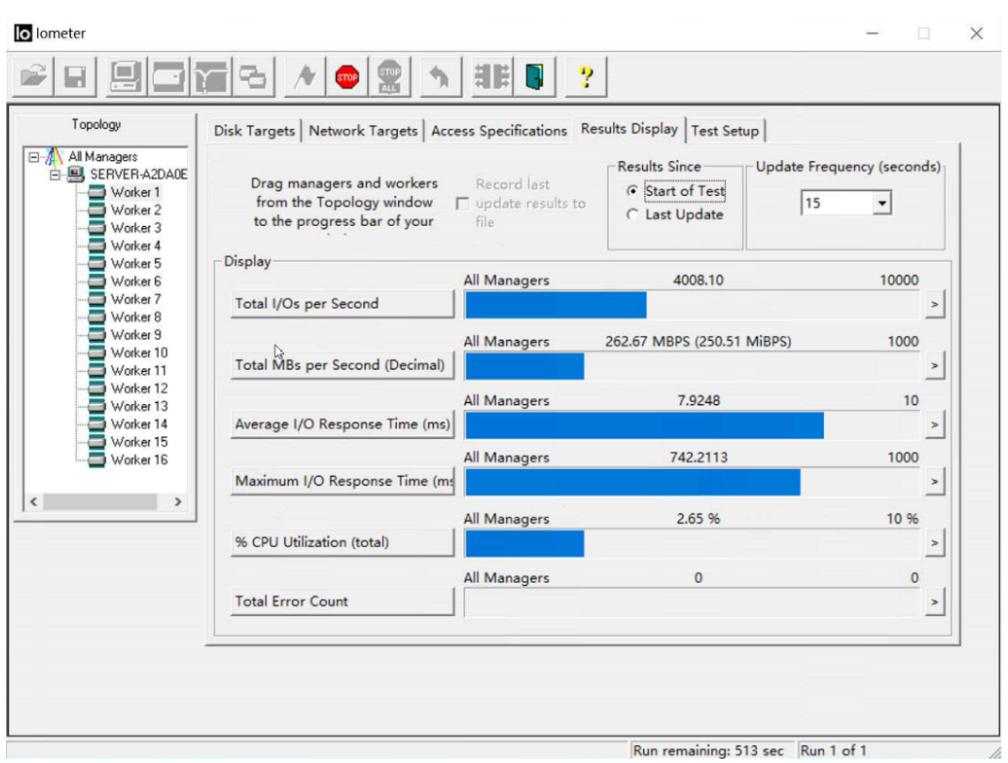

**----**结束

#### **Linux**

CentOS 6.5等较老版本的操作系统用**fdisk**创建分区时,默认为非4KiB对齐选择初始磁 柱编号,对性能有较大的影响,建议针对该类操作系统,在创建分区时4KiB对齐选取 初始磁柱编号。

本文以"CentOS 7.2 64位"操作系统为例,不同操作系统的格式化操作可能不同,本 文仅供参考,具体操作步骤和差异请参考对应操作系统的产品文档。

- 步骤**1** 登录云服务器并切换为root用户。
- 步骤**2** 安装fio性能测试工具。

#### **yum install fio**

步骤**3** 进行性能测试之前,请执行以下步骤,确认磁盘分区的初始磁柱编号是否已经4KiB对 齐。

#### **fdisk -lu**

回显类似如下信息: [root@ecs-centos sdc]# fdisk -lu

Disk /dev/xvda: 10.7 GiB, 10737418240 bytes, 20971520 sectors Units = sectors of  $1 * 512 = 512$  bytes Sector size (logical/physical): 512 bytes / 512 bytes I/O size (minimum/optimal): 512 bytes / 512 bytes Disk label type: dos Disk identifier: 0x7db77aa5

 Device Boot Start End Blocks Id System /dev/xvda1 \* 2048 20968919 10483436 83 Linux

Disk /dev/xvdb: 10.7 GiB, 10737418240 bytes, 20971520 sectors

```
Units = sectors of 1 * 512 = 512 bytes
Sector size (logical/physical): 512 bytes / 512 bytes
I/O size (minimum/optimal): 512 bytes / 512 bytes
Disk /dev/xvdc: 53.7 GiB, 53687091200 bytes, 104857600 sectors
Units = sectors of 1 * 512 = 512 bytes
Sector size (logical/physical): 512 bytes / 512 bytes
I/O size (minimum/optimal): 512 bytes / 512 bytes
Disk label type: dos
Disk identifier: 0x3cf3265c
```
 Device Boot Start End Blocks Id System /dev/xvdc1 2048 41943039 20970496 83 Linux

- 如果start对应的初始磁柱编号能被8整除,则表示4KiB对齐,请执行步骤**4**进行性 能测试。
- 如果start对应的初始磁柱编号不能被8整除,则表示未4KiB对齐,如需继续测试请 删除原有分区,重新按照4KiB对齐选择初始磁柱编号。

#### 须知

删除分区并重新按照4KiB对齐选取初始磁柱编号会导致磁盘原有数据的丢失,请 谨慎操作。

步骤**4** 执行以下命令,使用fio工具测试磁盘性能。

- 测试随机写IOPS:**fio -direct=**1 **-iodepth=**128 **-rw=**randwrite **-ioengine=**libaio **-bs=**4k **-size=**10G **-numjobs=**1 **-runtime=**600 **-group\_reporting filename=**/opt/fiotest/fiotest.txt **-name=**Rand\_Write\_IOPS\_Test
- 测试随机读IOPS:**fio -direct=**1 **-iodepth=**128 **-rw=**randread **-ioengine=**libaio **-bs=**4k **-size=**10G **-numjobs=**1 **-runtime=**600 **-group\_reporting filename=**/opt/fiotest/fiotest.txt **-name=**Rand\_Read\_IOPS\_Test
- 测试写吞吐量:**fio -direct=**1 **-iodepth=**32 **-rw=**write **-ioengine=**libaio  **bs=**1024k **-size=**10G **-numjobs=**1 **-runtime=**600 **-group\_reporting filename=**/opt/fiotest/fiotest.txt **-name=**Write\_BandWidth\_Test
- 测试读吞吐量:**fio -direct=**1 **-iodepth=**32 **-rw=**read **-ioengine=**libaio  **bs=**1024k **-size=**10G **-numjobs=**1 **-runtime=**600 **-group\_reporting filename=**/opt/fiotest/fiotest.txt **-name=**Read\_BandWidth\_Test
- 测试单队列随机读时延:**fio -direct=**1 **-iodepth=**1 **-rw=**randread  **ioengine**=libaio **-bs=**4k **-size=**10G **-numjobs=**1 **-runtime=**60  **group\_reporting -filename=**/opt/fiotest/fiotest.txt  **name=**Rand\_Read\_LATE\_Test

#### 须知

- 使用fio工具进行裸盘性能测试时,不能在已创建文件系统的磁盘上测试,因为 fio性能测试会破坏文件系统,导致磁盘变为只读,需要删除后重新购买。
- 请尽量不要在保存业务数据的磁盘上进行测试。如果需要,请按照以下建议操 作:
	- 在测试开始前对磁盘数据进行备份,防止误操作造成数据丢失。
	- 在测试命令中指定filename参数为某个文件,例如-filename=/opt/ **fiotest/fiotest.txt**。

测试fio相关参数说明如表**10-1**所示。

#### 表 **10-1** 参数说明

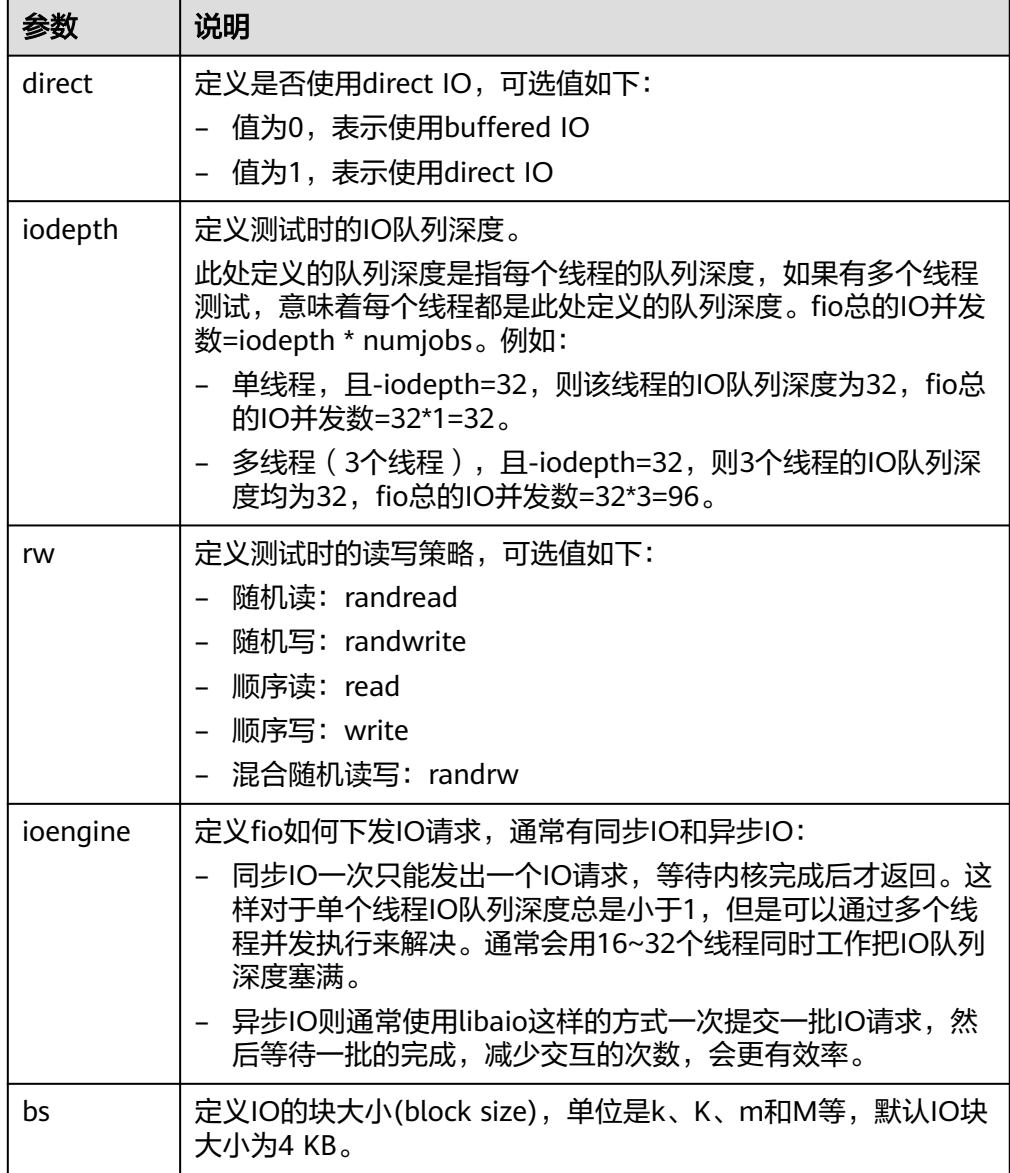

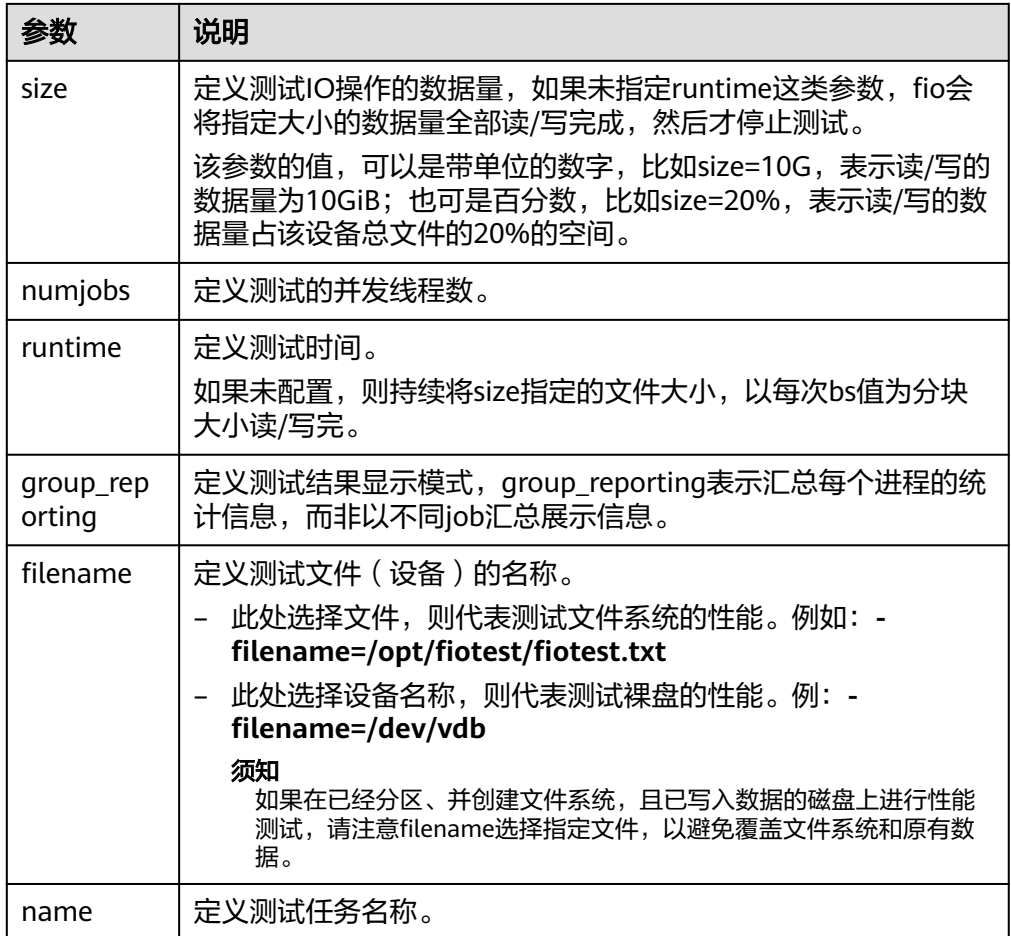

#### **----**结束

# **10.2** 使用 **fio** 工具测试云硬盘性能,测试结果不对怎么办

### 问题描述

根据性能测试的方法,得到的测试结果与预期不符。

#### 排查思路

测试云硬盘性能时,云硬盘本身以及压测条件都起着重要的作用。

以下排查思路根据原因的出现概率进行排序,建议您从高频率原因往低频率原因排 查,从而帮助您快速找到问题的原因。

如果解决完某个可能原因仍未解决问题,请继续排查其他可能原因。

#### 须知

部分操作会导致磁盘原有数据丢失,建议使用裸盘进行性能测试。

#### 图 **10-1** 排查思路

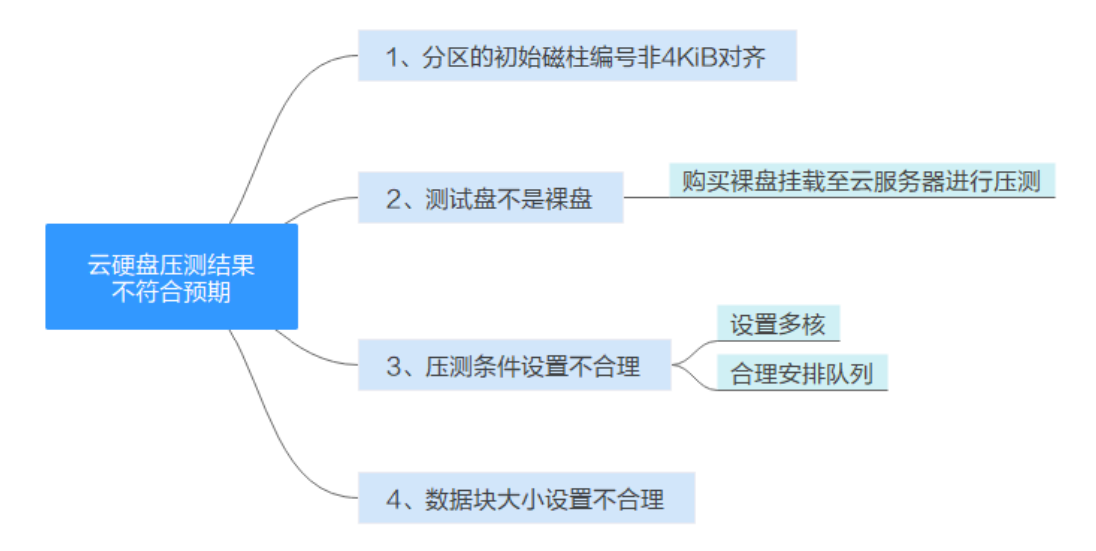

#### 表 **10-2** 排查思路

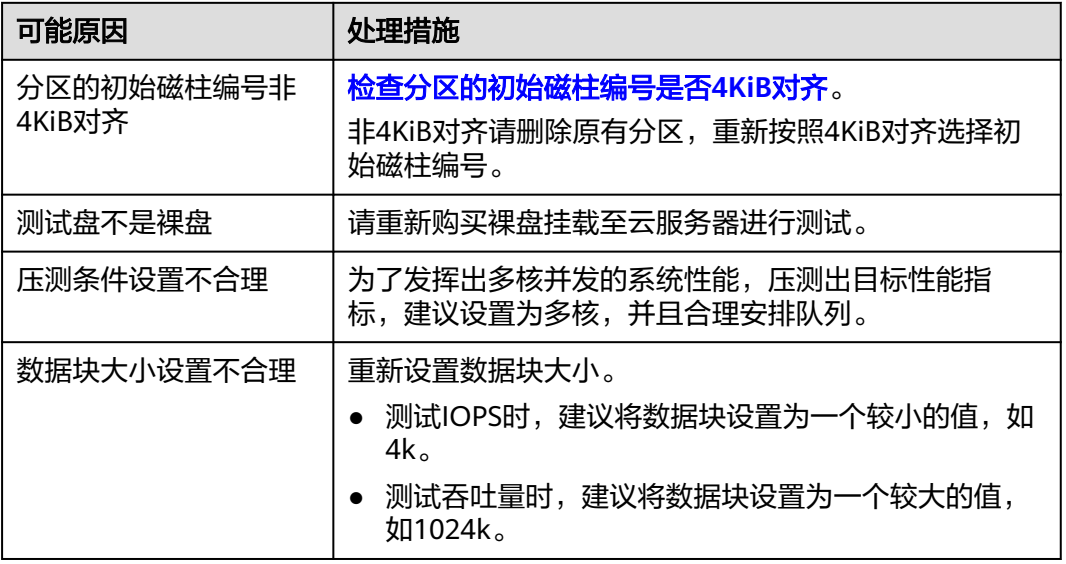

## 检查分区的初始磁柱编号是否 **4KiB** 对齐

- 步骤**1** 登录云服务器并切换为root用户。
- 步骤**2** 进行性能测试之前,请执行以下步骤,确认磁盘分区的初始磁柱编号是否已经4KiB对 齐。

**fdisk -lu**

回显类似如下信息: [root@ecs-centos sdc]# fdisk -lu

Disk /dev/xvda: 10.7 GiB, 10737418240 bytes, 20971520 sectors Units = sectors of  $1 * 512 = 512$  bytes Sector size (logical/physical): 512 bytes / 512 bytes I/O size (minimum/optimal): 512 bytes / 512 bytes

Disk label type: dos Disk identifier: 0x7db77aa5 Device Boot Start End Blocks Id System /dev/xvda1 \* 2048 20968919 10483436 83 Linux Disk /dev/xvdb: 10.7 GiB, 10737418240 bytes, 20971520 sectors Units = sectors of  $1 * 512 = 512$  bytes Sector size (logical/physical): 512 bytes / 512 bytes I/O size (minimum/optimal): 512 bytes / 512 bytes Disk /dev/xvdc: 53.7 GiB, 53687091200 bytes, 104857600 sectors Units = sectors of  $1 * 512 = 512$  bytes Sector size (logical/physical): 512 bytes / 512 bytes I/O size (minimum/optimal): 512 bytes / 512 bytes Disk label type: dos

Disk identifier: 0x3cf3265c

Device Boot Start End Blocks Id System<br>  $\frac{1}{2}$  /dev/xvdc1 2048 41943039 20970496 83 I /dev/xvdc1 2048 41943039 20970496 83 Linux

- 如果start对应的初始磁柱编号能被8整除,则表示4KiB对齐。
- 如果start对应的初始磁柱编号不能被8整除,则表示未4KiB对齐,如需继续测试请 删除原有分区,重新按照4KiB对齐选择初始磁柱编号。

#### 须知

删除分区并重新按照4KiB对齐选取初始磁柱编号会导致磁盘原有数据的丢失,请 谨慎操作。

**----**结束

### 提交工单

如果上述方法均不能解决您的疑问,请<mark>提交工单</mark>寻求更多帮助。

## **10.3** 云硬盘读写慢或 **IO** 升高怎么办

#### 问题现象

当您感知到业务变慢时,可以通过以下方法进行检查:

- Windows:查看"任务管理器"中的"平均响应时间"。
- Linux: 执行iostat -dx命令查看IO性能。

如果云硬盘出现读写慢、IO升高、await值变大等现象,说明云硬盘的性能出现了瓶 颈。

#### 解决办法

建议您更换性能更高的磁盘类型,详情参见<mark>变更云硬盘类型</mark>。

## **10.4** 如何提升云硬盘的性能

可以通过以下两种方法提升云硬盘性能。

- [使用云硬盘组建](https://support.huaweicloud.com/bestpractice-evs/evs_02_0014.html)**RAID**磁盘阵列
- 通过**LVM**[管理云硬盘](https://support.huaweicloud.com/bestpractice-evs/evs_02_0002.html)

## 10.5 为什么云硬盘的 I/O 使用率已接近 100%,但云硬盘的 读 **IOPS** 没有达到 **IOPS** 上限

#### 问题现象:

单块500GiB的超高IO磁盘,磁盘I/O使用率为99.94%时,磁盘的读IOPS只有12000, 没有达到磁盘的IOPS上限。

#### 原因说明:

#### ● 磁盘**I/O**使用率达到**100%**,不能代表磁盘的**IOPS**也达到上限。

磁盘I/O使用率,用于统计测量对象在测量周期内提交读取或写入操作的占比,不 能代表磁盘的I/O性能数据,仅代表磁盘的繁忙程度。

由于云硬盘具有可以并行处理多个I/O请求的能力,因此当磁盘的I/O使用率达到 100%时,也不表示达到了磁盘的瓶颈。例如:某个云硬盘处理单个I/O请求需要 0.1秒, 且可以同时处理10个I/O请求, 那么当10个I/O请求依次按顺序 (串行)提 交时,需要1秒才可以全部完成,则在1秒的采样周期中,磁盘的I/O使用率达到了 100%;而如果10个I/O请求一次性全部(并行)提交时,需要0.1秒就可以全部完 成,则在1秒的采样周期中,磁盘的I/O使用率仅达到10%。由此可见,即使磁盘 的I/O使用率达到100%,磁盘仍然有余力可以处理更多的I/O请求,即没有达到饱 和状态。

#### ● 磁盘的读**IOPS**没有达到**IOPS**上限的原因

对于500GiB的超高IO磁盘,其IOPS性能上限=min (单个云硬盘最大IOPS,单个云 硬盘最小IOPS + 每GiB云硬盘的IOPS × 云硬盘容量 ) = min (50000, 1800 + 50 ×  $500$ ) = 26800

磁盘的读IOPS,用于统计每秒从测量对象读取数据的请求次数。IOPS实际是由时 延控制的,目前在数据块大小为4KiB的情况下,超高IO磁盘的单队列访问时延为 1ms, 那么在单队列场景下, 1秒可以处理的IOPS为1000, 即当IOPS为12000 时,队列深度大约为12,如果要达到IOPS上限26800,则队列深度大约需要达到 26。

# **1 1**<br>【 】 共享云硬盘问题

# **11.1** 使用共享云硬盘必须搭建集群吗

是的。

直接将共享云硬盘挂载给多台云服务器无法实现文件共享功能。云服务器之间没有相 互约定读写数据的规则,将会导致这些云服务器读写数据时相互干扰或者出现其他不 可预知的错误。

共享云硬盘本身并不具备集群管理能力,因此需要自行搭建集群系统来实现数据共 享,如企业应用中常见的Windows MSCS集群、Veritas VCS集群和CFS集群等。

## **11.2** 共享云硬盘最多可以挂载至多少台云服务器

当云硬盘为共享盘时,支持同时挂载最多16台云服务器。

## **11.3** 怎样将共享云硬盘挂载至多台云服务器

您可以通过管理控制台将共享云硬盘挂载至多台云服务器,支持批量操作,即可同时 将一个共享盘挂载至多台云服务器。

具体操作请参见<mark>挂载共享云硬盘</mark>。

## **11.4** 共享云硬盘可以挂载在多个账号的云服务器下吗

不可以。共享云硬盘只能挂载至同一个账号下位于同一可用区的云服务器。

## **11.5** 共享云硬盘可以挂载至不同操作系统的云服务器吗

- 一块共享云硬盘不建议同时挂载至不同类型操作系统的云服务器上使用,不同类 型的操作系统指Windows、Linux等。
- 一块共享云硬盘同时挂载至同一种操作系统不同版本的云服务器可正常使用,例 如将一块共享云硬盘挂载至CentOS 6和CentOS 7云服务器上。

# 12 云硬盘备份问题

# **12.1** 云硬盘备份时需要停止服务器吗

不需要,云硬盘备份支持对正在使用的服务器进行备份。在服务器正常运行的情况 下,除了将数据写入磁盘外,还有一部分最新数据保存在内存中作为缓存数据。在做 备份时,内存缓存数据不会自动写入磁盘,会产生数据一致性问题。

因此,为了尽量保证备份数据的完整性,建议选择凌晨且磁盘没有写入数据的时间进 行备份。针对数据库或邮件系统等有一致性要求的应用,建议采用数据库服务器备 份。

## **12.2** 云硬盘能否跨区域备份和恢复

已挂载到弹性云服务器上的云硬盘支持跨区域备份和恢复。因为已挂载到弹性云服务 器上的云硬盘可以跟随弹性云服务器使用云备份进行备份,云备份支持对生成的备份 数据进行跨区域复制,并支持使用复制到目标区域的备份创建镜像。

没有挂载到弹性云服务器上的云硬盘不支持跨区域备份和恢复。

## **12.3** 如何查看云硬盘备份中的数据

- 1. 使用云硬盘备份创建新的云硬盘,相关操作请参考[使用备份创建新云硬盘。](https://support.huaweicloud.com/usermanual-cbr/cbr_03_0017.html)
- 2. 将新创建的云硬盘挂载至云服务器,相关操作请参考<mark>挂载非共享云硬盘或[挂载共](https://support.huaweicloud.com/usermanual-evs/evs_01_0037.html)</mark> [享云硬盘。](https://support.huaweicloud.com/usermanual-evs/evs_01_0037.html)
- 3. 登录云服务器,查看云硬盘中的数据。